# **brother.**

# Rozszerzony Podręcznik Użytkownika

# MFC-J6520DW MFC-J6720DW

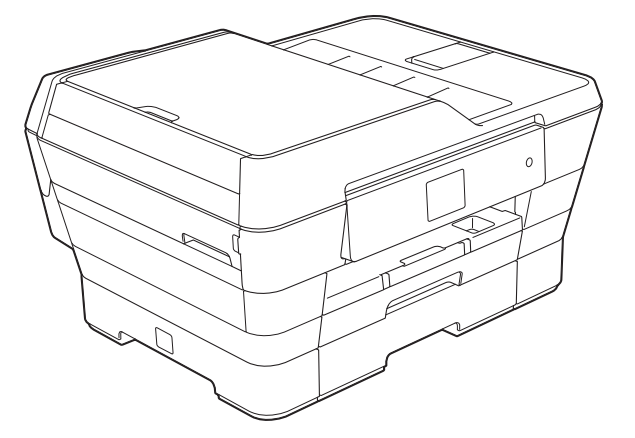

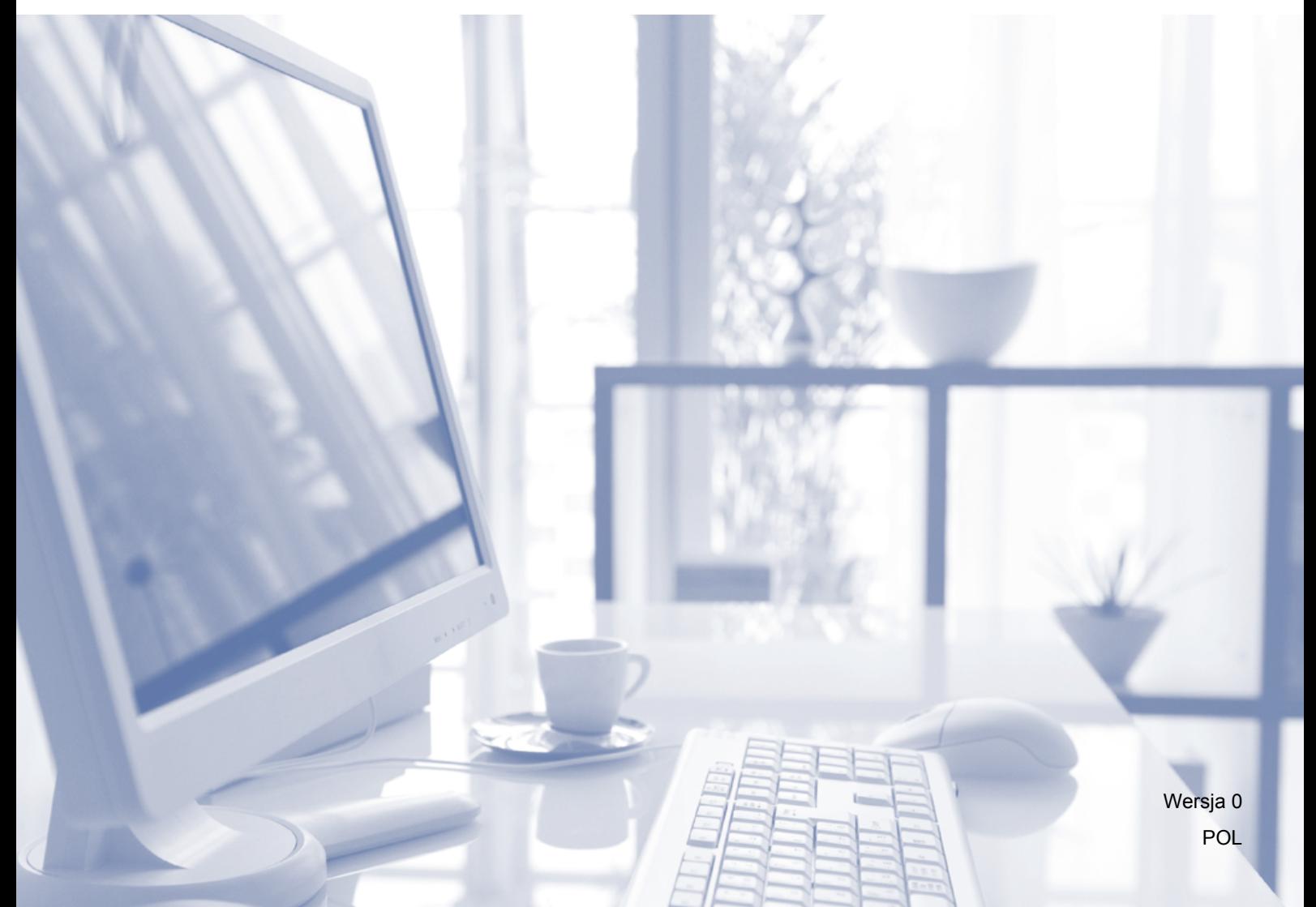

# **Podręczniki użytkownika i gdzie można je znaleźć?**

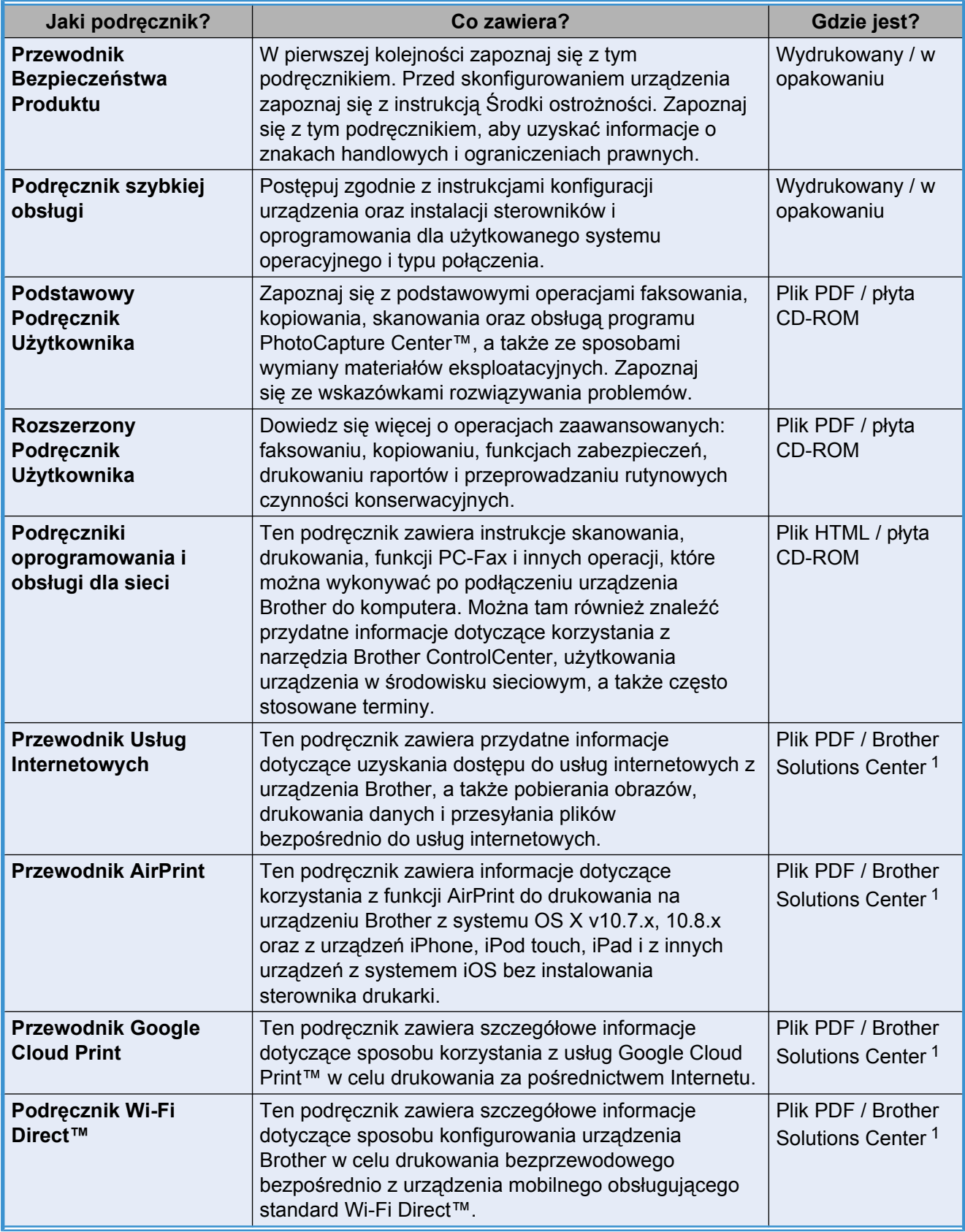

<span id="page-1-0"></span><sup>1</sup> Odwiedź witrynę internetową <http://solutions.brother.com/>.

# **Spis Treści**

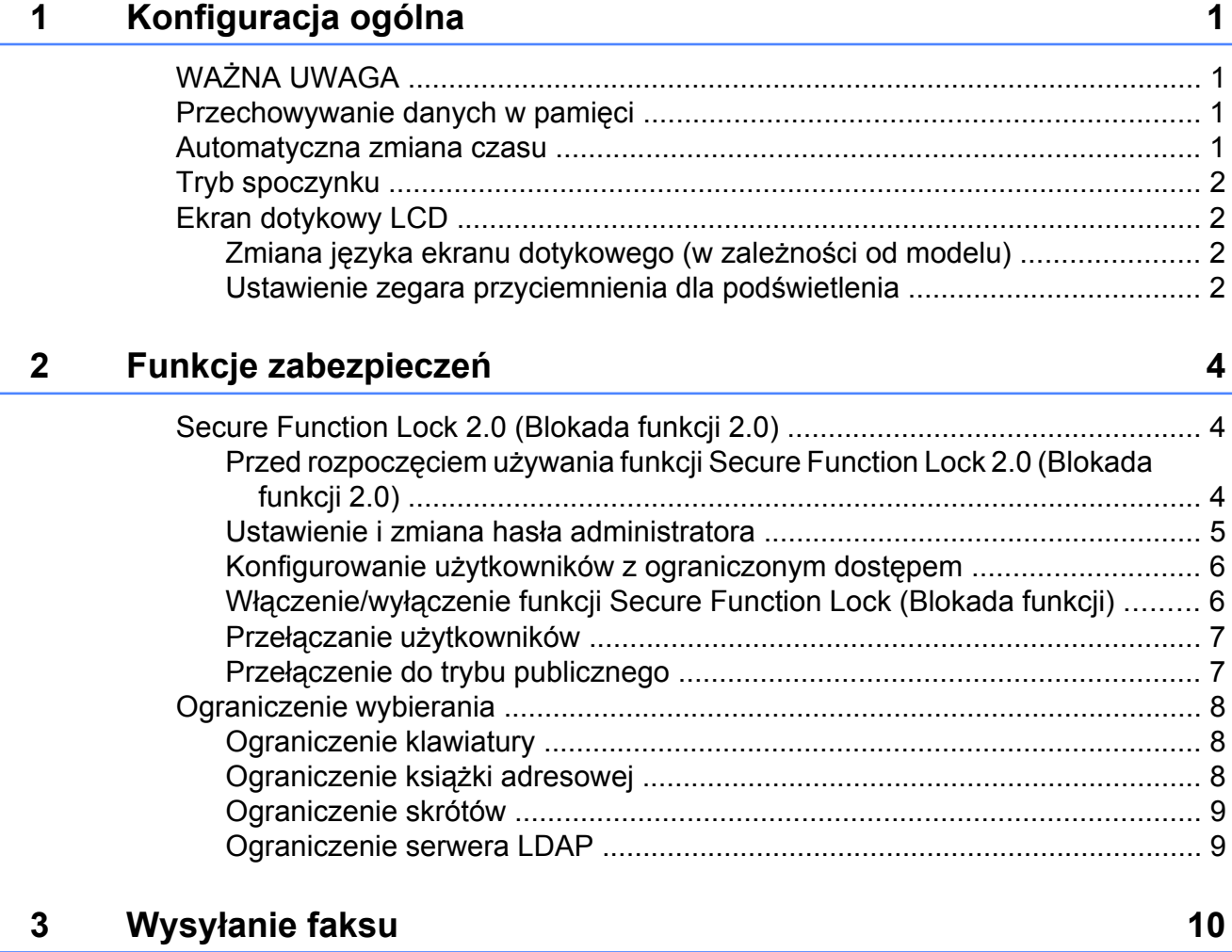

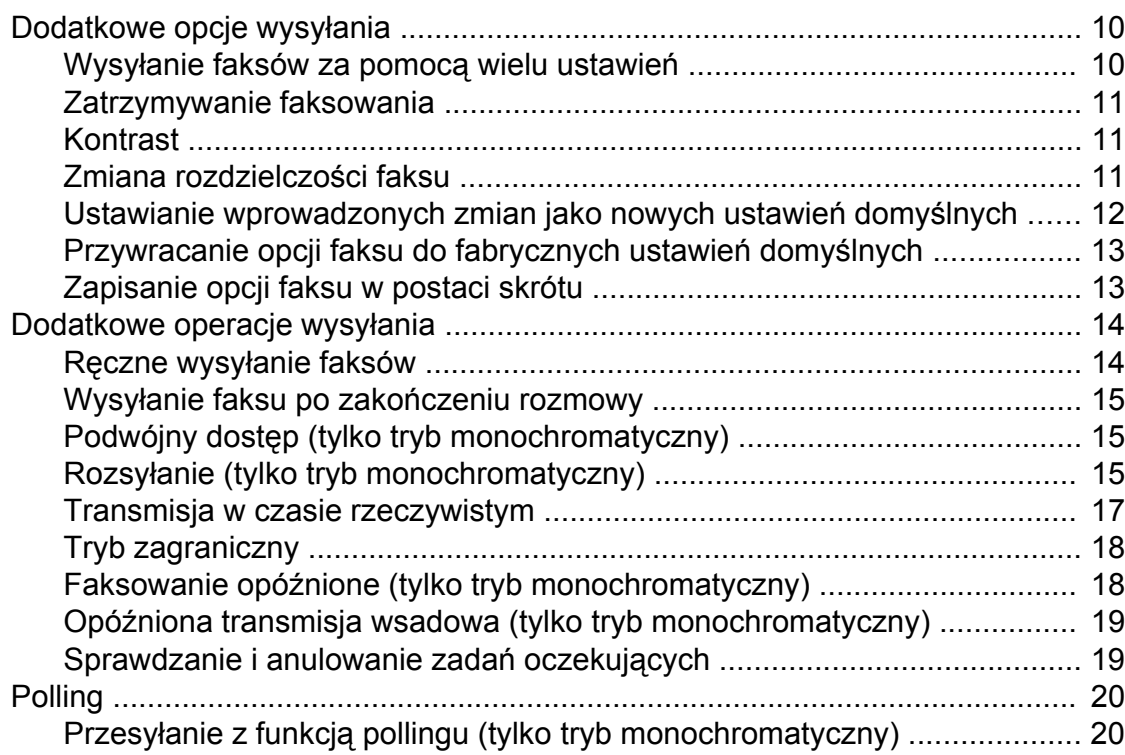

# **4 [Odbiór faksu 22](#page-27-0)**

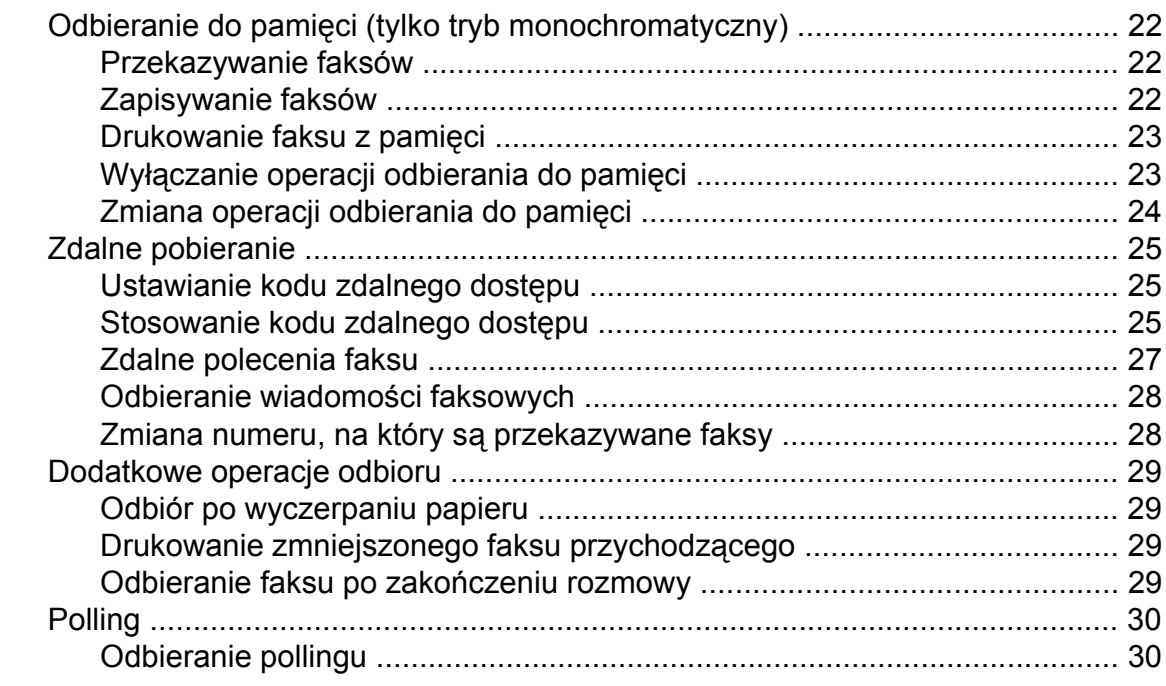

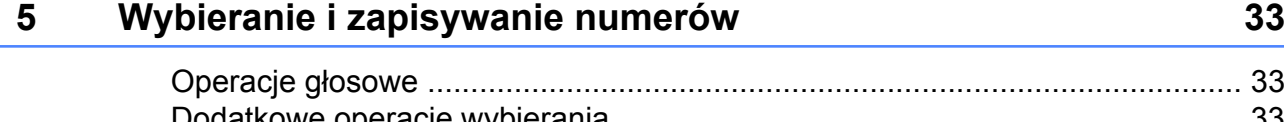

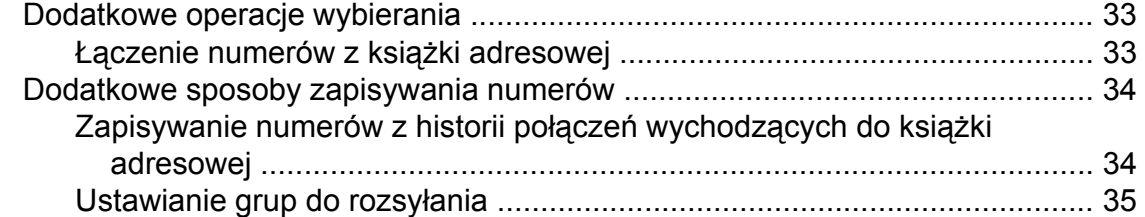

# **6 [Drukowanie raportów 37](#page-42-0)**

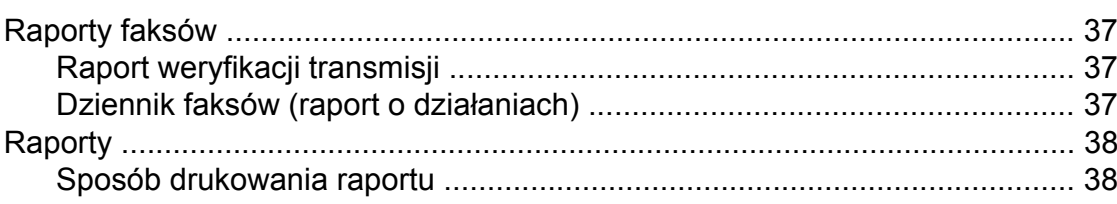

# **7 [Tworzenie kopii 39](#page-44-0)**

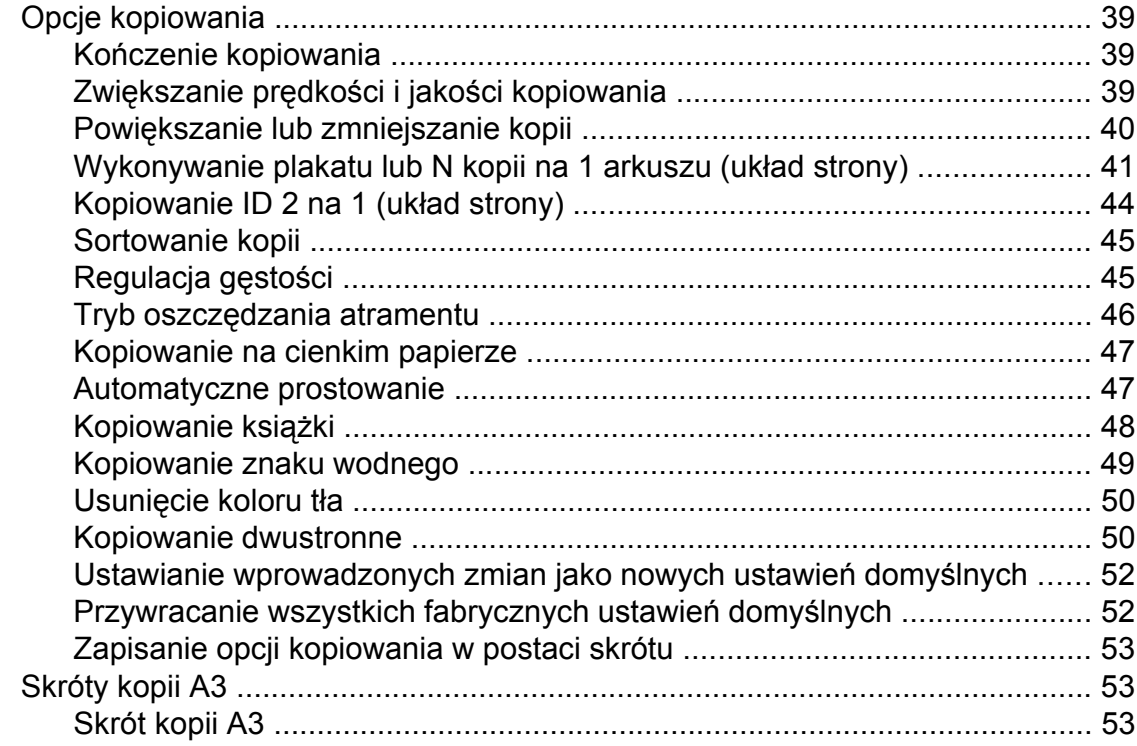

# **8 Drukowanie zdjęć z karty pamięci lub pamię[ci USB flash 56](#page-61-0)**

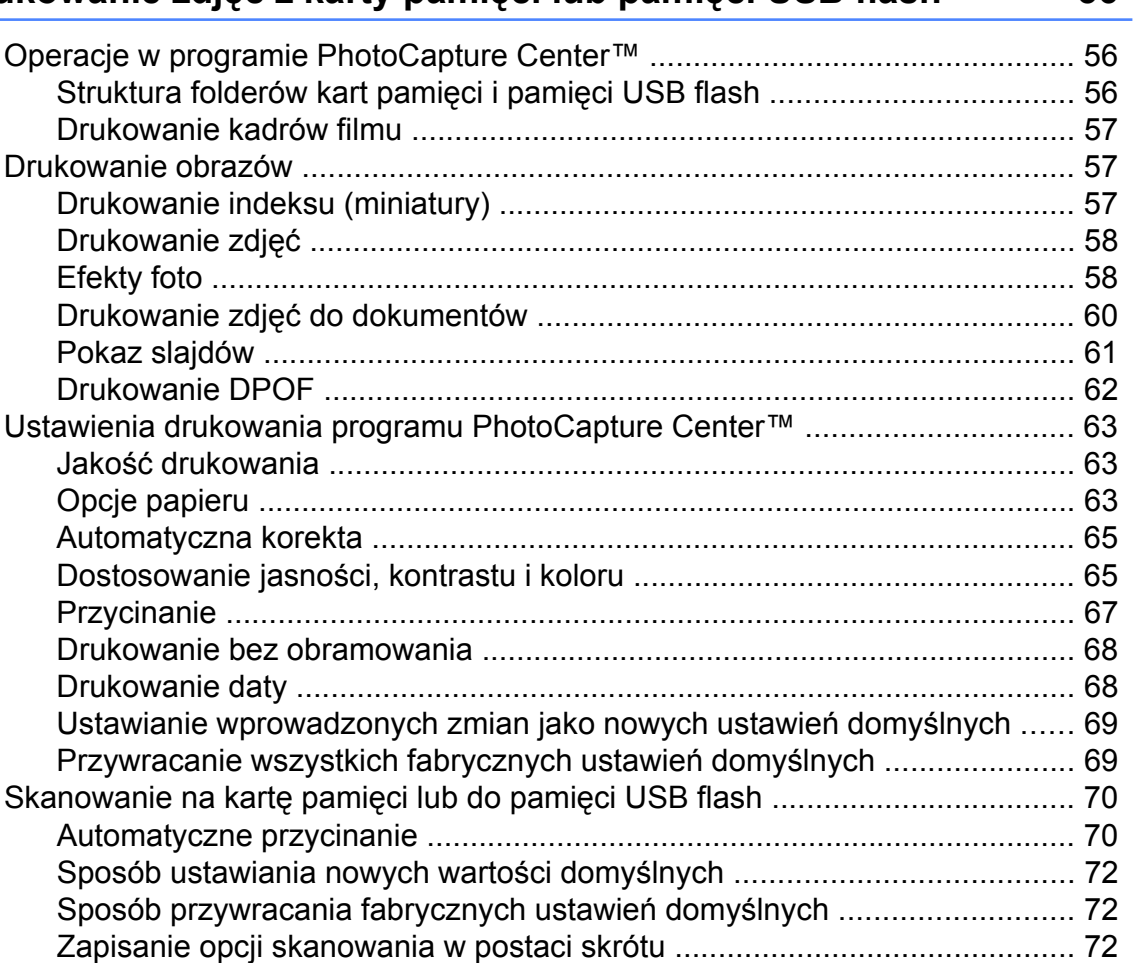

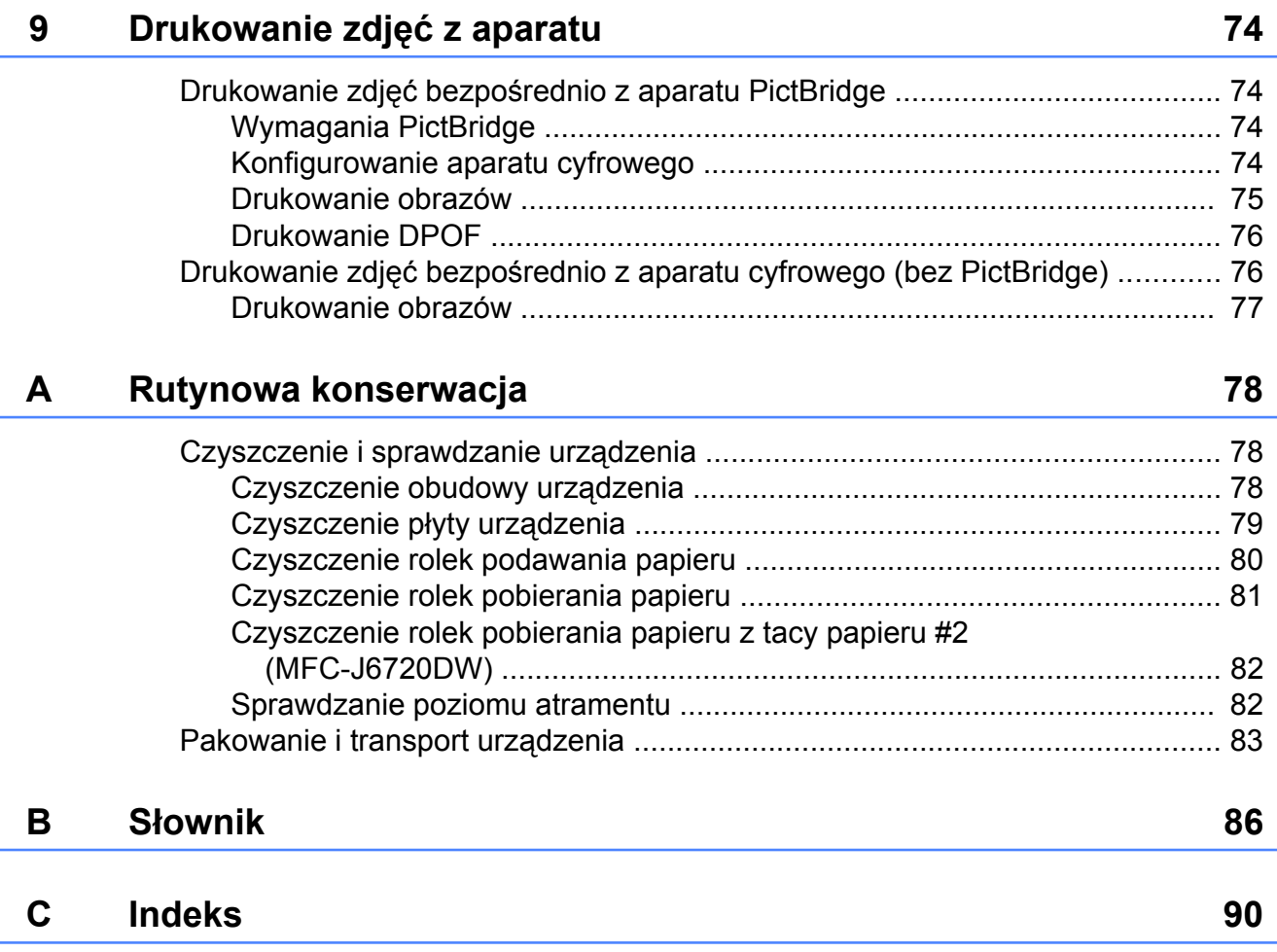

**Konfiguracja ogólna**

# <span id="page-6-1"></span>**WAŻNA UWAGA**

<span id="page-6-0"></span>**1**

 Na większości ilustracji w tym Podręczniku Użytkownika przedstawiono model MFC-J6720DW.

# <span id="page-6-2"></span>**Przechowywanie danych w pamięci**

Ustawienia menu są przechowywane trwale i nie zostaną utracone nawet w przypadku awarii zasilania. Ustawienia tymczasowe (na przykład Tryb międzyn.) zostaną utracone. Jeśli została wybrana opcja Nowe ustawienia dla preferowanych ustawień Fax, Skanuj, Kopiow. oraz Zdjęcie, ustawienia te nie zostaną utracone. W przypadku awarii zasilania urządzenie do 24 godzin zachowuje datę i godzinę oraz zaprogramowane zadania zegara faksu (na przykład Faks z opóźn.).

# <span id="page-6-3"></span>**Automatyczna zmiana czasu**

Istnieje możliwość ustawienia urządzenia tak, aby automatycznie włączało czas letni i zimowy. Urządzenie przesunie czas o jedną godzinę do przodu na wiosnę i cofnie o jedną godzinę jesienią. Upewnij się, że w ustawieniach Data i godzina urządzenia ustawiono aktualną datę i godzinę.

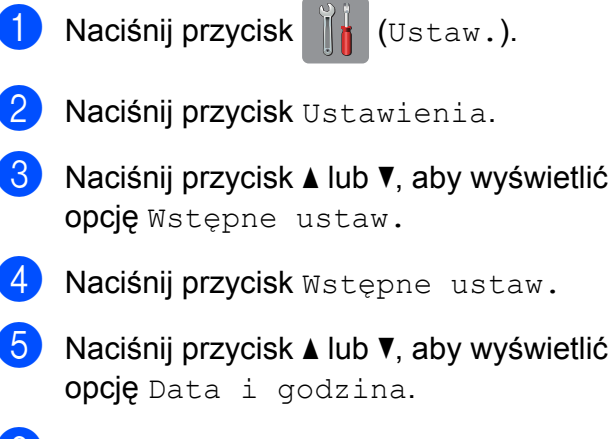

- 6 Naciśnij przycisk Data i godzina.
- $\overline{7}$  Naciśnij przycisk  $\triangle$  lub  $\overline{v}$ , aby wyświetlić opcję Auto zm. czasu.
- 8 Naciśnij przycisk Auto zm. czasu.
- 9 Naciśnij przycisk  $W_{y}$ ł. (lub  $W$ ł.).
- 10 Naciśnij przycisk .

# <span id="page-7-0"></span>**Tryb spoczynku**

W opcjach trybu spoczynku można określić czas, po upływie którego urządzenie przechodzi w tryb spoczynku (do 60 minut). W chwili wykonania jakiejkolwiek operacji w urządzeniu zegar zostanie zresetowany.

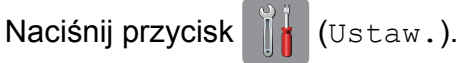

- Naciśnij przycisk Ustawienia.
- Naciśnij przycisk **▲** lub ▼, aby wyświetlić opcję Ustawienia.
- Naciśnii przycisk Ustawienia.
- $\overline{5}$  Naciśnij przycisk **A** lub  $\overline{v}$ , aby wyświetlić opcję Tryb oczekiw.
- 6 Naciśnij przycisk Tryb oczekiw.
- Naciśnij przycisk  $\triangle$  lub  $\nabla$ , aby wyświetlić opcję 1Min, 2Min., 3Min., 5Min., 10Min., 30Min. lub 60Min. Naciśnij opcję, która ma zostać ustawiona.

Naciśnij przycisk .

# <span id="page-7-1"></span>**Ekran dotykowy LCD**

### <span id="page-7-2"></span>**Zmiana języka ekranu dotykowego (w zależności od modelu)**

Język ekranu dotykowego można zmienić.

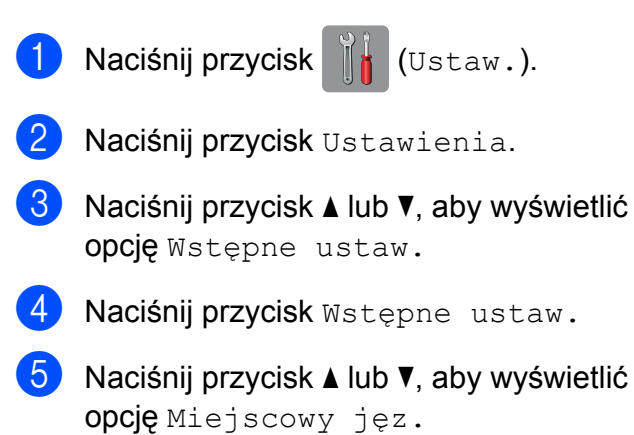

- 6) Naciśnij przycisk Miejscowy jęz.
- Wybierz odpowiedni język.
- 8 Naciśnij przycisk .

## <span id="page-7-3"></span>**Ustawienie zegara przyciemnienia dla podświetlenia**

Istnieje możliwość ustawienia czasu, przez który ekran dotykowy LCD pozostaje podświetlony po ostatnim naciśnięciu.

- Naciśnij przycisk | | | (Ustaw.). Naciśnij przycisk Ustawienia.  $\overline{\mathbf{S}}$  Naciśnij przycisk **A** lub **V**, aby wyświetlić opcję Ustawienia. Naciśnij przycisk Ustawienia. Naciśnij przycisk ▲ lub ▼, aby wyświetlić
	- opcję Ustawienia LCD.
	- Naciśnij przycisk Ustawienia LCD.

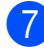

7 Naciśnij przycisk Wł. timera.

8 Naciśnij przycisk ▲ lub ▼, aby wyświetlić opcję 10Sek., 20Sek., 30Sek. lub Wył., a następnie naciśnij żądaną opcję.

<sup>9</sup> Naciśnij przycisk ...

# <span id="page-9-0"></span>**Funkcje zabezpieczeń**

# <span id="page-9-1"></span>**Secure Function Lock 2.0 (Blokada funkcji 2.0)**

Funkcja Secure Function Lock (Blokada funkcji) pozwala ograniczyć dostęp publiczny do określonych funkcji urządzenia:

- Wysyłanie faksów
- Odbieranie faksów
- Kopiowanie
- Skanowanie
- Drukowanie z nośników
- Skanowanie do nośnika
- Drukowanie z komputera PC
- **Drukowanie w kolorze**
- Ograniczenie liczby stron
- **Przesyłanie do Internetu**
- Pobieranie z Internetu

Funkcja ta również uniemożliwia użytkownikom zmianę ustawień domyślnych urządzenia przez ograniczenie dostępu do ustawień menu.

Przed skorzystaniem z zabezpieczonych funkcij należy podać hasło administratora.

Dostęp do czynności z ograniczonym dostępem możliwy jest przez zdefiniowanie użytkownika z ograniczonym dostępem. Użytkownik z ograniczonym dostępem przed skorzystaniem z urządzenia musi wprowadzić hasło.

Pamiętaj, aby zapisać ustawione hasło. W przypadku zapomnienia hasła należy skontaktować się z działem obsługi klienta firmy Brother.

#### **INFORMACJA**

**•** Do określania ograniczeń i dokonywania zmian uprawniony jest wyłącznie administrator.

- **•** Jeśli funkcja wysyłania faksu jest wyłączona, funkcje z menu Faks nie będą dostepne.
- **•** Przesyłanie z funkcją pollingu oraz odbiór pollingu są możliwe wyłącznie, gdy włączone są funkcje: wysyłanie faksu i odbieranie faksu.
- **•** Jeśli funkcja Secure Function Lock (Blokada funkcji) jest włączona (ustawienie wł.), nie można edytować ani usuwać skrótu.

# <span id="page-9-2"></span>**Przed rozpoczęciem używania funkcji Secure Function Lock 2.0 (Blokada funkcji 2.0)**

Ustawienia funkcji Secure Function Lock 2.0 (Blokada funkcji 2.0) można wprowadzić przy użyciu przeglądarki WWW. Przed konfiguracją należy wykonać poniższe czynności przygotowawcze:

- Uruchom przeglądarkę WWW.
- W polu adresu przeglądarki wprowadź "http://adres IP urządzenia/" (gdzie "adres IP urządzenia" oznacza adres IP urządzenia Brother).
	- Na przykład:
		- http://192.168.1.2/

#### **INFORMACJA**

Adres IP urządzenia można odczytać na liście konfiguracji sieci.

(>> Podreczniki oprogramowania i obsługi dla sieci.)

c Wprowadź hasło w polu **Login**. (Jest to hasło wymagane do zalogowania się na stronę WWW urządzenia, a nie hasło administratora dla funkcji Secure Function Lock (Blokada funkcji)). Kliknij przycisk .

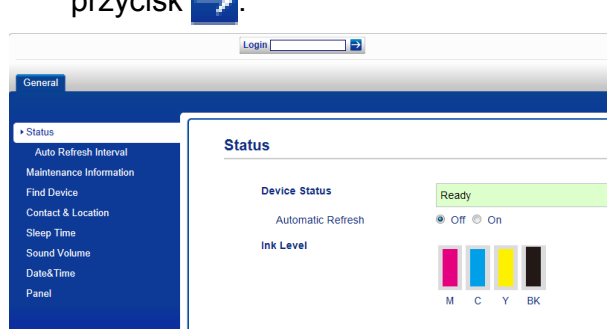

#### **INFORMACJA**

W przypadku korzystania z przeglądarki WWW do konfiguracji ustawień urządzenia po raz pierwszy należy ustawić hasło.

- **1** Kliknij polecenie **Please configure the password** (Wprowadź hasło).
- **2** Wprowadź hasło, które ma być używane (do 32 znaków).
- **3** Wprowadź to hasło ponownie w polu **Confirm New Password** (Potwierdź nowe hasło).
- **4** Kliknij przycisk **Submit** (Wyślij).

# <span id="page-10-0"></span>**Ustawienie i zmiana hasła administratora**

Ustawienia te można skonfigurować przy użyciu przeglądarki WWW. Aby ustawić stronę WWW, patrz *[Przed rozpocz](#page-9-2)ęciem uż[ywania funkcji Secure Function Lock 2.0](#page-9-2) (Blokada funkcji 2.0)* > > strona 4. Następnie wykonaj poniższe instrukcje.

#### **Ustawienie hasła administratora**

Poniższe czynności opisują ustawienie hasła administratora. Hasło to służy do ustalania użytkowników oraz włączania lub wyłączania funkcji Secure Function Lock (Blokada funkcji). (Patrz *[Konfigurowanie u](#page-11-0)żytkowników z* ograniczonym dostępem >> strona 6 i *Włączenie/wyłą[czenie funkcji Secure](#page-11-1) [Function Lock \(Blokada funkcji\)](#page-11-1)*

 $\triangleright$  [strona 6](#page-11-1)).

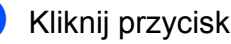

a Kliknij przycisk **Administrator**.

- b Kliknij przycisk **Secure Function Lock** (Blokada funkcji).
- **(3)** W polu **New Password** (Nowe hasło) wprowadź czterocyfrową liczbę stanowiącą hasło.

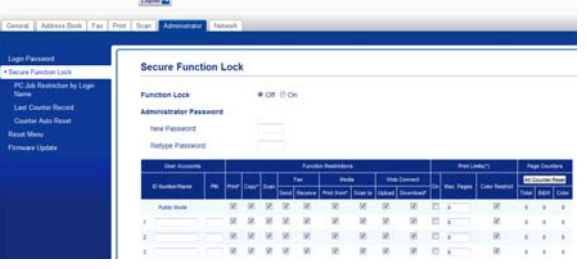

- Wprowadź to hasło ponownie w polu **Retype Password** (Wpisz hasło ponownie).
- e Kliknij przycisk **Submit** (Wyślij).

#### **Zmiana hasła administratora**

- **1** Kliknij przycisk **Administrator**.
- b Kliknij przycisk **Secure Function Lock** (Blokada funkcji).
- **63** W polu **New Password** (Nowe hasło) wprowadź czterocyfrową liczbę stanowiącą nowe hasło.
- 4 Wprowadź ponownie nowe hasło w polu **Retype Password** (Wpisz hasło ponownie).
	- e Kliknij przycisk **Submit** (Wyślij).

# <span id="page-11-0"></span>**Konfigurowanie użytkowników z ograniczonym dostępem**

Istnieje możliwość skonfigurowania użytkowników z ograniczonym dostępem do funkcji oraz własnym hasłem. Można wprowadzić maksymalnie 10 użytkowników.

Ustawienia te można skonfigurować przy użyciu przeglądarki WWW. Aby ustawić stronę WWW, patrz *[Przed](#page-9-2) rozpoczęciem uż[ywania funkcji Secure](#page-9-2) [Function Lock 2.0 \(Blokada funkcji 2.0\)](#page-9-2)* ▶▶ [strona 4](#page-9-2). Nastepnie wykonaj poniższe instrukcje:

#### a Kliknij przycisk **Administrator**.

- b Kliknij przycisk **Secure Function Lock** (Blokada funkcji).
- 8 Wprowadź alfanumeryczną nazwę grupy lub użytkownika (do 15 znaków) w polu **ID Number/Name** (Numer ID/ nazwa), a następnie wprowadź czterocyfrowe hasło w polu **PIN** (Kod PIN).

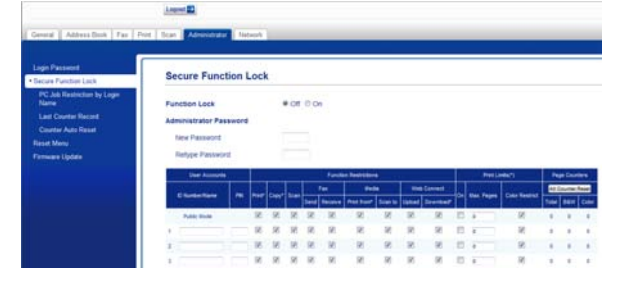

**W** polach **Function Restrictions** (Ograniczenia funkcji) usuń zaznaczenia pól wyboru funkcji, do których dostęp ma być ograniczony. Aby skonfigurować ograniczenie maksymalnej liczby stron, zaznacz pole wyboru **On** (Przy) w obszarze **Print Limits** (Ograniczenia drukowania), a następnie wprowadź odpowiednią liczbę w polu **Max. Pages** (Maksymalna liczba stron). Następnie kliknij przycisk **Submit** (Wyślij).

#### **INFORMACJA**

- **•** Nie jest możliwe użycie tego samego hasła jako hasła innego użytkownika.
- **•** Istnieje możliwość skonfigurowania jednego użytkownika publicznego. Użytkownicy publiczni nie muszą podawać hasła.

Dodatkowe informacje: >> Podręczniki oprogramowania i obsługi dla sieci.

## <span id="page-11-1"></span>**Włączenie/wyłączenie funkcji Secure Function Lock (Blokada funkcji)**

#### **INFORMACJA**

W przypadku wprowadzenia nieprawidłowego hasła na ekranie dotykowym pojawi się komunikat Błędne hasło. Wprowadź poprawne hasło. W przypadku zapomnienia hasła należy skontaktować się z działem obsługi klienta firmy Brother.

#### **Włączenie funkcji Secure Function Lock (Blokada funkcji)**

- Naciśnij przycisk | ustaw.). Naciśnij przycisk Ustawienia.  $\overline{3}$  Naciśnij przycisk  $\triangle$  lub  $\overline{v}$ , aby wyświetlić opcję Ustawienia. 4 Naciśnij przycisk Ustawienia. **b** Naciśnij przycisk  $\triangle$  lub  $\blacktriangledown$ , aby wyświetlić opcję Blokada funk.
	- Naciśnij przycisk Blokada funk.
- Naciśnij przycisk Wył.<sup>+</sup>wł.

8 Wprowadź swoje czterocyfrowe hasło administratora za pomocą klawiatury na ekranie dotykowym. Naciśnij przycisk OK.

#### **INFORMACJA**

Na ekranie Strona główna pojawi się ikona Secure Function Lock (Blokada funkcji).

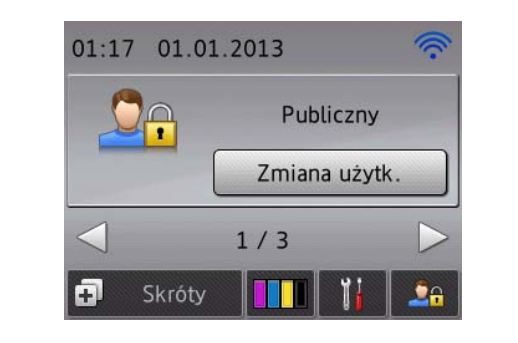

#### **Wyłączenie funkcji Secure Function Lock (Blokada funkcji)**

 $\blacksquare$  Naciśnij przycisk

- **2** Naciśnij przycisk Wł. $\rightarrow$ wył. blokady.
- **3** Wprowadź swoje czterocyfrowe hasło administratora za pomocą klawiatury na ekranie dotykowym. Naciśnij przycisk OK.

# <span id="page-12-0"></span>**Przełączanie użytkowników**

To ustawienie pozwala na zalogowanie się do urządzenia użytkownika z ograniczeniami przy włączonej funkcji Secure Function Lock (Blokada funkcji).

- **1** Naciśnij przycisk **De na ekranie** dotykowym.
- 
- 2 Naciśnij przycisk Zmiana użytk.
- $\overline{3}$  Naciśnij przycisk  $\triangle$  lub  $\overline{v}$ , aby wyświetlić swoją nazwę użytkownika.
- 4 Naciśnij swoją nazwę użytkownika.

**b** Wprowadź swoje czterocyfrowe hasło użytkownika za pomocą klawiatury na ekranie dotykowym. Naciśnij przycisk OK.

### <span id="page-12-1"></span>**Przełączenie do trybu publicznego**

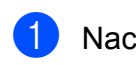

Naciśnij przycisk

b Naciśnij przycisk Zmień na publiczny.

# <span id="page-13-0"></span>**Ograniczenie wybierania**

Ta funkcja zapobiega przypadkowemu wysyłaniu faksów lub połączeniu się z nieprawidłowym numerem. W urządzeniu można ograniczyć wybieranie podczas korzystania z klawiatury, książki adresowej, skrótów oraz wyszukiwania LDAP.

W przypadku wyboru opcji Wył. urządzenie nie będzie ograniczało metody wybierania.

#### W przypadku wyboru opcji

Dwa razy naciśnij # urządzenie wyświetli monit o ponowne wprowadzenie numeru, a po bezbłędnym wprowadzeniu tego numeru urządzenie rozpocznie wybieranie. W przypadku wprowadzenia nieprawidłowego numeru, na ekranie dotykowym pojawi się komunikat Spróbuj ponownie. Naciśnij przycisk Zamknij i dwukrotnie wprowadź numer.

W przypadku wyboru opcji Wł. urządzenie ograniczy wysyłanie faksów i połączenia wychodzące dla tej metody wybierania.

#### **INFORMACJA**

- **•** Ustawienie Dwa razy naciśnij # nie będzie działało, jeśli przed wprowadzeniem numeru zostanie podniesiona zewnętrzna słuchawka. Użytkownik nie zostanie poproszony o ponowne wprowadzenie numeru.
- **•** W przypadku wyboru opcji Wł. lub Dwa razy naciśnij # nie można korzystać z funkcji rozsyłania.

# <span id="page-13-1"></span>**Ograniczenie klawiatury**

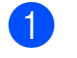

Naciśnij przycisk | a (Ustaw.).

- Naciśnij przycisk Ustawienia.
- Naciśnij przycisk ▲ lub ▼, aby wyświetlić opcję Fax.
- 4 Naciśnij przycisk Fax. Naciśnij przycisk ▲ lub ▼, aby wyświetlić opcję Ograniczenie wybierania.
- 6 Naciśnij przycisk Ograniczenie wybierania.
- $\overline{7}$  Naciśnij przycisk  $\triangle$  lub  $\overline{v}$ , aby wyświetlić opcję Klawiatura telef.
- 8 Naciśnij przycisk Klawiatura telef.
- 9 Naciśnij przycisk Dwa razy naciśnij #, Wł. lub Wył.
- (10 Naciśnij przycisk ...

## <span id="page-13-2"></span>**Ograniczenie książki adresowej**

- Naciśnij przycisk | a (Ustaw.).
- Naciśnij przycisk Ustawienia.
- $\overline{3}$  Naciśnij przycisk  $\triangle$  lub  $\nabla$ , aby wyświetlić opcję Fax.
- Naciśnij przycisk Fax.
- **5** Naciśnij przycisk  $\triangle$  lub  $\blacktriangledown$ , aby wyświetlić opcję Ograniczenie wybierania.
- 6 Naciśnij przycisk Ograniczenie wybierania.
- $\nabla$  Naciśnij przycisk  $\triangle$  lub  $\nabla$ , aby wyświetlić opcję Książka adr.
- 8 Naciśnij przycisk Książka adr.
- **9** Naciśnij przycisk Dwa razy naciśnij #, Wł. lub Wył.
- Naciśnij przycisk .

Jeśli podczas wybierania zostaną dołączone numery z książki adresowej, adres zostanie rozpoznany jako wprowadzony za pomocą klawiatury i nie będzie podlegał ograniczeniom.

# <span id="page-14-0"></span>**Ograniczenie skrótów**

Naciśnij przycisk | kolustaw.).

2 Naciśnij przycisk Ustawienia.  $\overline{3}$  Naciśnij przycisk  $\triangle$  lub  $\overline{v}$ , aby wyświetlić opcję Fax. 4 Naciśnij przycisk Fax.  $\overline{6}$  Naciśnij przycisk  $\triangle$  lub  $\overline{v}$ , aby wyświetlić opcję Ograniczenie wybierania. 6 Naciśnij przycisk Ograniczenie wybierania.  $\nabla$  Naciśnij przycisk  $\triangle$  lub  $\nabla$ , aby wyświetlić opcję Skróty. 8 Naciśnij przycisk Skróty. **9 Naciśnij przycisk** Dwa razy naciśnij #, Wł. lub Wył. **i Naciśnij przycisk ... Ograniczenie serwera LDAP**

<span id="page-14-1"></span>**1** Naciśnij przycisk **in** (Ustaw.).

- **2 Naciśnij przycisk** Ustawienia.
- $\overline{3}$  Naciśnij przycisk  $\triangle$  lub  $\overline{v}$ , aby wyświetlić opcję Fax.

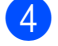

- 4 Naciśnij przycisk Fax.
- $\overline{\textbf{b}}$  Naciśnij przycisk  $\textbf{a}$  lub  $\textbf{v}$ , aby wyświetlić opcję Ograniczenie wybierania.
- 6) Naciśnij przycisk Ograniczenie wybierania.
- $\overline{a}$  Naciśnij przycisk  $\triangle$  lub  $\overline{v}$ , aby wyświetlić opcję Serwer LDAP.
- 8 Naciśnij przycisk Serwer LDAP.
- 9 Naciśnij przycisk Dwa razy naciśnij #, Wł. lub Wył.
- 10 Naciśnij przycisk ...

# <span id="page-15-0"></span>**Wysyłanie faksu**

# <span id="page-15-1"></span>**Dodatkowe opcje wysyłania**

## <span id="page-15-2"></span>**Wysyłanie faksów za pomocą wielu ustawień**

Podczas wysyłania faksu można wybrać kombinację ustawień, na przykład Rozdzielcz. FX, Kontrast, Rozmiar z szyby skanera oraz Wysyłka na bieżąco.

#### Można także wybrać:

Ostatnie połączenie, Książka adr., Nadawanie, Podgląd, Ustaw. koloru, Faks z opóźn., Trans.pakiet, Poll.nad., Polling odb., Tryb międzyn., Nowe ustawienia oraz Reset ustawień.

#### Niektóre ustawienia są dostępne tylko podczas wysyłania faksów czarno-białych.

- Włóż dokument.
- b Wykonaj jedną z następujących czynności:
	- Jeśli ustawienie funkcji Podgląd faksu to Wył., naciśnij przycisk  $\sqrt{m}$  (Fax).
		-
	- Jeśli ustawienie funkcji Podgląd faksu to Wł., naciśnij przycisk

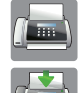

(Fax), a następnie przycisk

(Wysyłanie faksów).

#### Na ekranie dotykowym pojawi się komunikat:

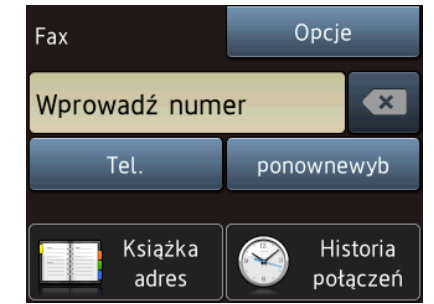

8 Naciśnij przycisk Opcje.

- <span id="page-15-3"></span>Naciśnij przycisk ▲ lub ▼, aby wyświetlić ustawienie, które chcesz zmienić. Po wyświetleniu ustawienia naciśnij je.
- e Naciśnij opcję, która ma zosta<sup>ć</sup> ustawiona.
- 6 Wróć [d](#page-15-3)o kroku @, aby zmienić dodatkowe ustawienia.
- Po zakończeniu zmiany ustawień naciśnij pozycję OK.
- 8 Wprowadź numer faksu.
- **9** Naciśnij przycisk Uruchom faks.

#### **INFORMACJA**

- **•** Większość ustawień ma charakter tymczasowy i po wysłaniu faksu urządzenie powraca do ustawień domyślnych.
- **•** Niektóre najczęściej używane ustawienia można zapisać, określając je jako domyślne. Ustawienia te pozostaną aktywne do momentu ponownej zmiany. (Patrz *[Ustawianie wprowadzonych zmian](#page-17-0) [jako nowych ustawie](#page-17-0)ń domyślnych*  $\rightarrow$  [strona 12\)](#page-17-0).
- **•** Niektóre najczęściej używane ustawienia można także zapisać, określając je jako skrót. (Patrz *[Zapisanie opcji faksu w](#page-18-1) postaci skrótu* >> strona 13).

# <span id="page-16-0"></span>**Zatrzymywanie faksowania**

Aby zatrzymać faksowanie, naciśnij przycisk  $\mathbf x$ 

# <span id="page-16-1"></span>**Kontrast**

Jeśli dokument jest bardzo jasny lub bardzo ciemny, można zmienić jego kontrast. W przypadku większości dokumentów można zastosować ustawienie fabryczne — Auto. Opcja Auto pozwala wybrać właściwy kontrast dokumentu.

W przypadku wysyłania jasnego dokumentu użyj ustawienia Jasny. W przypadku wysyłania ciemnego dokumentu użyj ustawienia Ciemny.

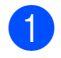

- **1** Włóż dokument.
- b Wykonaj jedną z następujących czynności:
	- Jeśli ustawienie funkcji Podgląd faksu to Wył., naciśnij przycisk  $(Fax)$ .
	- Jeśli ustawienie funkcji Podgląd faksu to Wł., naciśnij przycisk

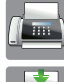

(Fax), a następnie przycisk

(Wysyłanie faksów).

- **3** Naciśnij przycisk Opcje.
- 4 Naciśnij przycisk  $\triangle$  lub  $\nabla$ , aby wyświetlić opcję Kontrast.
- **6** Naciśnij przycisk Kontrast.
- 6 Naciśnij przycisk Auto, Jasny lub Ciemny.
- Naciśnij przycisk OK.
- Wprowadź numer faksu.
- **9** Naciśnij przycisk Uruchom faks.

#### **INFORMACJA**

W następujących warunkach — nawet w przypadku wyboru opcji Jasny lub Ciemny — urządzenie wyśle faks przy użyciu ustawienia Auto:

- **•** Jeśli wysyłany jest faks kolorowy.
- **•** Jeśli dla faksu wybrano rozdzielczość Foto.

# <span id="page-16-2"></span>**Zmiana rozdzielczości faksu**

Jakość faksu można poprawić, zmieniając jego rozdzielczość.

Włóż dokument.

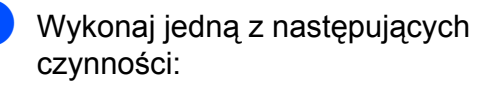

- Jeśli ustawienie funkcji Podgląd faksu to  $Wy \&1$ ., naciśnij przycisk  $(Fax)$ .
- Jeśli ustawienie funkcji Podgląd faksu to Wł., naciśnij przycisk
	- (Fax), a następnie przycisk

(Wysyłanie faksów).

- Naciśnij przycisk Opcje.
- Naciśnij przycisk ▲ lub ▼, aby wyświetlić opcję Rozdzielcz. FX.
- **5** Naciśnij przycisk Rozdzielcz. FX.
- 6 Naciśnij przycisk  $\triangle$  lub  $\nabla$ , aby wyświetlić opcję Standard, Wysoka, B.wysoka lub Foto, a następnie wybierz żądaną opcję.
- 
- Wprowadź numer faksu.

Naciśnij przycisk OK.

Naciśnij przycisk Uruchom faks.

Do wyboru są cztery rozdzielczości faksów monochromatycznych i dwie faksów kolorowych.

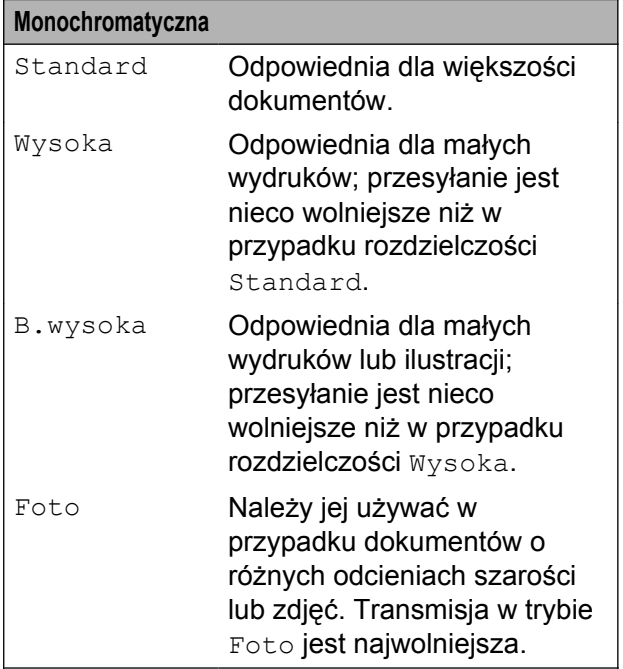

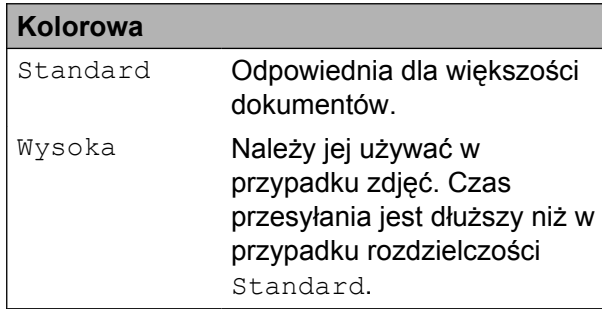

W przypadku wyboru opcji B.wysoka lub Foto, a następnie wysłania faksu kolorowego (po wybraniu wartości Kolor opcji Ustaw. koloru) urządzenie wyśle faks przy użyciu ustawienia Wysoka.

# <span id="page-17-0"></span>**Ustawianie wprowadzonych zmian jako nowych ustawień domyślnych**

Najczęściej używane ustawienia opcji faksu, takie jak Rozdzielcz. FX, Kontrast, Rozmiar z szyby skanera, Podgląd, Wysyłka na bieżąco oraz Ustaw. koloru można zapisać, określając je jako domyślne. Ustawienia te pozostaną aktywne do momentu ponownej zmiany.

- $\blacksquare$  Wykonaj jedną z następujących czynności:
	- Jeśli ustawienie funkcji Podgląd faksu to Wył., naciśnij przycisk  $(Fax)$ .
	- Jeśli ustawienie funkcji Podgląd faksu to Wł., naciśnij przycisk

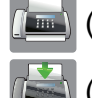

(Fax), a następnie przycisk

(Wysyłanie faksów).

- Naciśnij przycisk Opcje.
- Naciśnij przycisk **A** lub <sup>▼</sup>, aby wybrać opcję menu, która ma zostać zmieniona. Naciśnij nową opcję.

Powtarzaj ten krok dla każdego ustawienia, które ma zostać zmienione.

- 4 Po wybraniu preferowanej opcji dla ostatniego ustawienia, naciśnij przycisk  $\triangle$  lub  $\nabla$ , aby wyświetlić opcję Nowe ustawienia.
- Naciśnij przycisk Nowe ustawienia.
- Na ekranie dotykowym pojawi się prośba o potwierdzenie zmiany ustawień domyślnych na nowe. Naciśnij przycisk Tak, aby potwierdzić.
- Naciśnij przycisk .

# <span id="page-18-0"></span>**Przywracanie opcji faksu do fabrycznych ustawień domyślnych**

Zmienione opcje faksu można przywrócić do fabrycznych ustawień domyślnych. Ustawienia te pozostaną aktywne do momentu ponownej zmiany.

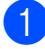

**b** Wykonaj jedną z następujących czynności:

- Jeśli ustawienie funkcji Podgląd faksu to Wył., naciśnij przycisk  $T$  (Fax).
- Jeśli ustawienie funkcji Podgląd faksu to Wł., naciśnij przycisk

 $\sqrt{m}$ (Fax), a następnie przycisk

(Wysyłanie faksów).

- 2 Naciśnij przycisk Opcje.
- $\boxed{3}$  Naciśnij przycisk  $\blacktriangle$  lub  $\blacktriangledown$ , aby wyświetlić opcję Reset ustawień.
- 4 Naciśnij przycisk Reset ustawień.
- **b** Na ekranie dotykowym pojawi się prośba o potwierdzenie przywrócenia fabrycznych ustawień domyślnych. Naciśnij przycisk Tak, aby potwierdzić.

Naciśnij przycisk .

## <span id="page-18-1"></span>**Zapisanie opcji faksu w postaci skrótu**

Wszystkie często używane opcje faksu można zapisać w postaci skrótu.

> Wykonaj jedną z następujących czynności:

- Jeśli ustawienie funkcji Podgląd faksu to Wył., naciśnij przycisk  $\sqrt{m}$  (Fax).
- Jeśli ustawienie funkcji Podgląd faksu to Wł., naciśnij przycisk

(Fax), a następnie przycisk

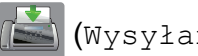

(Wysyłanie faksów).

<span id="page-18-3"></span>Wprowadź numer faksu.

#### **INFORMACJA**

Jeśli skrót ma być wykorzystywany do rozsyłania, naciśnij przycisk Opcje i wybierz pozycję Na[d](#page-18-2)awanie w kroku @ przed wprowadzeniem numeru faksu w kroku **@**.

(Patrz *Rozsył[anie \(tylko tryb](#page-20-2) monochromatyczny)* >> strona 15).

**3** Naciśnij przycisk Opcje.

- <span id="page-18-2"></span>Naciśnij przycisk ▲ lub ▼, aby wyświetlić opcję Rozdzielcz. FX, Kontrast, Rozmiar z szyby skanera, Podgląd, Ustaw. koloru, Wysyłka na bieżąco lub Tryb międzyn., a następnie naciśnij ustawienie, które ma zostać zmienione. Następnie naciśnij nową opcję, która ma zostać ustawiona. Powtarzaj ten krok dla każdego ustawienia, które ma zostać zmienione.
- Po zakończeniu wyboru nowych opcji naciśnij przycisk OK.
- 6 Naciśnij przycisk Zapisz jako skrót.
- Potwierdź wyświetloną listę wybranych opcji, dla których chcesz utworzyć skrót, a następnie naciśnij przycisk OK.

#### Rozdział 3

8 Wprowadź nazwę skrótu za pomocą klawiatury na ekranie dotykowym. (Aby uzyskać pomoc dotyczącą wprowadzania liter, patrz ▶▶ Podstawowy Podręcznik Użytkownika: *Wprowadzanie tekstu*). Naciśnij przycisk OK.

**9** Naciśnij przycisk OK, aby zapisać skrót.

# <span id="page-19-0"></span>**Dodatkowe operacje wysyłania**

### <span id="page-19-1"></span>**Ręczne wysyłanie faksów**

Podczas ręcznej transmisji słyszalne są dźwięki wybierania numeru, dzwonienia i odbioru faksu.

#### **INFORMACJA**

Aby wysłać faks wielostronicowy, użyj podajnika ADF.

**1** Włóż dokument.

- Aby usłyszeć sygnał wybierania, podnieś słuchawkę telefonu zewnętrznego.
- **3** Wybierz numer faksu za pomocą telefonu zewnętrznego.
- 4 Po usłyszeniu tonów faksu naciśnij przycisk Uruchom faks. W przypadku korzystania z szyby skanera naciśnij na ekranie dotykowym przycisk Wyślij, aby wysłać faks.
- **5** Odłóż słuchawkę telefonu zewnętrznego.

# <span id="page-20-0"></span>**Wysyłanie faksu po zakończeniu rozmowy**

Po zakończeniu rozmowy, a przed rozłączeniem się, można wysłać faks do rozmówcy.

- **1** Poproś rozmówcę, aby zaczekał na tony (sygnały dźwiękowe) faksu i przed rozłączeniem się naciśnij przycisk Start lub Wyślij.
- 2 Włóż dokument.
- 8 Naciśnij przycisk Uruchom faks. W przypadku korzystania z szyby skanera naciśnij na urządzeniu przycisk Wyślij, aby wysłać faks.
- 4 Odłóż słuchawkę telefonu zewnętrznego.

# <span id="page-20-1"></span>**Podwójny dostęp (tylko tryb monochromatyczny)**

Możliwe jest wybranie numeru i rozpoczęcie skanowania faksu do pamięci — nawet jeśli urządzenie wykonuje wysyłanie z pamięci, odbiera faksy lub drukuje dane z komputera. Na ekranie dotykowym widoczny jest numer nowego zadania.

Liczba stron, które można zeskanować będzie różna w zależności od drukowanych danych.

#### **INFORMACJA**

Jeśli zostanie wyświetlony komunikat Brak pamięci, naciśnij przycisk klub Wyjdź, aby anulować albo przycisk Wyślij teraz, aby wysłać strony, które już zostały zeskanowane.

# <span id="page-20-2"></span>**Rozsyłanie (tylko tryb monochromatyczny)**

Rozsyłanie umożliwia wysłanie tego samego faksu pod więcej niż jeden numer. Do pojedynczego rozsyłania można dodać grupy, numery z książki adresowej oraz maksymalnie 50 ręcznie wybranych numerów.

Po zakończeniu rozsyłania zostanie wydrukowany raport rozsyłania.

#### **Przed rozpoczęciem rozsyłania**

Numery z książki adresowej, które mają być użyte do rozsyłania, należy wcześniej zapisać w pamięci urządzenia.  $(\triangleright\triangleright$  Podstawowy Podręcznik Użytkownika: *Zapisywanie numerów w książce adresowej*).

Numery wybierania grupowego, które mają być użyte do rozsyłania, należy wcześniej zapisać w pamięci urządzenia. Numery wybierania grupowego obejmują wiele zapisanych numerów z książki adresowej. (Patrz *[Ustawianie grup do rozsy](#page-40-0)łania*  $\rightarrow$  [strona 35\)](#page-40-0).

#### **Sposób rozsyłania faksu**

- Włóż dokument.
- b Wykonaj jedną z następujących czynności:
	- Jeśli ustawienie funkcji Podgląd faksu to  $Wy \& \dots$ , naciśnij przycisk
		- (Fax).
	- Jeśli ustawienie funkcji Podgląd faksu to Wł., naciśnij przycisk
		- (Fax), a następnie przycisk

(Wysyłanie faksów).

Naciśnij przycisk Opcje.

#### Rozdział 3

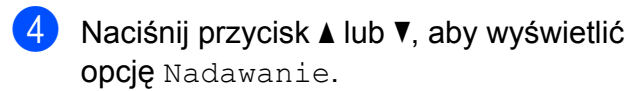

- **Naciśnij przycisk Nadawanie.**
- <span id="page-21-0"></span>6 Naciśnij przycisk Dodaj numer.
- <span id="page-21-1"></span>Numery do rozsyłania dodaje się w następujący sposób:
	- Naciśnii przycisk Dodai numer i wprowadź numer za pomocą klawiatury na ekranie dotykowym.

Naciśnij przycisk OK.

#### **INFORMACJA**

*W przypadku pobrania faksu internetowego:*

Aby rozsyłać faks przy użyciu adresu

e-mail, naciśnij przycisk , wprowadź

adres e-mail, a następnie naciśnij przycisk OK. (Aby uzyskać pomoc dotyczącą wprowadzania liter, patrz >> Podstawowy Podręcznik Użytkownika: *Wprowadzanie tekstu*).

■ Naciśnij przycisk Dodaj z książki adresowej. Naciśnij przycisk ▲ lub ▼, aby wyświetlić numer, który ma zostać dodany do rozsyłania. Naciśnij pola wyboru obok numerów, które mają zostać dodane do rozsyłania.

Po zaznaczeniu wszystkich żądanych numerów naciśnij przycisk OK.

■ Naciśnij przycisk

Szukaj w książce adresowej. Wprowadź pierwszą literę nazwy, a następnie naciśnij przycisk OK. Naciśnij nazwę, a następnie naciśnij numer, który ma zostać dodany do rozsyłania.

- 8 Po wprowadzeniu wszystkich numerów [f](#page-21-0)aksów powtarzając kroki  $\odot$  oraz  $\odot$ , naciśnij przycisk OK.
- 9 Naciśnij przycisk Uruchom faks.

#### **INFORMACJA**

Opcja Nadawanie nie jest dostępna, jeśli została wybrana wartość Kolor opcji Ustaw. koloru.

#### **Faksowanie z podajnika ADF**

 Urządzenie rozpocznie skanowanie dokumentu.

#### **Faksowanie z szyby skanera**

Kiedy na ekranie dotykowym pojawi się pytanie Następna strona?, wykonaj jedną z następujących czynności:

Aby wysłać pojedynczą stronę, naciśnij przycisk Nie.

Urządzenie rozpocznie wysyłanie dokumentu.

Aby wysłać wiele stron, naciśnij przycisk Tak i umieść następną stronę na szybie skanera.

Naciśnij przycisk OK.

Urządzenie rozpocznie skanowanie strony. (Powtórz ten krok dla każdej strony).

Po zeskanowaniu wszystkich stron naciśnij przycisk Nie, aby rozpocząć.

#### **INFORMACJA**

**•** Jeśli nie użyto żadnych numerów grup, można rozesłać faksy na 250 różnych numerów.

- **•** Dostępna ilość pamięci urządzenia zależy od typów zadań w pamięci oraz numerów wykorzystywanych do rozsyłania. W przypadku rozsyłania faksów do maksymalnej możliwej liczby numerów nie można użyć trybu podwójnego dostępu ani funkcji faksu opóźnionego.
- **•** Jeśli zostanie wyświetlony komunikat Brak pamięci, naciśnij przycisk klub Wyjdź, aby anulować albo przycisk Wyślij teraz, aby wysłać strony, które już zostały zeskanowane.

#### **Anulowanie trwającego rozsyłania**

Naciśnij przycisk X.

- b Wykonaj jedną z następujących czynności:
	- Aby anulować rozsyłanie, naciśnij przycisk Całość nadawania. Przejdź do kroku <sup>3</sup>.
	- Aby anulować bieżące zadanie, naciśnij wybieraną nazwę lub numer na ekranie dotykowym. Przejdź do kroku **4**.
	- Aby zakończyć bez anulowania, naciśnij przycisk .
- <span id="page-22-1"></span>3 Jeśli na ekranie dotykowym pojawi się pytanie, czy rozsyłanie ma zostać anulowane, wykonaj jedną z następujących czynności:
	- $\blacksquare$  Naciśnij przycisk Tak, aby potwierdzić.
	- Aby zakończyć bez anulowania, naciśnij przycisk Nie.

<span id="page-22-2"></span>4 Wykonaj jedną z następujących czynności:

- Aby anulować aktualne zadanie, naciśnij przycisk Tak.
- Aby zakończyć bez anulowania, naciśnij przycisk Nie.

# <span id="page-22-0"></span>**Transmisja w czasie rzeczywistym**

Przed wysłaniem faksu urządzenie skanuje dokumenty do pamięci. Następnie, jeśli linia telefoniczna jest wolna, urządzenie wybiera numer i wysyła faks.

Niekiedy może zajść konieczność natychmiastowego wysłania ważnego dokumentu bez oczekiwania na jego zeskanowanie do pamięci urządzenia. Można tego dokonać, włączając opcję Wysyłka na bieżąco.

Włóż dokument.

- Wykonaj jedną z następujących czynności:
	- Jeśli ustawienie funkcji Podgląd faksu to Wył., naciśnij przycisk (Fax).
	- Jeśli ustawienie funkcji Podgląd
	- faksu to Wł., naciśnij przycisk
		- $\sqrt{m}$  (Fax), a następnie przycisk
			- (Wysyłanie faksów).
- **3** Naciśnij przycisk Opcje.
- $\overline{4}$  Naciśnij przycisk  $\triangle$  lub  $\overline{v}$ , aby wyświetlić opcję Wysyłka na bieżąco.
- 5 Naciśnij przycisk Wysyłka na bieżąco.
- 6 Naciśnij przycisk  $W\lambda$ . (lub  $W\lambda\lambda$ .).
- Naciśnij przycisk OK.
- Wprowadź numer faksu.
- Naciśnij przycisk Uruchom faks.

- **•** Jeśli wysyłany faks jest kolorowy lub jeśli pamięć jest pełna, a z podajnika ADF jest wysyłany faks monochromatyczny, urządzenie wyśle dokument w czasie rzeczywistym (nawet jeśli dla opcji Wysyłka na bieżąco zostało wybrane ustawienie Wył.).
- **•** W przypadku wysyłania w czasie rzeczywistym z szyby skanera funkcja automatycznego wybierania ponownego nie będzie działała.

# <span id="page-23-0"></span>**Tryb zagraniczny**

W przypadku trudności z wysłaniem faksu za granicę spowodowanych możliwością wystąpienia zakłóceń na linii telefonicznej zalecamy włączenie trybu zagranicznego. Po wysłaniu faksu za pomocą tej funkcji zostanie ona automatycznie wyłączona.

- **1** Włóż dokument.
	- b Wykonaj jedną z następujących czynności:
		- Jeśli ustawienie funkcji Podgląd faksu to Wył., naciśnij przycisk

 $\sqrt{m}$  (Fax).

■ Jeśli ustawienie funkcji Podgląd faksu to Wł., naciśnij przycisk

(Wysyłanie faksów).

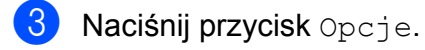

- Naciśnij przycisk ▲ lub ▼, aby wyświetlić opcję Tryb międzyn.
- **b** Naciśnij przycisk Tryb międzyn.
- Naciśnij przycisk  $W\&p$ . (lub  $W\&p\&p$ .).
- Naciśnij przycisk OK.

8 Wprowadź numer faksu.

9 Naciśnij przycisk Uruchom faks.

# <span id="page-23-1"></span>**Faksowanie opóźnione (tylko tryb monochromatyczny)**

W pamięci można przechować do 50 faksów do wysłania w ciągu 24 godzin. Faksy te zostaną wysłane o godzinie, którą można wybrać w kroku **O**.

Włóż dokument.

- Wykonaj jedną z następujących czynności:
	- Jeśli ustawienie funkcji Podgląd faksu to Wył., naciśnij przycisk (Fax).
	- Jeśli ustawienie funkcii Podgląd faksu to Wł., naciśnij przycisk

(Fax), a następnie przycisk

(Wysyłanie faksów).

- **3** Naciśnij przycisk Opcje.
- Naciśnij przycisk ▲ lub ▼, aby wyświetlić opcję Faks z opóźn.
- **5** Naciśnij przycisk Faks z opóźn.
- 6) Naciśnij przycisk Faks z opóźn.
- Naciśnij przycisk Wł. (lub Wył.).
- 8 Naciśnij przycisk Ustaw czas.
- <span id="page-23-2"></span>9 Wprowadź godzinę, o której faks ma zostać wysłany (w formacie 24 godzinnym) za pomocą klawiatury na ekranie dotykowym. (Na przykład wprowadź 19:45 dla godziny 7:45 wieczorem). Naciśnij przycisk OK.

 <sup>(</sup>Fax), a następnie przycisk

Liczba stron, które można zeskanować do pamięci, zależy od ilości danych drukowanych na każdej stronie.

 $\bigcirc$  Naciśnij przycisk OK.

Wprowadź numer faksu.

12 Naciśnij przycisk Uruchom faks.

#### **INFORMACJA**

Opcja Faks z opóźn. nie jest dostępna, jeśli została wybrana wartość Kolor opcji Ustaw. koloru.

# <span id="page-24-0"></span>**Opóźniona transmisja wsadowa (tylko tryb monochromatyczny)**

Przed wysłaniem faksów opóźnionych urządzenie zapisuje wszystkie faksy w pamięci, sortując je wg miejsca docelowego i zaplanowanej godziny. Wszystkie faksy opóźnione, które mają zostać wysłane o tej samej godzinie i pod ten sam numer, zostaną wysłane jako jeden faks, co skróci czas przesyłania.

a Wykonaj jedną z następujących czynności:

- Jeśli ustawienie funkcji Podgląd faksu to Wył., naciśnij przycisk
	- $(Fax)$ .
- Jeśli ustawienie funkcji Podgląd faksu to Wł., naciśnij przycisk

(Fax), a następnie przycisk

(Wysyłanie faksów).

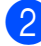

2 Naciśnij przycisk Opcje.

Naciśnij przycisk ▲ lub ▼, aby wyświetlić opcję Trans.pakiet.

- 4 Naciśnij przycisk Trans.pakiet.
- Naciśnij przycisk Wł. (lub Wył.).
- Naciśnij przycisk .

# <span id="page-24-1"></span>**Sprawdzanie i anulowanie zadań oczekujących**

Można sprawdzić, które zadania oczekują w pamięci na wysłanie lub anulować zadanie. (Jeśli w pamięci nie ma zadań, na ekranie dotykowym zostanie wyświetlony komunikat Nie ma zadań).

- Naciśnij przycisk | algebrac $\mathbf{u}$ .).
- Naciśnij przycisk Ustawienia.
- Naciśnij przycisk ▲ lub ▼, aby wyświetlić opcję Fax.
- Naciśnij przycisk Fax.
- **b** Naciśnij przycisk  $\triangle$  lub  $\nabla$ , aby wyświetlić opcję Fax w oczekiw.
- 6 Naciśnij przycisk Fax w oczekiw. Wszystkie zadania oczekujące będą widoczne na ekranie dotykowym.
- <span id="page-24-2"></span>Naciśnij przycisk ▲ lub ▼, aby przewinąć zadania, a następnie naciśnij zadanie, które ma zostać anulowane. Naciśnij przycisk OK.
- Wykonaj jedną z następujących czynności:
	- $\blacksquare$  Aby anulować, naciśnij przycisk  $\texttt{Take}$ .

Aby anulować kolejne zadanie, przejdź do kroku  $\bullet$ .

■ Aby zakończyć bez anulowania, naciśnij przycisk Nie.

 $\boxed{9}$  Po zakończeniu naciśnij przycisk  $\boxed{1}$ .

#### Rozdział 3

# <span id="page-25-0"></span>**Polling**

Polling umożliwia ustawienie urządzenia w taki sposób, aby inne osoby płaciły za odbieranie faksów z urządzenia. Funkcja umożliwia także wybranie numeru innego faksu i płatne odebranie faksu. Aby możliwe było korzystanie z funkcji pollingu, należy ją skonfigurować w obydwu urządzeniach. Nie wszystkie urządzenia obsługują polling.

# <span id="page-25-1"></span>**Przesyłanie z funkcją pollingu (tylko tryb monochromatyczny)**

Przesyłanie z funkcją pollingu umożliwia skonfigurowanie urządzenia w taki sposób, aby wskazany dokument mógł zostać pobrany przez inny faks.

Dokument zostanie zapisany i możliwe będzie odebranie go przez dowolny faks do czasu usunięcia go z pamięci. (Patrz *[Sprawdzanie i anulowanie zada](#page-24-1)ń oczekujących ▶▶* [strona 19](#page-24-1)).

#### **Ustawianie do przesyłania z funkcją pollingu**

- Włóż dokument.
	- b Wykonaj jedną z następujących
	- czynności:
		- Jeśli ustawienie funkcji Podgląd faksu to  $Wy\text{.}$ , naciśnij przycisk
			- (Fax).
		- Jeśli ustawienie funkcji Podgląd faksu to Wł., naciśnij przycisk

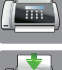

(Fax), a następnie przycisk

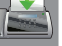

(Wysyłanie faksów).

- Naciśnij przycisk Opcje.
- Naciśnij przycisk ▲ lub ▼, aby wyświetlić opcję Poll.nad.
- $\boxed{5}$  Naciśnij przycisk Poll.nad.
- Naciśnij przycisk Standard.
- Naciśnij przycisk Uruchom faks.
- <span id="page-25-3"></span>8 W przypadku korzystania z szyby skanera na ekranie dotykowym zostanie wyświetlony monit o wybranie jednej z następujących opcji:
	- $\blacksquare$  Naciśnij przycisk  $\texttt{Take}, \texttt{aby}$ zeskanować kolejną stronę. Przejdź do kroku **@**.
	- $\blacksquare$  Naciśnij przycisk  $Nie$ , aby zapisać dokument w pamięci. Inne faksy mogą połączyć się z tym urządzeniem i pobrać dokument.
- <span id="page-25-2"></span>**9** Umieść następną stronę na szybie skanera, a następnie naciśnij przycisk OK.

Powtarzaj krok[i](#page-25-2) @ i **@** dla każdej koleinei strony.

Dokument zostanie zapisany w pamięci i będzie wysłany podczas pollingu.

#### **Ustawianie przesyłania z funkcją pollingu i kodem zabezpieczeń**

Bezpieczne korzystanie z funkcji pollingu umożliwia zdefiniowanie numerów, z których mogą być pobierane dokumenty (dla których ustawiono polling).

Bezpieczne korzystanie z funkcji pollingu możliwe jest tylko w faksach firmy Brother. W celu odebrania faksu w przypadku ustawienia kodu zabezpieczającego konieczne będzie podanie kodu.

Włóż dokument.

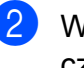

b Wykonaj jedną z następujących czynności:

■ Jeśli ustawienie funkcji Podgląd faksu to Wył., naciśnij przycisk

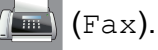

■ Jeśli ustawienie funkcji Podgląd faksu to Wł., naciśnij przycisk

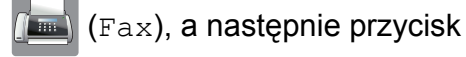

(Wysyłanie faksów).

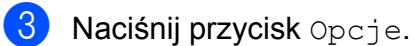

- 
- $\overline{4}$  Naciśnij przycisk  $\overline{\phantom{a}}$  lub  $\overline{\phantom{a}}$ , aby wyświetlić opcję Poll.nad.
- <sup>5</sup> Naciśnij przycisk Poll.nad.
- 6 Naciśnij przycisk Zabezp.
- **Z** Wprowadź czterocyfrowy numer. Naciśnij przycisk OK.
- 8 Naciśnij przycisk Uruchom faks.
- <span id="page-26-1"></span>**9** W przypadku korzystania z szyby skanera na ekranie dotykowym zostanie wyświetlony monit o wybranie jednej z następujących opcji:
	- $\blacksquare$  Naciśnij przycisk Tak, aby zeskanować kolejną stronę. Prze[j](#page-26-0)dź do kroku  $\circledR$ .
	- Naciśnij przycisk Nie, aby zapisać dokument w pamięci. Inne faksy mogą połączyć się z tym urządzeniem i pobrać dokument.
- <span id="page-26-0"></span>**10** Umieść następną stronę na szybie skanera, a następnie naciśnij przycisk OK.
- **k Powtarzaj krok[i](#page-26-1)**  $\odot$  **i**  $\odot$  **dla każde[j](#page-26-0)** kolejnej strony. Dokument zostanie zapisany w pamięci i będzie wysłany podczas pollingu.

# <span id="page-27-0"></span>**Odbiór faksu**

# <span id="page-27-1"></span>**Odbieranie do pamięci (tylko tryb monochromatyczny)**

Funkcja odbierania do pamięci umożliwia zdalne odbieranie faksów, kiedy użytkownik nie przebywa przy urządzeniu.

Równocześnie można korzystać tylko z jednej operacji odbierania do pamięci:

- Przekazywanie faksów
- Zapisywanie faksów
- Odbieranie faksów za pomocą komputera
- Wył.

Ustawienie to można zmienić w dowolnej chwili. Jeśli w chwili zmiany operacji odbierania do pamięci w pamięci urządzenia nadal znajdują się odebrane faksy, na ekranie dotykowym zostanie wyświetlony komunikat. (Patrz *[Zmiana operacji odbierania do pami](#page-29-0)ęci*  $\rightarrow$  [strona 24\)](#page-29-0).

# <span id="page-27-2"></span>**Przekazywanie faksów**

W przypadku wyboru opcji Przekaz faxu urządzenie będzie zapisywać odebrane faksy w pamięci. Następnie urządzenie wybierze zaprogramowany numer faksu i przekaże wiadomość faksową.

Naciśnij przycisk | 1 (Ustaw.).

- - Naciśnij przycisk Ustawienia.
- Naciśnij przycisk ▲ lub ▼, aby wyświetlić opcję Fax.
- Naciśnij przycisk Fax.
- **b** Naciśnij przycisk  $\triangle$  lub  $\blacktriangledown$ , aby wyświetlić opcję Ustaw.odbiór.
- 6 Naciśnij przycisk Ustaw.odbiór.
- Naciśnij przycisk ▲ lub ▼, aby wyświetlić opcję Odb do pamięci.
- h Naciśnij przycisk Odb do pamięci.
- Naciśnij przycisk ▲ lub ▼, aby wyświetlić opcję Przekaz faxu.
- 10 Naciśnij przycisk Przekaz faxu.
- **k W**prowadź numer, na który ma zostać przekazany faks (do 20 cyfr) za pomocą klawiatury na ekranie dotykowym. Naciśnij przycisk OK.
- 12 Jeśli ustawienie funkcji Podgląd faksu to Wył., naciśnij przycisk Druk backup: wł. lub Druk backup: wył.

#### **WAŻNE**

- **•** W przypadku wyboru opcji Druk backup: wł. urządzenie wydrukuje również kopię faksu. Jest to zabezpieczenie na wypadek awarii zasilania przed przekazaniem faksu lub na wypadek problemu z urządzeniem odbierającym.
- **•** W przypadku odebrania faksu kolorowego urządzenie wydrukuje go, ale nie wyśle na numer zaprogramowany w ustawieniu przekazywania faksów.

**13** Naciśnij przycisk .

# <span id="page-27-3"></span>**Zapisywanie faksów**

W przypadku wyboru opcji zapisywania faksów urządzenie będzie zapisywać odebrane faksy w pamięci. Możliwe będzie pobieranie faksów z innej lokalizacji przy użyciu poleceń zdalnego pobierania.

Jeśli włączono funkcję zapisywania faksów, urządzenie wydrukuje kopię zapasową.

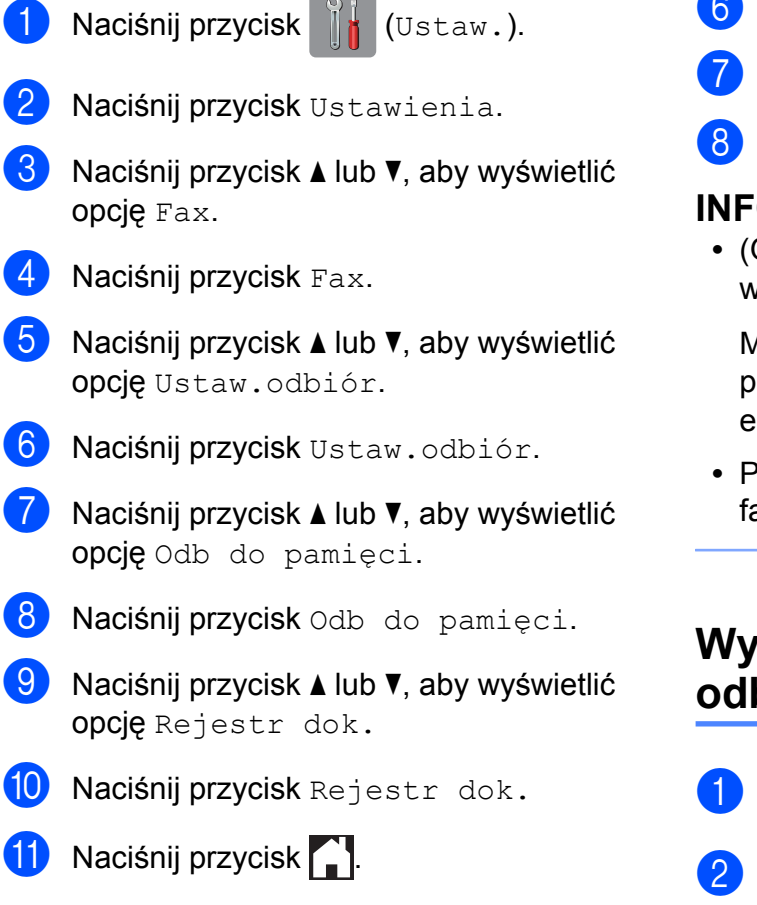

Faksów kolorowych nie można zapisać w pamięci. Po odebraniu kolorowego faksu urządzenie wydrukuje go.

# <span id="page-28-0"></span>**Drukowanie faksu z pamięci**

Jeśli zostało włączone zapisywanie faksów, istnieje możliwość ich wydrukowania z pamięci.

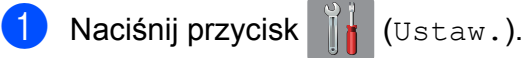

- - Naciśnij przycisk Ustawienia.
- Naciśnij przycisk  $\blacktriangle$  lub  $\nabla$ , aby wyświetlić opcję Fax.

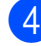

- 4 Naciśnij przycisk Fax.
- Naciśnij przycisk ▲ lub ▼, aby wyświetlić opcję Druk dokumentu.
- 6) Naciśnij przycisk Druk dokumentu.
- Naciśnij przycisk OK.
- Naciśnij przycisk .

#### **INFORMACJA**

**•** (Gdy dla funkcji Podgląd faksu wybrano ustawienie Wył.).

Można również wydrukować faks z pamięci, naciskając przycisk Drukuj na ekranie dotykowym.

**•** Po wydrukowaniu faksu z pamięci dane faksu zostaną usunięte z urządzenia.

# <span id="page-28-1"></span>**Wyłączanie operacji odbierania do pamięci**

- Naciśnij przycisk | a (Ustaw.).
- Naciśnij przycisk Ustawienia.
- $\overline{3}$  Naciśnij przycisk **A** lub **v**, aby wyświetlić opcję Fax.
- $\overline{4}$  Naciśnij przycisk Fax.
- **5** Naciśnij przycisk  $\triangle$  lub  $\blacktriangledown$ , aby wyświetlić opcję Ustaw.odbiór.
- 6 Naciśnij przycisk Ustaw.odbiór.
- Naciśnij przycisk ▲ lub ▼, aby wyświetlić opcję Odb do pamięci.
- h Naciśnij przycisk Odb do pamięci.
- Naciśnij przycisk Wył.
- Naciśnij przycisk .

Jeśli w pamięci urządzenia nadal znajdują się faksy, na ekranie dotykowym będzie dostępnych więcej opcji do wyboru. (Patrz *[Zmiana operacji odbierania do pami](#page-29-0)ęci*  $\rightarrow$  [strona 24\)](#page-29-0).

### <span id="page-29-0"></span>**Zmiana operacji odbierania do pamięci**

Jeśli w chwili zmiany operacji odbierania do pamięci w pamięci urządzenia znajdują się odebrane faksy, na ekranie dotykowym zostanie wyświetlone jedno z następujących pytań:

#### **Jeśli wszystkie odebrane faksy już zostały wydrukowane**

- Skasować wszystkie dokumenty?
	- **•** Po naciśnięciu przycisku Tak faksy w pamięci zostaną usunięte przed zmianą ustawienia.
	- **•** Po naciśnięciu przycisku Nie faksy w pamięci nie zostaną usunięte i ustawienie pozostanie niezmienione.

#### **Jeśli w pamięci pozostają niewydrukowane faksy**

```
■ Drukować wszystkie faksy?
```
- **•** Po naciśnięciu przycisku Tak faksy w pamięci zostaną wydrukowane przed zmianą ustawienia. Jeśli kopia zapasowa została już wydrukowana, nie będzie drukowana ponownie.
- **•** Po naciśnięciu przycisku Nie faksy w pamięci nie zostaną wydrukowane i ustawienie pozostanie niezmienione.

Jeśli po zmianie opcji na Odbiór pc fax z innej opcji [Przekaz faxu lub Rejestr dok.] odebrane faksy pozostaną w pamięci urządzenia, naciśnij przycisk <USB> lub nazwę komputera w przypadku pracy w sieci.

Naciśnij przycisk OK.

Na ekranie dotykowym pojawi się następujące pytanie:

- Słać fax do pc?
	- **•** Po naciśnięciu przycisku Tak faksy zostaną wysłane do komputera przed zmianą ustawienia. Zostanie wyświetlony monit o włączenie drukowania kopii zapasowej.

(>> Podstawowy Podręcznik Użytkownika: *Odbieranie faksów za pomocą komputera (Windows®)*).

**•** Po naciśnięciu przycisku Nie faksy nie zostaną usunięte z pamięci ani wysłane do komputera, a ustawienie pozostanie niezmienione.

# <span id="page-30-0"></span>**Zdalne pobieranie**

Z dowolnego telefonu z wybieraniem tonowym lub faksu można zadzwonić na numer urządzenia, a następnie użyć kodu zdalnego dostępu i zdalnych poleceń w celu odebrania wiadomości faksowych.

## <span id="page-30-1"></span>**Ustawianie kodu zdalnego dostępu**

Kod zdalnego dostępu umożliwia dostęp do funkcji zdalnego pobierania w przypadku przebywania z dala od urządzenia. Aby możliwe było użycie funkcji zdalnego dostępu i odbierania, należy skonfigurować własny kod. Domyślnym kodem fabrycznym jest kod nieaktywny  $(-,-*)$ .

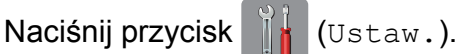

- Naciśnij przycisk Ustawienia.
- Naciśnij przycisk  $\blacktriangle$  lub  $\nabla$ , aby wyświetlić opcję Fax.
- **Naciśnij przycisk Fax.**
- $\bullet$  Naciśnij przycisk  $\blacktriangle$  lub  $\blacktriangledown$ , aby wyświetlić opcję Zdalny dostęp.
- 6 Naciśnij przycisk Zdalny dostęp.
- <span id="page-30-3"></span>**Z** Wprowadź trzycyfrowy kod składający się z cyfr 0 do 9,  $*$  lub  $*$  za pomocą klawiatury na ekranie dotykowym. Naciśnij przycisk OK. (Wstępnie ustawionego symbolu " $*$ " nie można zmienić).

#### **INFORMACJA**

Nie używaj tego samego kodu jako kodu zdalnej aktywacji (**l 5 1**) lub kodu zdalnej dezaktywacji (**# 5 1**). (**▶▶** Podstawowy Podręcznik Użytkownika: *Czynności wykonywane z telefonu zewnętrznego i wewnętrznego*).

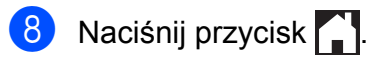

#### **INFORMACJA**

Kod można zmienić w dowolnej chwili, wprowadzając nowy. Aby dezaktywować kod, naciśnij i przytrzymaj przycisk **x** kroku  $\bullet$  w celu przywrócenia ustawienia nieaktywnego (---**l**), a następnie naciśnij przycisk OK.

#### **4**

### <span id="page-30-2"></span>**Stosowanie kodu zdalnego dostępu**

- Wybierz numer swojego faksu z telefonu działającego w trybie wybierania tonowego lub z innego faksu.
- **2** Kiedy urządzenie odbierze połączenie, natychmiast wprowadź kod zdalnego dostępu (3 cyfry  $i *$ ).
- **3** Urządzenie zasygnalizuje odebranie wiadomości:
	- **1 długi sygnał wiadomości faksowe**
	- **Brak sygnału brak wiadomości**
- Kiedy urządzenie wyemituje dwa krótkie sygnały, wprowadź polecenie. Jeśli przed wprowadzeniem polecenia oczekiwanie jest dłuższe niż 30 sekund, urządzenie rozłączy się. W przypadku wprowadzenia nieprawidłowego polecenia urządzenie wyemituje trzy sygnały.
- e Naciśnij kod **<sup>9</sup> <sup>0</sup>**, aby zakończy<sup>ć</sup> operację zdalnego dostępu.
- Odłóż słuchawkę.

- **•** Jeśli urządzenie pracuje w trybie Ręczny i ma zostać użyta funkcja zdalnego pobierania, odczekaj około 100 sekund od rozpoczęcia dzwonienia, a następnie w ciągu 30 sekund wprowadź kod zdalnego dostępu.
- **•** W niektórych krajach ta funkcja może nie być dostępna lub nie być obsługiwana przez lokalne firmy telekomunikacyjne.

# <span id="page-32-0"></span>**Zdalne polecenia faksu**

W przypadku przebywania z dala od urządzenia wykonaj polecenia opisane w tabeli w celu uzyskania dostępu do funkcji. W przypadku nawiązania połączenia z numerem urządzenia i wprowadzenia swojego kodu zdalnego dostępu (3 cyfry i przycisk \*) system wyemituje dwa krótkie sygnały. Wprowadź wtedy polecenie zdalne.

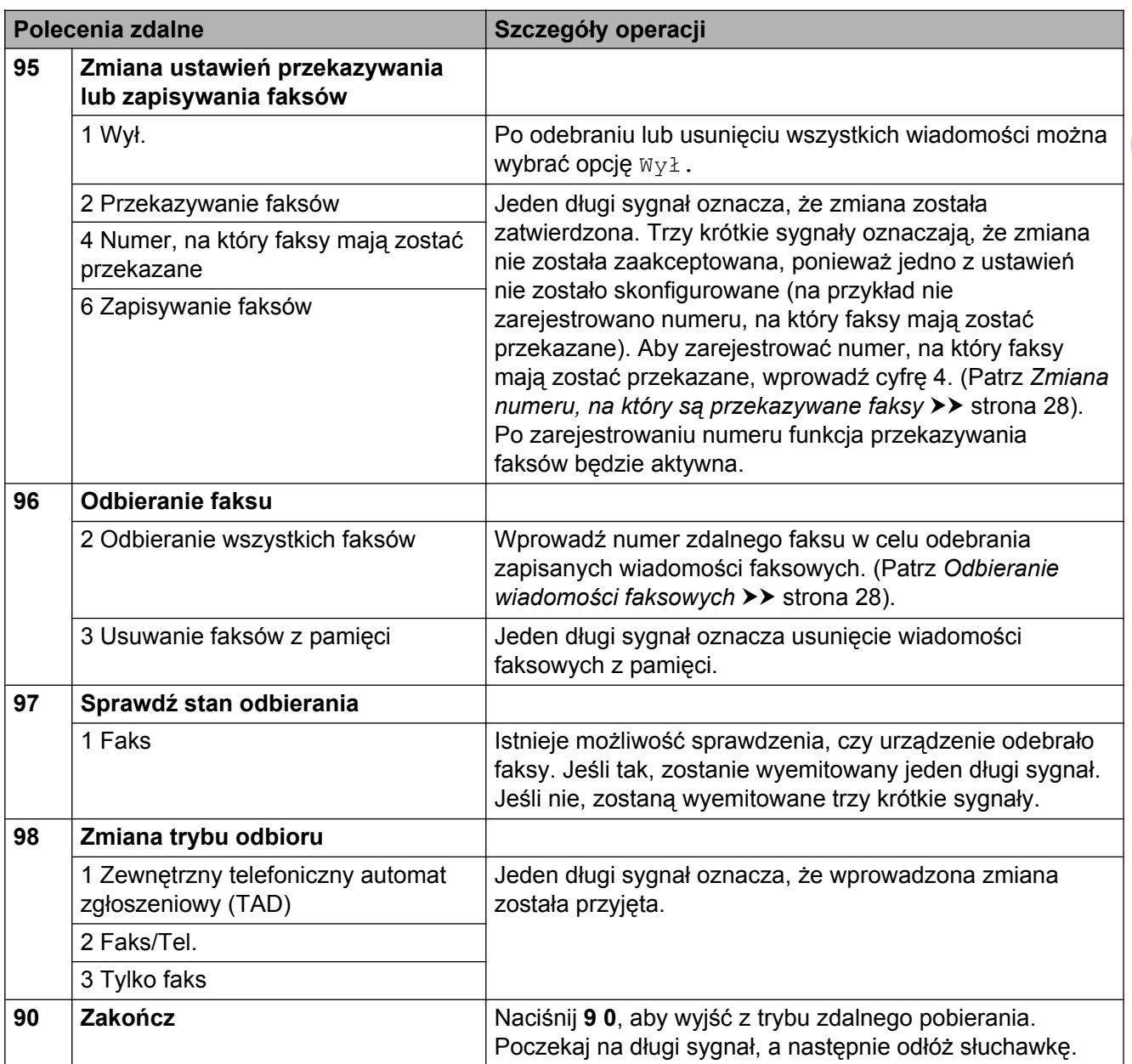

# <span id="page-33-0"></span>**Odbieranie wiadomości faksowych**

Na numer urządzenia można zadzwonić z dowolnego telefonu z wybieraniem tonowym i pobrać wiadomości faksowe przesłane do innego urządzenia. Do użycia tej funkcji wymagane jest włączenie funkcji Zapisywanie faksów lub Podgląd faksu. (Patrz [Zapisywanie faksów](#page-27-3) >> strona 22 lub **>> Podstawowy Podrecznik Użytkownika:** *Podgląd faksu (tylko faksy czarno-białe)*).

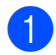

Wybierz numer swojego faksu.

- Kiedy urządzenie odbierze połączenie, natychmiast wprowadź kod zdalnego dostępu (3 cyfry i  $\ast$ ). Jeden długi sygnał oznacza, że dostępne są wiadomości faksowe.
- **3** Po usłyszeniu dwóch krótkich sygnałów naciśnij kod **9 6 2**.
- 4 Poczekaj na długi sygnał, za pomocą klawiatury wprowadź numer zdalnego faksu (do 20 cyfr), do którego mają zostać wysłane wiadomości, a następnie naciśnij **# #**.

#### **INFORMACJA**

Symboli  $*$  i # nie można używać jako wybieranych numerów. Można jednakże nacisnąć **#**, aby wstawić pauzę.

**b** Po usłyszeniu sygnału urządzenia odłóż słuchawkę. Urządzenie zadzwoni na numer innego urządzenia faksowego, które następnie wydrukuje żądane wiadomości faksowe.

# <span id="page-33-1"></span>**Zmiana numeru, na który są przekazywane faksy**

Domyślnie ustawiony numer, na który faksy są przekazywane można zmienić za pomocą innego telefonu z wybieraniem tonowym lub faksu.

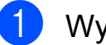

**1** Wybierz numer swojego faksu.

Kiedy urządzenie odbierze połączenie, natychmiast wprowadź kod zdalnego dostępu (3 cyfry i  $\ast$ ). Jeden długi sygnał oznacza, że dostępne są wiadomości faksowe.

- Po usłyszeniu dwóch krótkich sygnałów naciśnij kod **9 5 4**.
- Poczekaj na długi sygnał, wprowadź za pomocą klawiatury numer (do 20 cyfr) zdalnego urządzenia faksowego, na które ma zostać przekazana wiadomość faksowa, a następnie naciśnij **# #**.

#### **INFORMACJA**

Symboli \* i # nie można używać jako wybieranych numerów. Można jednakże nacisnąć **#**, aby wstawić pauzę.

- e Naciśnij kod **<sup>9</sup> <sup>0</sup>**, aby zakończy<sup>ć</sup> operację zdalnego dostępu.
- Po usłyszeniu sygnału urządzenia odłóż słuchawkę.

# <span id="page-34-0"></span>**Dodatkowe operacje odbioru**

# <span id="page-34-1"></span>**Odbiór po wyczerpaniu papieru**

Gdy podczas odbierania faksu w tacy papieru skończy się papier, na ekranie dotykowym pojawi się komunikat Brak papieru. Włóż papier do tacy papieru.  $(\triangleright\triangleright$  Podstawowy Podręcznik Użytkownika: *Ładowanie papieru i innych nośników druku*).

Jeśli papier nie zostanie włożony do tacy, urządzenie będzie kontynuowało odbieranie faksu. Pozostałe strony zostaną zapisane w pamięci (jeśli dostępna będzie wystarczająca ilość miejsca w pamięci).

Następne przychodzące faksy także będą zapisywane w pamięci, aż do jej zapełnienia. Aby wydrukować faksy, należy włożyć papier do tacy papieru. Jeśli pamięć jest pełna, urządzenie przestanie odbierać połączenia.

# <span id="page-34-2"></span>**Drukowanie zmniejszonego faksu przychodzącego**

W przypadku wyboru opcji Wł. urządzenie zmniejsza poszczególne strony faksu przychodzącego, aby dopasować ich wielkość do papieru o rozmiarze Letter, Legal, Ledger, A4 lub A3. Urządzenie oblicza współczynnik zmniejszenia na podstawie rozmiaru strony faksu i ustawienia rozmiaru papieru w urządzeniu.

(MFC-J6520DW: >> Podstawowy Podręcznik Użytkownika: *Rozmiar papieru (MFC-J6520DW).*)

(MFC-J6720DW: >> Podstawowy Podręcznik Użytkownika: *Rozmiar i typ papieru (MFC-J6720DW).*)

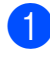

Naciśnij przycisk | kolumbataw.).

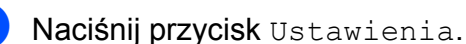

- Naciśnij przycisk ▲ lub ▼, aby wyświetlić opcję Fax.
- Naciśnij przycisk Fax.
- **b** Naciśnij przycisk **▲** lub ▼, aby wyświetlić opcję Ustaw.odbiór.
- 6 Naciśnij przycisk Ustaw.odbiór.
- Naciśnij przycisk ▲ lub ▼, aby wyświetlić opcję Auto redukcja.
- 8 Naciśnij przycisk Auto redukcja.
- Naciśnij przycisk Wł. (lub Wył.).
- 10 Naciśnij przycisk ...

## <span id="page-34-3"></span>**Odbieranie faksu po zakończeniu rozmowy**

Po zakończeniu rozmowy, a przed rozłączeniem się, można poprosić rozmówcę o wysłanie faksu. Upewnij się, że podajnik ADF jest pusty.

- Poproś rozmówcę, aby umieścił dokument w swoim urządzeniu i nacisnął przycisk Start lub Wyślij.
- Po usłyszeniu tonów CNG faksu rozmówcy (powolne powtarzane sygnały) naciśnij przycisk Uruchom faks.

#### **INFORMACJA**

Jeśli ekran dotykowy nie wyświetla żadnych informacji w trybie spoczynku, dotknij go, aby wyświetlić Uruchom faks.

Naciśnii przycisk Odbiór, aby odebrać faks.

Odłóż słuchawkę telefonu zewnętrznego.

#### Rozdział 4

# <span id="page-35-0"></span>**Polling**

Polling umożliwia ustawienie urządzenia w taki sposób, aby inne osoby płaciły za odbieranie faksów z urządzenia. Funkcja umożliwia także wybranie numeru innego faksu i płatne odebranie faksu. Aby możliwe było korzystanie z funkcji pollingu, należy ją skonfigurować w obydwu urządzeniach. Nie wszystkie urządzenia obsługują polling.

# <span id="page-35-1"></span>**Odbieranie pollingu**

Odbieranie pollingu umożliwia zadzwonienie na numer innego faksu w celu odebrania faksu.

#### **Ustawianie do odbierania z funkcją pollingu**

- a Wykonaj jedną z następujących czynności:
	- Jeśli ustawienie funkcji Podgląd faksu to  $Wy \&1$ ., naciśnij przycisk (Fax).
	- Jeśli ustawienie funkcii Podgląd faksu to Wł., naciśnij przycisk

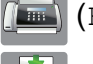

(Fax), a następnie przycisk

(Wysyłanie faksów).

- 2 Naciśnij przycisk Opcje.
- $\bullet$  Naciśnij przycisk **A** lub  $\blacktriangledown$ , aby wyświetlić opcję Polling odb.
- 4 Naciśnij przycisk Polling odb.
- 5 Naciśnij przycisk Standard.
- 6 Wprowadź numer faksu, w którym stosowana jest funkcja pollingu, korzystając z książki adresowej lub klawiatury na panelu dotykowym.
	- Naciśnij przycisk Uruchom faks.

#### **Ustawianie odbierania z funkcją pollingu i kodem zabezpieczeń**

Bezpieczne korzystanie z funkcji pollingu umożliwia zdefiniowanie numerów, z których mogą być pobierane dokumenty (dla których ustawiono polling).

Bezpieczne korzystanie z funkcji pollingu możliwe jest tylko w faksach firmy Brother. Aby pobrać faks z zabezpieczonego urządzenia firmy Brother, wprowadź kod zabezpieczający.

- **1** Wykonaj jedną z następujących czynności:
	- Jeśli ustawienie funkcji Podgląd faksu to Wył., naciśnij przycisk

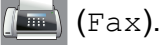

■ Jeśli ustawienie funkcji Podgląd faksu to Wł., naciśnij przycisk

> $\int$  (Fax), a następnie przycisk (Wysyłanie faksów).

- Naciśnij przycisk Opcje.
- $\overline{3}$  Naciśnij przycisk **A** lub  $\overline{v}$ , aby wyświetlić opcję Polling odb.
- $\left(4\right)$  Naciśnij przycisk Polling odb.
- 5 Naciśnij przycisk Zabezp.
- 6 Wprowadź czterocyfrowy kod zabezpieczający za pomocą klawiatury na ekranie dotykowym. Jest to ten sam kod zabezpieczający, jak dla faksu, dla którego ma zostać zastosowana funkcja pollingu. Naciśnij przycisk OK.
- **Z** Wprowadź numer faksu, w którym stosowana jest funkcja pollingu, korzystając z książki adresowej lub klawiatury na panelu dotykowym.
- Naciśnij przycisk Uruchom faks.
### **Ustawianie odbierania pollingu z opóźnieniem**

Opóźniony polling umożliwia takie skonfigurowanie urządzenia, aby rozpoczynało polling w późniejszym terminie. Można ustawić tylko *jedną* operację opóźnionego pollingu.

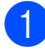

Wykonaj jedną z następujących czynności:

- Jeśli ustawienie funkcji Podgląd faksu to Wył., naciśnij przycisk
	- (Fax).
- Jeśli ustawienie funkcji Podgląd faksu to Wł., naciśnij przycisk
	- (Fax), a następnie przycisk

(Wysyłanie faksów).

**2 Naciśnij przycisk Opcje.** 

- $\overline{\textbf{3}}$  Naciśnij przycisk **A** lub  $\overline{\textbf{v}}$ , aby wyświetlić opcję Polling odb.
- 4 Naciśnij przycisk Polling odb.
- **b** Naciśnij przycisk Timer.
- **6** Wprowadź godzinę rozpoczęcia pollingu (w formacie 24-godzinnym). Na przykład wprowadź 21:45 dla godziny 9:45 wieczorem. Naciśnij przycisk OK.
- **Z** Wprowadź numer faksu, w którym stosowana jest funkcja pollingu, korzystając z książki adresowej lub klawiatury na panelu dotykowym.
- 8 Naciśnij przycisk Uruchom faks. Urządzenie wykona połączenie pollingu we wskazanym czasie.

#### **Polling sekwencyjny (tylko tryb monochromatyczny)**

Polling sekwencyjny umożliwia pobieranie dokumentów z kilku faksów w ramach jednej operacji.

- Wykonaj jedną z następujących czynności:
	- Jeśli ustawienie funkcji Podgląd faksu to Wył., naciśnij przycisk

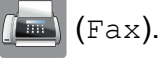

- Jeśli ustawienie funkcji Podgląd faksu to Wł., naciśnij przycisk
	- (Fax), a następnie przycisk

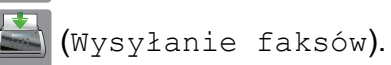

- Naciśnij przycisk Opcje.
- Naciśnij przycisk ▲ lub ▼, aby wyświetlić opcję Polling odb.
- Naciśnij przycisk Polling odb.
- Naciśnij przycisk Standard, Zabezp. lub Timer.
- **6** Wykonaj jedną z następujących czynności:
	- W przypadku wyboru opcji Standard przejdź do kroku  $\bullet$ .
	- W przypadku wyboru opcji Zabezp. wprowadź czterocyfrowy numer, naciśnij przycisk OK, a następnie przejdź do kroku  $\bullet$ .
	- $\blacksquare$  W przypadku wyboru opcji Timer wprowadź godzinę (w formacie 24 godzinnym), o której funkcja polling ma zostać uruchomiona, i naciśnij przycisk OK, a następnie przejdź do kroku @.

<span id="page-36-0"></span>Naciśnij przycisk Opcje.

Naciśnij przycisk  $\triangle$  lub  $\nabla$ , aby wyświetlić opcję Nadawanie.

#### Rozdział 4

- - Naciśnij przycisk Nadawanie.
- <span id="page-37-0"></span>10 Naciśnij przycisk Dodaj numer.
- <span id="page-37-1"></span>Numery do rozsyłania dodaje się w następujący sposób:
	- Naciśnij przycisk Dodaj numer i wprowadź numer za pomocą klawiatury na ekranie dotykowym.
		- Naciśnij przycisk OK.
	- Naciśnij przycisk Dodaj z książki adresowej. Naciśnij przycisk ▲ lub ▼, aby wyświetlić numer, który ma zostać dodany do rozsyłania. Naciśnij pola wyboru obok numerów, które mają zostać dodane do rozsyłania. Po zaznaczeniu wszystkich żądanych numerów naciśnij przycisk OK.
	- $\blacksquare$  Naciśnij przycisk Szukaj w książce adresowej. Wprowadź pierwszą literę nazwy, a następnie naciśnij przycisk OK. Naciśnij nazwę, a następnie naciśnij numer, który ma zostać dodany do rozsyłania.
- **2** Po wprowadzeniu wszystkich numerów faksów powtarza[j](#page-37-0)ąc [k](#page-37-1)roki  $\mathbf{0}$  oraz  $\mathbf{0}$ , naciśnij przycisk OK.
- **13** Naciśnij przycisk Uruchom faks. Urządzenie aktywuje funkcję pollingu kolejno dla każdego numeru lub grupy.

Naciśnij przycisk **podczas wybierania** numeru przez urządzenie, aby anulować proces pollingu.

Aby anulować wszystkie kolejne zadania odbioru pollingu, patrz *[Anulowanie zadania](#page-37-2) pollingu sekwencyjnego* >> strona 32.

#### <span id="page-37-2"></span>**Anulowanie zadania pollingu sekwencyjnego**

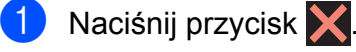

- b Wykonaj jedną z następujących czynności:
	- Aby anulować zadanie pollingu sekwencyjnego, naciśnij przycisk Całe rozs.sekw. Przejdź do kroku $\bigcirc$  $\bigcirc$  $\bigcirc$ .
	- Aby anulować bieżące zadanie, naciśnij wybieraną nazwę lub numer na ekranie dotykowym. Przejdź do kroku $\mathbf{\Omega}$ .
	- Aby zakończyć bez anulowania, naciśnij przycisk .
- <span id="page-37-3"></span>Jeśli na ekranie dotykowym pojawi się pytanie, czy zadanie pollingu sekwencyjnego ma zostać anulowane, wykonaj jedną z następujących czynności:
	- $\blacksquare$  Naciśnij przycisk Tak, aby potwierdzić.
	- Aby zakończyć bez anulowania, naciśnij przycisk Nie.
- <span id="page-37-4"></span>Wykonaj jedną z następujących czynności:
	- Aby anulować aktualne zadanie. naciśnij przycisk Tak.
	- Aby zakończyć bez anulowania, naciśnij przycisk Nie.

**5**

## **Wybieranie i zapisywanie numerów**

## **Operacje głosowe**

Do wykonywania połączeń głosowych należy korzystać z telefonu wewnętrznego lub zewnętrznego.

## **Dodatkowe operacje wybierania**

## **Łączenie numerów z książki adresowej**

Niekiedy podczas wysyłania faksu może być przydatna możliwość wyboru jednego z kilku operatorów sieci międzymiastowych. Stawki mogą być różne w zależności od godziny i miejsca docelowego. Aby korzystać z niskich stawek, można zapisać kody dostępu operatorów połączeń międzymiastowych i numery kart kredytowych jako numery książki adresowej. (>> Podstawowy Podręcznik Użytkownika: *Zapisywanie numerów w książce adresowej*).

Te długie sekwencje wybierania można zapisać, dzieląc je i ustawiając jako oddzielne numery książki adresowej w dowolnej kombinacji.

Można włączyć nawet ręczne wybieranie za pomocą klawiatury.

Można na przykład zapisać numer "01632" pod numerem Brother 1 w książce adresowej oraz numer "960555" pod numerem Brother 2 w książce adresowej. Można je wykorzystać w celu wybrania numeru "01632-960555", jak to zostało przedstawione w poniższym przykładzie:

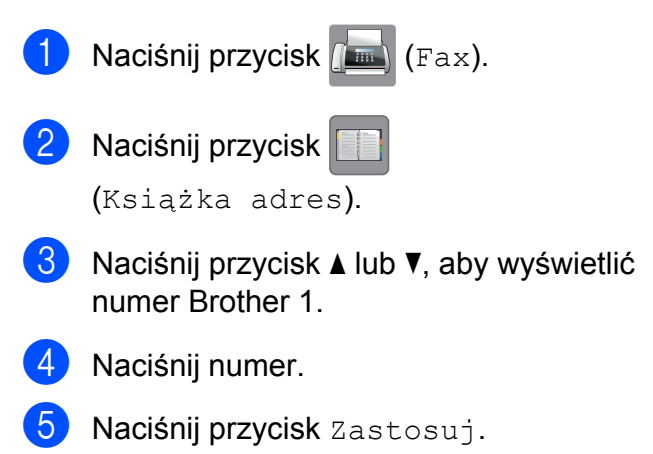

#### Rozdział 5

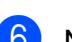

- 6 Naciśnij przycisk Opcje.
- Naciśnij przycisk ▲ lub ▼, aby wyświetlić opcję Książka adr.
- Naciśnij przycisk Książka adr.
- 9 Naciśnij przycisk  $\triangle$  lub  $\blacktriangledown$ , aby wyświetlić numer Brother 2.
- 10 Naciśnij numer.
- Naciśnij przycisk Zastosuj.
- 12 Naciśnij przycisk Uruchom faks. Zostanie wybrany numer "01632-960555".

Aby tymczasowo zmienić numer, można za pomocą klawiatury ręcznie zastąpić część numeru. Aby na przykład zmienić numer na 01632-960556, wprowadź numer (Brother 1: 01632) za pomocą funkcji

**EE (Książka adres), naciśnij przycisk** 

Zastosuj, a następnie naciśnij **960556** na klawiaturze.

## **INFORMACJA**

Jeśli wymagane jest odczekanie na kolejny sygnał wybierania w dowolnym miejscu sekwencji wybierania, wstaw do numeru pauzę, naciskając przycisk Pauza. Każde naciśnięcie przycisku powoduje dodanie 3,5-sekundowego opóźnienia. Aby wydłużyć pauzę, można odpowiednią liczbę razy nacisnąć przycisk Pauza.

## **Dodatkowe sposoby zapisywania numerów**

## **Zapisywanie numerów z historii połączeń wychodzących do książki adresowej**

Numery można także zapisać do książki adresowej z historii połączeń wychodzących. Naciśnij przycisk (Fax).

- 2 Naciśnij przycisk (Historia połączeń).
- **3** Naciśnij przycisk Tel. wych.
- Naciśnij przycisk ▲ lub ▼, aby wyświetlić numer, który ma zostać zapisany.
- **5** Naciśnij numer, który ma zostać zapisany.
- $\begin{bmatrix} 6 \end{bmatrix}$  Naciśnij przycisk Edytuj.
- Naciśnij przycisk Dodaj do książki adresowej.
- Naciśnij przycisk Nazwa.
- 9 Wprowadź nazwę (do 16 znaków) za pomocą klawiatury na ekranie dotykowym. Naciśnij przycisk OK. (Aby uzyskać pomoc dotyczącą wprowadzania liter, patrz
	- **>> Podstawowy Podręcznik** Użytkownika: *Wprowadzanie tekstu*).
- 10 Aby zapisać drugi numer faksu lub telefonu, naciśnij przycisk Adres 2. Wprowadź drugi numer faksu lub telefonu (do 20 cyfr) za pomocą klawiatury na ekranie dotykowym. Naciśnij przycisk OK.

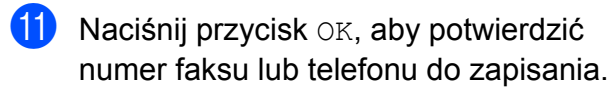

12 Naciśnij przycisk .

## **Ustawianie grup do rozsyłania**

Grupa, która jest zapisana w książce adresowej umożliwia wysyłanie wiadomości faksowych na wiele numerów przez

naciśnięcie przycisku (Fax),

(Książka adres), Zastosuj oraz

Uruchom faks.

(Patrz *Rozsył[anie \(tylko tryb](#page-20-0) monochromatyczny)* >> strona 15).

W pierwszej kolejności należy zapisać każdy numer faksu w książce adresowej. (>> Podstawowy Podręcznik Użytkownika: *Zapisywanie numerów w książce adresowej*). Następnie można dołączyć je jako numery do danej grupy. Każda grupa zajmuje jedną pozycję w książce adresowej. Można utworzyć do sześciu grup lub przypisać do 198 numerów do dużej grupy.

Naciśnij przycisk (Fax).

- 2 Naciśnij przycisk (Książka adres).
- <span id="page-40-0"></span>3 Naciśnij przycisk Edytuj.
- $\overline{4}$  Naciśnij przycisk  $\triangle$  lub  $\overline{v}$ , aby wyświetlić opcję Ustaw. grup.
- **b** Naciśnij przycisk Ustaw. grup.
- 6 Naciśnij przycisk Nazwa.
- g Wprowadź nazwę grupy (do 16 znaków) za pomocą klawiatury na ekranie dotykowym. Naciśnij przycisk OK.

8 Naciśnij przycisk Dodaj/usuń.

- **9** Dodaj numery w książce adresowej do grupy, naciskając je (pojawi się czerwony znacznik). Naciśnij przycisk OK.
- <span id="page-40-1"></span>10 Zapoznaj się z wyświetloną listą nazw i numerów i potwierdź ją, a następnie naciśnij przycisk OK, aby zapisać grupę.
- **k Wykonaj jedną z następujących** czynności:
	- Aby zapisać kolejną grupę do rozsyłania, powtórz kroki @ do @.
	- Aby zakończyć zapisywanie grup do rozsyłania, naciśnij przycisk .

### **INFORMACJA**

Istnieje możliwość wydrukowania listy wszystkich numerów w książce adresowej. (Patrz *[Raporty](#page-43-0)*  $\rightarrow$  [strona 38](#page-43-0)).

## **Zmiana nazwy grupy**

- Naciśnij przycisk (Fax).
- b Naciśnij przycisk (Książka adres).
	-
- Naciśnij przycisk Edytuj.
- Naciśnij przycisk ▲ lub ▼, aby wyświetlić opcję Zmień.
- **6** Naciśnij przycisk Zmień.
- 6 Naciśnij przycisk  $\triangle$  lub  $\blacktriangledown$ , aby wyświetlić grupę, która ma zostać zmieniona.
- Naciśnij grupę.
- 8 Naciśnij przycisk Nazwa.
- **9** Wprowadź nową nazwę (do 16 znaków) za pomocą klawiatury na ekranie dotykowym. Naciśnij przycisk OK. (Wprowadź nazwę, np. NOWI KLIENCI).

### **INFORMACJA**

*Sposób zmiany zapisanej nazwy:* Aby zmienić znak, naciśnij przycisk d lub c w celu przesunięcia kursora i wyróżnienia żądanego znaku, a następnie naciśnij przycisk **x**. Wprowadź nowy znak.

(Aby uzyskać pomoc dotyczącą wprowadzania liter, patrz >> Podstawowy Podręcznik Użytkownika: *Wprowadzanie tekstu*).

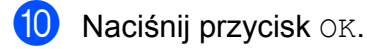

Naciśnij przycisk .

## **Usuwanie grupy**

- Naciśnij przycisk  $\sqrt{m}$  (Fax).
- **Naciśnij przycisk** (Książka adres).
- 3 Naciśnij przycisk Edytuj.
- 4 Naciśnij przycisk  $\triangle$  lub  $\blacktriangledown$ , aby wyświetlić opcję Kasuj.
- 5 Naciśnij przycisk Kasuj.
- 6 Naciśnij przycisk  $\triangle$  lub  $\nabla$ , aby wyświetlić grupę, która ma zostać usunięta.
- **Naciśnij nazwę grupy, aby dodać** znacznik.
- 8 Naciśnij przycisk OK. Naciśnij przycisk Tak, aby potwierdzić.
	- Naciśnij przycisk .

#### **Dodawanie lub usuwanie numeru w grupie**

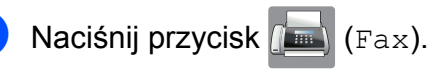

- 2 Naciśnij przycisk (Książka adres).
- **3** Naciśnij przycisk Edytuj.
- $\overline{4}$  Naciśnij przycisk  $\overline{\phantom{a}}$  lub  $\overline{\phantom{a}}$ , aby wyświetlić opcję Zmień.
- 5 Naciśnij przycisk Zmień.
- $\boxed{6}$  Naciśnij przycisk  $\blacktriangle$  lub  $\nabla$ , aby wyświetlić grupę, która ma zostać zmieniona.
- 7 Naciśnij grupę.
- $\boxed{8}$  Naciśnii przycisk A lub  $\nabla$ , aby wyświetlić opcję Dodaj/usuń.
- **9** Naciśnij przycisk Dodaj/usuń.
- $\bigcirc$  Naciśnij przycisk  $\triangle$  lub  $\nabla$ , aby wyświetlić numer, który ma zostać dodany lub usunięty.
- Dla każdego numeru, który ma zostać zmieniony, wykonaj następujące czynności:
	- Aby dodać numer do grupy, naciśnij pole wyboru numeru w celu *dodania* znacznika.
	- Aby usunąć numer z grupy, naciśnij pole wyboru numeru w celu *usunięcia* znacznika.

Naciśnij przycisk OK, aby potwierdzić wszystkie zmiany.

- Naciśnij przycisk OK.
- Naciśnij przycisk .

**6**

## **Drukowanie raportów**

## **Raporty faksów**

Naciśnij przycisk (Kolustaw.) na ekranie dotykowym, aby skonfigurować raport

weryfikacji transmisji oraz okres sprawozdawczy.

## **Raport weryfikacji transmisji**

Raport weryfikacji transmisji może służyć za dowód wysłania faksu. (>> Podstawowy Podręcznik Użytkownika: *Raport weryfikacji transmisji*).

## **Dziennik faksów (raport o działaniach)**

Urządzenie można skonfigurować do drukowania raportu dziennika faksów w określonych odstępach (co 50 faksów, co 6, 12 lub 24 godziny, 2 lub 7 dni). Jeśli został ustawiony odstęp  $Wy \& .$ , nadal można wydrukować raport, postępując zgodnie z procedurą w *[Sposób drukowania raportu](#page-43-1)* ▶▶ [strona 38.](#page-43-1) Fabrycznym ustawieniem domyślnym jest Co 50 faksów.

Naciśnij przycisk | a (Ustaw.).

- 2 Naciśnij przycisk Ustawienia.
- **C** Naciśnij przycisk **▲** lub ▼, aby wyświetlić opcję Fax.
- 4 Naciśnij przycisk Fax.
- $\overline{\mathbf{b}}$  Naciśnij przycisk  $\triangle$  lub  $\overline{\mathbf{v}}$ , aby wyświetlić opcję Ustaw. raportu.
- 6 Naciśnij przycisk Ustaw. raportu.
	- Naciśnij przycisk Journal.
	- Naciśnij przycisk Journal.
- Naciśnij przycisk ▲ lub ▼, aby wybrać odstęp czasu. W przypadku wyboru opcji
	- Co 50 faksów przejdź do kroku ®.
	- 6, 12, 24 godziny, 2 lub 7 dni

Urządzenie wydrukuje raport o wybranej godzinie, a następnie usunie wszystkie zadania z pamięci. Jeżeli pamięć urządzenia zostanie wypełniona maksymalną liczbą zadań (200) przed upływem wybranego czasu, urządzenie wydrukuje raport dziennika faksów wcześniej, a następnie usunie wszystkie zadania z pamięci. Jeśli przed nadejściem terminu drukowania wymagany jest dodatkowy raport, można go wydrukować bez usuwania zadań z pamięci.

■ Co 50 faksów

Urządzenie wydrukuje raport dziennika faksów po zapisaniu 50 zadań.

**10** Naciśnij przycisk Czas, a następnie wprowadź godzinę rozpoczęcia drukowania (w formacie 24-godzinnym) za pomocą klawiatury na ekranie dotykowym. Naciśnij przycisk OK. (Na przykład wprowadź 19:45 dla

godziny 7:45 wieczorem).

- **k W przypadku wyboru opcji** Co 7 dni naciśnij przycisk Dzień.
- **12** Naciśnij przycisk  $\triangle$  lub  $\nabla$ , aby wyświetlić opcję Co poniedziałek, Co wtorek, Co środę, Co czwartek, Co piątek, Co sobotę lub Co niedzielę, a następnie naciśnij pierwszy dzień dla 7-dniowego odliczania.

<span id="page-43-2"></span>13 Naciśnij przycisk **. Raporty** 

<span id="page-43-0"></span>Dostępne są następujące raporty:

Weryf.raport

Drukuje raport weryfikacji transmisji dla ostatniej transmisji.

Książka adresowa

Drukuje listę nazw i numerów zapisanych w pamięci książki adresowej w kolejności alfabetycznej.

Dziennik faxu

Drukuje listę informacji o ostatnich przychodzących oraz wychodzących faksach.

(TX oznacza transmisję). (RX oznacza odbiór).

Ustaw.użytkow.

Drukuje listę bieżących ustawień.

Konfiguracja sieci

Drukuje listę bieżących ustawień sieciowych.

Raport WLAN

Pozwala na wydrukowanie raportu połączenia WLAN.

## <span id="page-43-1"></span>**Sposób drukowania raportu**

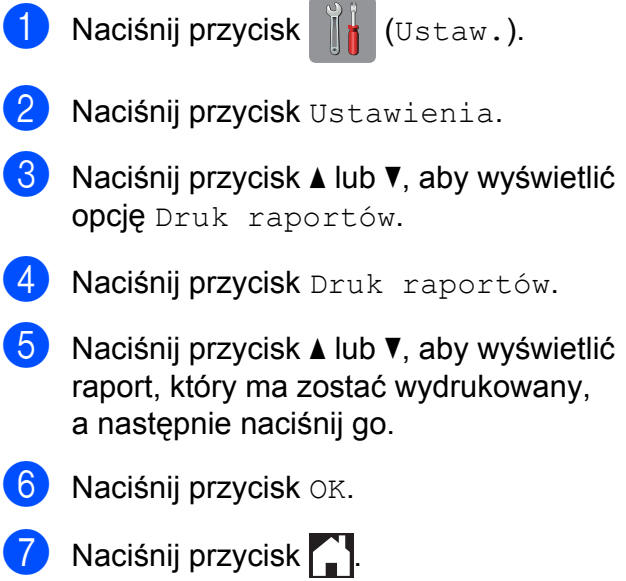

**7**

## **Tworzenie kopii**

## **Opcje kopiowania**

Ustawienia kopiowania można zmienić tymczasowo dla następnej kopii.

Urządzenie powróci do ustawień domyślnych po 1 minucie bezczynności.

Naciśnij przycisk Kopiow., a następnie naciśnij przycisk Opcje. Naciśnij przycisk ▲ lub ▼, aby przewinąć ustawienia kopiowania. Po wyświetleniu żądanego ustawienia naciśnij je i wybierz żądaną opcję.

Po zakończeniu zmiany opcji naciśnij przycisk OK, a następnie Uruch. Mono lub Uruch.Kolor.

## **INFORMACJA**

- **•** Niektóre najczęściej używane ustawienia można zapisać, określając je jako domyślne. Ustawienia te pozostaną aktywne do momentu ponownej zmiany. (Patrz *[Ustawianie wprowadzonych zmian](#page-57-0) [jako nowych ustawie](#page-57-0)ń domyślnych*  $\rightarrow$  [strona 52](#page-57-0)).
- **•** Niektóre najczęściej używane opcje można zapisać, określając je jako skrót. (Patrz *[Zapisanie opcji kopiowania w](#page-58-0) postaci skrótu* >> strona 53).
- **•** Funkcje Tryb osz. tuszu, Kopia na cienkim pap., Kopia książki i Kop.znak wodny są obsługiwane przez rozwiązania firmy Reallusion, Inc.

**REALLUSION** 

## **Kończenie kopiowania**

Aby zakończyć kopiowanie, naciśnij przycisk  $\bm{\times}$ 

## **Zwiększanie prędkości i jakości kopiowania**

Istnieje możliwość wyboru prędkości i jakości. Fabrycznym ustawieniem domyślnym jest Zwykła.

## **INFORMACJA**

W przypadku wyboru pozycji Zwykła można wybrać jedynie wartość Papier zwykły opcji Typ papieru.

■ Zwykła

Ustawienie Zwykła jest zalecane dla zwykłych wydruków. Zapewnia ono dobrą jakość kopii przy krótkim czasie kopiowania.

Najlepiej

Tryb Najlepiej jest zalecany do kopiowania szczegółowych obrazów, takich jak zdjęcia. Efektem jest najwyższa rozdzielczość i najniższa prędkość.

- a <sup>W</sup>łóż dokument.
	- Naciśnij przycisk <sup>A</sup> (Kopiow.).
- Wprowadź żądaną liczbę kopii.
- Naciśnij przycisk Opcje.
- $\overline{5}$  Naciśnij przycisk  $\triangle$  lub  $\overline{v}$ , aby wyświetlić opcję Jakość.
- Naciśnij przycisk Jakość.
- Naciśnij przycisk Zwykła lub Najlepiej.
- 8 Naciśnij przycisk OK.
- **9** Jeśli dodatkowe ustawienia nie mają być zmieniane, naciśnij Uruch.Mono lub Uruch.Kolor.

## **Powiększanie lub zmniejszanie kopii**

Istnieje możliwość wyboru współczynnika powiększenia lub zmniejszenia. W przypadku wybrania opcji Dopasuj do strony urządzenie będzie dostosowywać rozmiar do wartości ustawionej w opcji

Format papieru.

- Włóż dokument.
	- Naciśnij przycisk <sup>A</sup>. (Kopiow.).
- 3 Wprowadź żądaną liczbę kopii.
- **Naciśnij przycisk Opcje.**
- **b** Naciśnij przycisk  $\triangle$  lub  $\blacktriangledown$ , aby wyświetlić opcję Pow./zmniejsz.
- 6 Naciśnij przycisk Pow./zmniejsz.
- Naciśnij przycisk  $\triangle$  lub  $\nabla$ , aby wyświetlić dostępne opcje, a następnie naciśnij opcję, która ma zostać zmieniona.
- 8 Wykonaj jedną z następujących czynności:
	- W przypadku wyboru opcji Powiększ lub Pomniejsz naciśnij współczynnik powiększenia lub pomniejszenia, który ma być zastosowany.
	- W przypadku wyboru opcji Wybór (25-400%) naciśnij przycisk  $\overline{\mathbf{x}}$ , aby usunać wyświetlaną wartość procentową, ewentualnie naciśnij przycisk d, aby przesunąć kursor, a następnie wprowadź współczynnik powiększenia lub pomniejszenia w zakresie od 25% do 400%.

Naciśnij przycisk OK.

 $\blacksquare$  W przypadku wyboru opcji 100% lub Dopasuj do strony przejdź do kroku **O**.

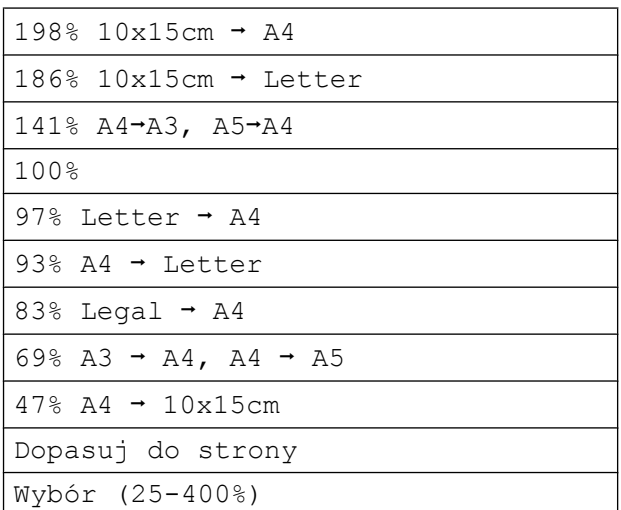

- <span id="page-45-0"></span>9 Zapoznaj się z wyświetloną listą wybranych opcji, a następnie potwierdź ją, naciskając przycisk OK.
- **10** Jeśli dodatkowe ustawienia nie mają być zmieniane, naciśnij Uruch. Mono lub Uruch.Kolor.

### **INFORMACJA**

- **•** Ustawienie Układ strony nie jest dostępne razem z opcją Pow./zmniejsz.
- **•** Opcje Układ strony, Kopia 2-stronna, Tryb wys. szybk. ADF, Kopia książki, Sort, Kopia na cienkim pap., Kop.znak wodny i Usuń kolor tła nie są dostępne razem z opcją Dopasuj do strony.
- **•** Opcja Dopasuj do strony nie działa prawidłowo, jeśli dokument na szybie skanera lub w podajniku ADF jest przechylony o więcej niż 3 stopnie.

(Dotyczy szyby skanera) Korzystając ze wskaźników dokumentu po lewej stronie i u góry, połóż dokument w lewym górnym rogu na szybie skanera, zadrukowaną stroną skierowaną w dół.

(Dotyczy podajnika ADF) Umieść dokument w podajniku ADF zadrukowaną stroną skierowaną do góry i wsuwaj go krótszą krawędzią w stronę przodu podajnika ADF do momentu pojawienia się na ekranie dotykowym komunikatu Przygotowany do ADF oraz zetknięcia arkusza z rolkami podawania papieru. Wyreguluj prowadnice papieru tak, aby dotykały brzegów papieru.

**•** Opcja Dopasuj do strony nie jest dostępna dla dokumentów o rozmiarze Legal.

## **Wykonywanie plakatu lub N kopii na 1 arkuszu (układ strony)**

Funkcja Wiele obok siebie (N kopii na 1 arkuszu) zapewnia oszczędność papieru, umożliwiając drukowanie dwóch lub czterech stron dokumentu na jednej stronie papieru.

Funkcja 1 do 2 umożliwia kopiowanie jednej strony o rozmiarze A3 lub Ledger na dwóch stronach o rozmiarze A4 lub Letter. Użycie tego ustawienia wymaga skorzystania z szyby skanera.

Można również utworzyć plakat. Funkcja tworzenia plakatu podzieli dokument na sekcje, a następnie powiększy je tak, aby było możliwe ich połączenie w plakat. Aby wydrukować plakat, użyj szyby skanera.

## **INFORMACJA**

**•** Opcje Tryb wys. szybk. ADF, Kopia książki, Sort, Kopia na cienkim pap., Tryb osz. tuszu, Pow./zmniejsz, Kop.znak wodny i Usuń kolor tła nie są dostępne razem z opcją Układ strony.

- **•** Opcja Autom. prostow. nie jest dostępna podczas kopiowania plakatów ani kopiowania 1 na 2.
- **•** Opcja Kopia 2-stronna nie jest dostępna podczas kopiowania plakatów.
- Włóż dokument.

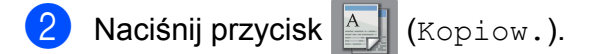

- <span id="page-46-0"></span>Wprowadź żądaną liczbę kopii. <sup>1</sup>
	- W przypadku korzystania z układu 1 do 2 lub Poster jednocześnie można wykonać tylko jedną kopię.
- 4 Naciśnij przycisk Opcje.
- **5** Naciśnij przycisk  $\triangle$  lub  $\blacktriangledown$ , aby wyświetlić opcję Układ strony.
- Naciśnij przycisk Układ strony.
- Naciśnij przycisk ▲ lub ▼, aby wyświetlić opcję  $Wy\text{.}$  (1na1), 2na1(pionowo), 2na1(poziomo),  $2nal$ (ID)<sup>1</sup>, 4na1(pionowo), 4na1(poziomo), 1 do 2, Poster(2x1), Poster(2x2) lub Poster(3x3). Naciśnij opcję, która ma zostać ustawiona.
	- <sup>1</sup> Aby uzyskać informacje dotyczące opcji 2 na 1 (ID), patrz *[Kopiowanie ID 2 na 1 \(uk](#page-49-0)ład* strony) >> [strona 44.](#page-49-0)

<span id="page-46-1"></span>W przypadku wyboru opcji 2na1 lub Poster(2x2) dla rozmiaru papieru A3 lub Ledger przejdź do kroku @, aby wybrać Format Układu. W przypadku wyboru innego ustawienia przejdź do kroku **@**.

<span id="page-46-2"></span>Naciśnij przycisk Format Układu. Wykonaj jedną z następujących czynności:

#### Rozdział 7

- W przypadku wyboru opcji 2na1(pionowo) lub 2na1(poziomo) naciśnij przycisk Ledgerx2  $\rightarrow$  Ledgerx1, Letterx2  $\rightarrow$  Ledgerx1,  $A3x2 \rightarrow A3x1$  lub  $A4x2 \rightarrow A3x1$ .
- W przypadku wyboru opcji Poster(2x2) naciśnij przycisk Ledgerx1  $\rightarrow$  Ledgerx4, Letterx1  $\rightarrow$  Ledgerx4.  $A3x1 \rightarrow A3x4$  lub  $A4x1 \rightarrow A3x4$ .
- <span id="page-47-0"></span>**9** Zapoznaj się z wyświetlona lista wybranych ustawień, a następnie potwierdź ją, naciskając przycisk OK.
- **10** Jeśli dodatkowe ustawienia nie mają być zmieniane, naciśnij przycisk Uruch.Mono lub Uruch.Kolor, aby rozpocząć skanowanie strony. W przypadku umieszczenia dokumentu w podajniku ADF lub wykonywania plakatu urządzenie skanuje dokument i rozpoczyna drukowanie.

#### **W przypadku korzystania z szyby s[k](#page-47-1)anera przejdź do kroku**  $\mathbf{\Phi}$ **.**

- <span id="page-47-1"></span>**k Po zeskanowaniu strony przez** urządzenie naciśnij przycisk Tak, aby zeskanować kolejną stronę.
- <span id="page-47-2"></span>12 Połóż na szybie skanera następną stronę. Naciśnij przycisk OK, aby zeskanować stronę. Powtórz [k](#page-47-1)roki  $\oplus$  $\oplus$  $\oplus$  i  $\oplus$  dla każdej ze stron układu.
- **13** Po zeskanowaniu wszystkich stron naciśnij przycisk Nie, aby zakończyć.

### **INFORMACJA**

- **•** Upewnij się, że dla rozmiaru papieru została ustawiona wartość A4, A3, Letter lub Ledger.
- **•** Jednocześnie można wykonywać tylko jedną kopię kolorową.
- **•** Jednocześnie można wykonać jedną kopię plakatu i jedną kopię 1 na 2.
- **•** Kopiowanie plakatów nie jest dostępne w przypadku korzystania z folii.

**W przypadku kopiowania z podajnika ADF włóż dokument zadrukowaną stroną skierowaną do góry w kierunku przedstawionym poniżej:**

**2na1(pionowo)**

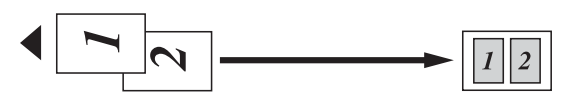

**2na1(poziomo)**

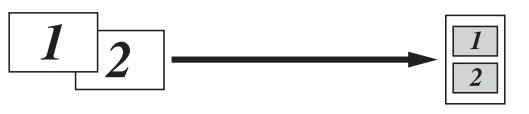

**4na1(pionowo)**

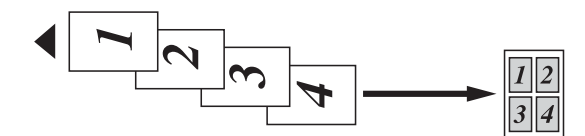

**4na1(poziomo)**

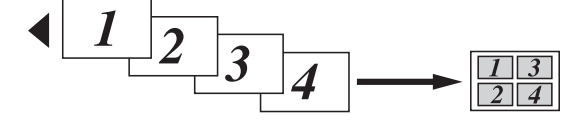

**W przypadku kopiowania za pomocą szyby skanera umieść dokument zadrukowaną stroną skierowaną w dół w kierunku przedstawionym poniżej:**

**2na1(pionowo)**

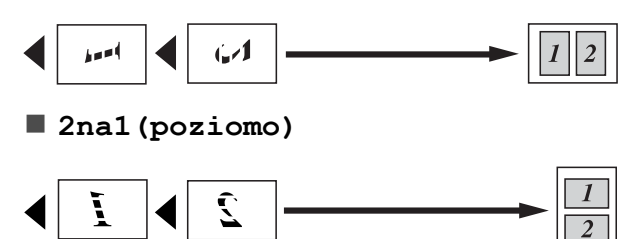

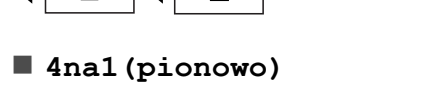

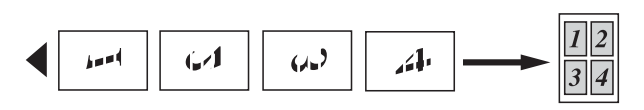

**4na1(poziomo)**

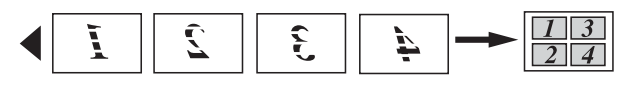

**1 do 2**

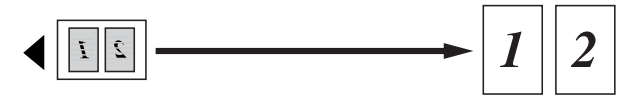

**Poster(2x1)**

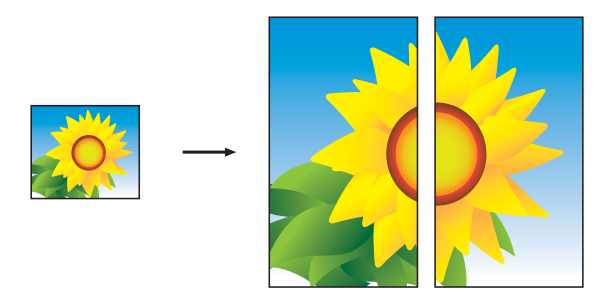

**Poster(2x2)**

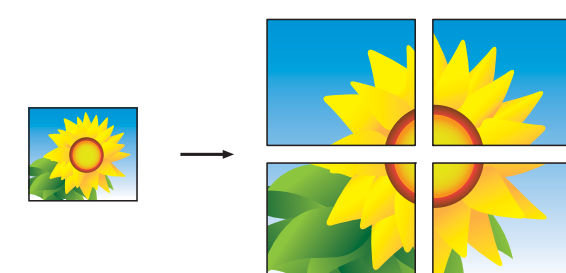

**Poster(3x3)**

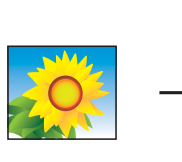

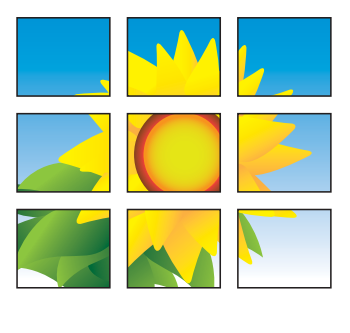

## **INFORMACJA**

Kopie plakatu mają nakładające się części, które ułatwiają ich połączenie.

## <span id="page-49-0"></span>**Kopiowanie ID 2 na 1 (układ strony)**

Urządzenie zapewnia funkcję pozwalającą na skopiowanie dwóch stron karty identyfikacyjnej na jednej stronie papieru z zachowaniem oryginalnego rozmiaru karty. Upewnij się, że ustawiony rozmiar papieru to A4 lub Letter.

## **INFORMACJA**

Karty identyfikacyjne można kopiować w zakresie dozwolonym przez odpowiednie prawo. (>> Przewodnik Bezpieczeństwa Produktu: *Wykorzystanie sprzętu kopiującego w sposób niezgodny z prawem*).

a Połóż kartę identyfikacyjn<sup>ą</sup> *przedni<sup>ą</sup> stroną skierowaną do dołu* w pobliżu lewego rogu szyby skanera w sposób przedstawiony na ilustracji.

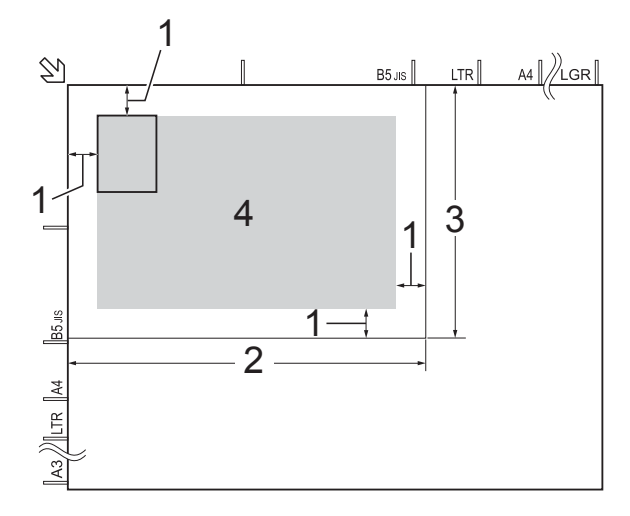

- **1 3 mm lub więcej (góra, po lewej)**
- **2 210 mm**
- **3 148 mm**
- **4 obszar skanowania**

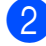

Naciśnij przycisk <sup>A</sup> (Kopiow.).

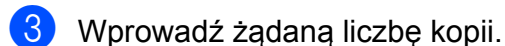

Naciśnij przycisk Opcje.

- $\overline{6}$  Naciśnij przycisk  $\triangle$  lub  $\overline{v}$ , aby wyświetlić opcję Układ strony.
- 6 Naciśnij przycisk Układ strony.
- $\nabla$  Naciśnij przycisk  $\triangle$  lub  $\nabla$ , aby wyświetlić opcję 2na1(ID).
- $\begin{pmatrix} 8 \end{pmatrix}$  Naciśnij przycisk 2na1(ID).
- **9** Zapoznaj się z wyświetloną listą wybranych ustawień, a następnie potwierdź ją, naciskając przycisk OK.
- **ie Naciśnij przycisk Uruch.Mono lub** Uruch.Kolor. Urządzenie rozpocznie skanowanie pierwszej strony karty identyfikacyjnej.
- **k Po zeskanowaniu pierwszej strony** naciśnij przycisk Tak. Odwróć kartę identyfikacyjną, a następnie naciśnij przycisk OK, aby zeskanować drugą stronę.

#### **INFORMACJA**

- **•** Opcje Tryb wys. szybk. ADF, Kopia książki, Sort, Kopia 2-stronna, Kopia na cienkim pap., Tryb osz. tuszu, Pow./zmniejsz, Kop.znak wodny i Usuń kolor tła nie są dostępne razem z opcją 2na1(ID).
- **•** Jednocześnie można wykonywać tylko jedną kopię kolorową.

## **Sortowanie kopii**

Istnieje możliwość sortowania kopii wielokrotnych. Strony będą sortowane w kolejności 123, 123, 123 itd.

Aby użyć funkcji sortowania kopii, zaleca się wkładanie dokumentów jednostronnych do podajnika ADF. W przypadku dokumentów dwustronnych i książek zaleca się użycie szyby skanera.

a <sup>W</sup>łóż dokument.

Naciśnij przycisk <sup>A</sup> / (Kopiow.).

- **Wprowadź żądaną liczbę kopii.**
- Naciśnij przycisk Opcje.
- **5** Naciśnij przycisk  $\triangle$  lub  $\nabla$ , aby wyświetlić opcję Plik/sort.
- 6 Naciśnij przycisk Plik/sort.
- Naciśnij przycisk Sort.
- 8 Zapoznaj się z wyświetloną listą wybranych ustawień, a następnie potwierdź ją, naciskając przycisk OK.
- **9** Jeśli dodatkowe ustawienia nie mają być zmieniane, naciśnii Uruch. Mono lub Uruch.Kolor.

Po umieszczeniu dokumentu w podajniku ADF rozpocznie się skanowanie dokumentu i drukowanie kopii.

#### **W przypadku korzystania z szyby skanera przejdź do kroku** [j](#page-50-0)**.**

- <span id="page-50-0"></span>(10) Po zeskanowaniu strony przez urządzenie naciśnij przycisk Tak, aby zeskanować kolejną stronę.
- <span id="page-50-1"></span>**k Połóż na szybie skanera następna** stronę. Naciśnij przycisk OK, aby zeskanować stronę. Powtarza[j](#page-50-0) [k](#page-50-1)roki @ oraz @, aż zostaną zeskanowane wszystkie strony.

12 Naciśnij przycisk Nie, aby zakończyć skanowanie. Urządzenie rozpocznie drukowanie.

#### **INFORMACJA**

Opcje Dopasuj do strony, Układ strony i Kopia książki nie są dostępne razem z opcją Sort.

## **Regulacja gęstości**

Istnieje możliwość dostosowania gęstości kopii w celu wykonania kopii ciemniejszych lub jaśniejszych.

- **a Włóż dokument.** 
	- Naciśnij przycisk <sup>A</sup> / (Kopiow.).
- Wprowadź żądaną liczbę kopii.
- Naciśnij przycisk Opcje.
- **b** Naciśnij przycisk **A** lub ▼, aby wyświetlić opcję Gęstość.
- 6 Naciśnii przycisk Gestość.
	- g Naciśnij żądany poziom gęstości od poziomu Jasna do poziomu Ciemna.
- 8 Zapoznaj się z wyświetloną listą wybranych ustawień, a następnie potwierdź ją, naciskając przycisk OK.
- **9** Jeśli dodatkowe ustawienia nie mają być zmieniane, naciśnij Uruch. Mono lub Uruch.Kolor.

## **Tryb oszczędzania atramentu**

Tryb oszczędzania atramentu pomaga oszczędzać atrament. Urządzenie drukuje jaśniejsze kolory i podkreśla obrysy obrazu, tak jak to zostało przedstawione poniżej:

Ilość zużywanego atramentu będzie się różnić w zależności od dokumentu.

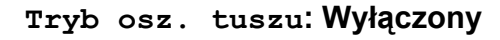

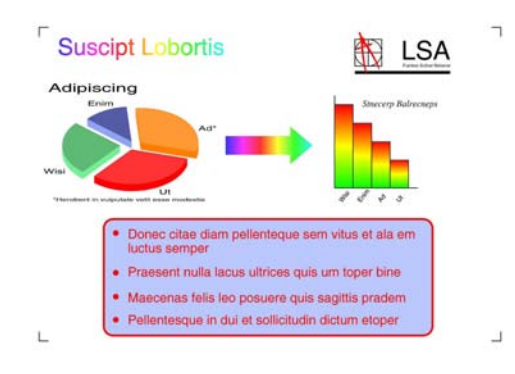

#### **Tryb osz. tuszu: Włączony**

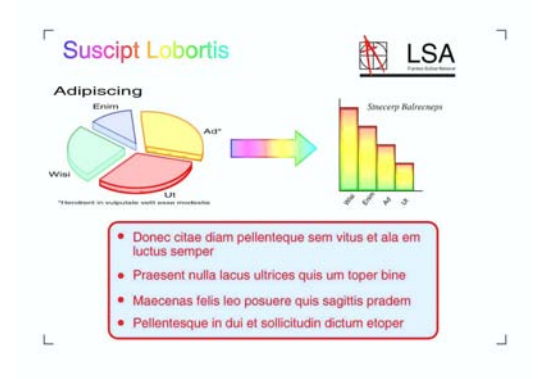

(Powyższe ekrany są wykorzystywane w ISO/ IEC 24712).

- Włóż dokument.
- Naciśnij przycisk <sup>A</sup> | (Kopiow.).
- Wprowadź żądaną liczbę kopii.
- Naciśnij przycisk Opcje.
- Naciśnij przycisk  $\blacktriangle$  lub  $\nabla$ , aby wyświetlić opcję Ustaw zaawansowane.
- 6 Naciśnij przycisk Ustaw zaawansowane.
- Naciśnij przycisk ▲ lub ▼, aby wyświetlić opcję Tryb osz. tuszu.
- $\begin{pmatrix} 8 \end{pmatrix}$  Naciśnij przycisk  $\texttt{Tryb}$  osz. tuszu.
- 9 Zapoznaj się z wyświetloną listą wybranych ustawień, a następnie potwierdź ją, naciskając przycisk OK.
- **(0)** Jeśli dodatkowe ustawienia nie mają być zmieniane, naciśnij Uruch. Mono lub Uruch.Kolor.

### **INFORMACJA**

- **•** Opcje Tryb wys. szybk. ADF, Kopia książki, Kopia na cienkim pap., Autom. prostow., Układ strony, Kop.znak wodny i Usuń kolor tła nie są dostępne razem z opcją Tryb osz. tuszu.
- **•** Opcja Tryb osz. tuszu może spowodować, że wydruki będą różnić się od dokumentu oryginalnego.

## **Kopiowanie na cienkim papierze**

Jeśli dokument jest kopią dwustronną na cienkim papierze, wybierz pozycję Kopia na cienkim pap. Wydruk z jednej strony nie będzie przebijał na drugą.

**4 Włóż dokument.** 

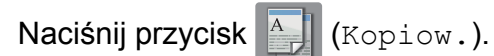

- 8 Wprowadź żądaną liczbę kopii.
- 4 Naciśnij przycisk Opcje.
- $\bullet$  Naciśnij przycisk  $\blacktriangle$  lub  $\blacktriangledown$ , aby wyświetlić opcję Ustaw zaawansowane.
- 6 Naciśnii przycisk Ustaw zaawansowane.
- $\overline{7}$  Naciśnij przycisk  $\triangle$  lub  $\overline{v}$ , aby wyświetlić opcję Kopia na cienkim pap.
- 8 Naciśnij przycisk Kopia na cienkim pap.
- 9 Zapoznaj się z wyświetloną listą wybranych ustawień, a następnie potwierdź ją, naciskając przycisk OK.
- 10 Naciśnij przycisk Uruch.Mono lub Uruch.Kolor.

#### **INFORMACJA**

Opcje Tryb wys. szybk. ADF, Dopasuj do strony, Układ strony, Autom. prostow., Tryb osz. tuszu, Kopia książki, Kop.znak wodny i Usuń kolor tła nie są dostępne razem z opcją Kopia na cienkim pap.

## **Automatyczne prostowanie**

Jeśli skanowany dokument jest przechylony, urządzenie może skorygować dane.

To ustawienie jest dostępne wyłącznie podczas korzystania z szyby skanera.

- Włóż dokument
- Naciśnij przycisk <sup>A</sup> / (Kopiow.).
- Wprowadź żądaną liczbę kopii.
- Naciśnij przycisk Opcje.
- Naciśnij przycisk ▲ lub ▼, aby wyświetlić opcję Autom. prostow.
- Naciśnij przycisk Autom. prostow.
- Naciśnij przycisk Auto (lub Wył.).
- 8 Zapoznaj się z wyświetloną listą wybranych ustawień, a następnie potwierdź ją, naciskając przycisk OK.
- **9** Jeśli dodatkowe ustawienia nie mają być zmieniane, naciśnij Uruch.Mono lub Uruch.Kolor.

## **INFORMACJA**

- **•** Opcje 1 do 2, Poster, Tryb osz. tuszu, Kopia na cienkim pap., Kopia książki, Kop.znak wodny, Usuń kolor tła i Tryb wys. szybk. ADF nie są dostępne razem z opcją Autom. prostow.
- **•** Nie można korzystać z tego ustawienia w przypadku rozmiaru Ledger, A3 ani papieru o rozmiarze mniejszym niż 64 mm × 91 mm.
- **•** To ustawienie jest dostępne wyłącznie w przypadku papieru prostokątnego lub kwadratowego.

#### Rozdział 7

- **•** Automatyczne prostowanie jest dostępne wyłącznie w przypadku przechylenia dokumentu o mniej niż 3 stopnie.
- **•** Opcja Autom. prostow. może nie działać poprawnie w przypadku zbyt grubych dokumentów.

## **Kopiowanie książki**

Funkcja kopiowania książki koryguje ciemne obramowanie i przekos podczas kopiowania z szyby skanera. Urządzenie może skorygować dane.

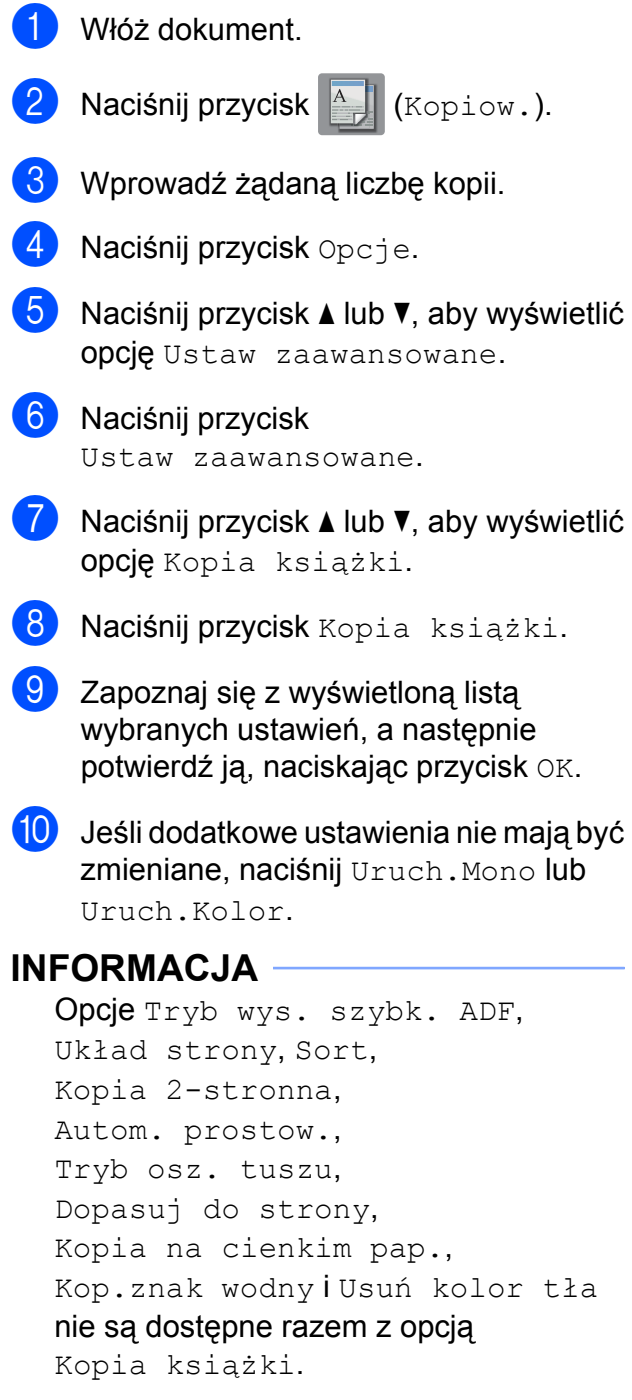

## **Kopiowanie znaku wodnego**

Do kopiowanego dokumentu można dodać znak wodny za pomocą jednego z szablonów znaków wodnych.

### **INFORMACJA**

Opcje Tryb wys. szybk. ADF, Dopasuj do strony, Układ strony, Autom. prostow., Kopia na cienkim pap., Tryb osz. tuszu, Kopia książki i Usuń kolor tła nie są dostępne razem z opcją Kop.znak wodny.

### **Użycie szablonu**

- Włóż dokument.
	- Naciśnij przycisk  $\left|\frac{A}{A}\right|$  (Kopiow.).
- 8 Wprowadź żądaną liczbę kopii.
- 4 Naciśnij przycisk Opcje.
- $\overline{6}$  Naciśnij przycisk  $\triangle$  lub  $\overline{v}$ , aby wyświetlić opcję Ustaw zaawansowane.
- 6 Naciśnij przycisk Ustaw zaawansowane.
- $\nabla$  Naciśnij przycisk  $\triangle$  lub  $\nabla$ , aby wyświetlić opcję Kop.znak wodny.
- 8 Naciśnij przycisk Kop.znak wodny.
- **9** W razie potrzeby zmień ustawienia znaku wodnego, naciskając opcje wyświetlane na ekranie dotykowym. (Aby uzyskać dodatkowe informacje, patrz *[Ustawienia kopiowania ze](#page-54-0)* [znakiem wodnym](#page-54-0) >> strona 49). Naciśnij przycisk OK.
- **10** Naciśnij przycisk OK, aby zatwierdzić znak wodny.
- K Naciśnij przycisk Uruch.Mono lub Uruch.Kolor.

#### <span id="page-54-0"></span>**Ustawienia kopiowania ze znakiem wodnym**

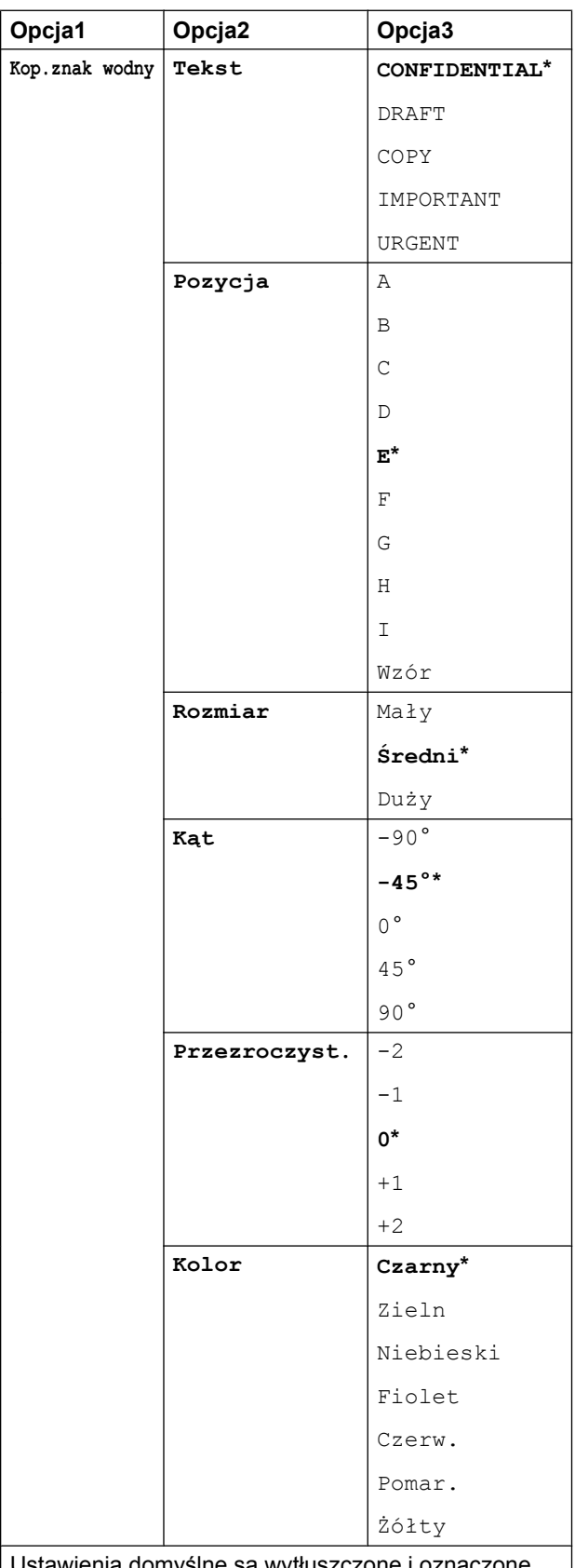

Ustawienia domyślne są wytłuszczone i oznaczone gwiazdką.

## **Usunięcie koloru tła**

Istnieje możliwość usunięcia koloru tła kopiowanych dokumentów. Pozwoli to zaoszczędzić atrament i zwiększy czytelność kopii.

## **INFORMACJA**

Ta funkcja jest dostępna wyłącznie podczas tworzenia kopii kolorowych. Dla wszystkich kopii monochromatycznych kolor tła jest usuwany automatycznie.

- Włóż dokument.
- 

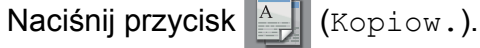

- Wprowadź żądaną liczbę kopii.
- Naciśnij przycisk Opcje.
- **b** Naciśnij przycisk **A** lub **▼**, aby wyświetlić opcję Ustaw zaawansowane.
- 6 Naciśnij przycisk Ustaw zaawansowane.
- Naciśnij przycisk  $\triangle$  lub  $\nabla$ , aby wyświetlić opcję Usuń kolor tła.
- 8) Naciśnij przycisk Usuń kolor tła.
- Naciśnij przycisk Cicho, Średni lub Wysoki.
- 10 Naciśnij przycisk OK.
	- Naciśnij przycisk Uruch.Kolor.

#### **INFORMACJA**

Opcje Tryb wys. szybk. ADF, Dopasuj do strony, Układ strony, Autom. prostow., Tryb osz. tuszu, Kopia na cienkim pap., Kopia książki i Kop.znak wodny nie są dostępne razem z opcją Usuń kolor tła.

## **Kopiowanie dwustronne**

Aby zmniejszyć ilość zużywanego papieru, użyj funkcji kopiowania dwustronnego.

Aby użyć funkcji kopiowania dwustronnego, zaleca się włożenie dokumentów jednostronnych do podajnika ADF. W przypadku dokumentów dwustronnych i książek zaleca się użycie szyby skanera.

#### **(Odwrócenie wzdłuż dłuższej krawędzi)**

Pionowa

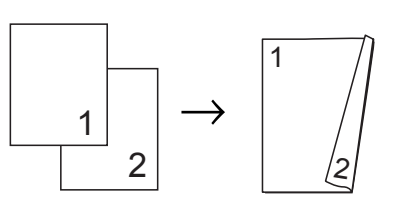

Pozioma

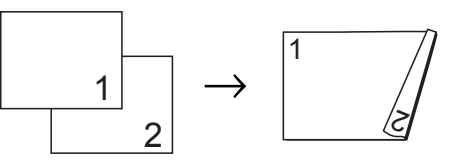

#### **(Odwrócenie wzdłuż krótszej krawędzi)**

Pionowa

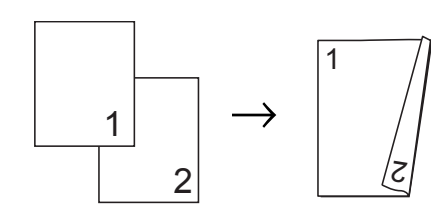

Pozioma

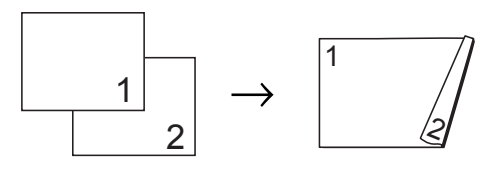

#### **INFORMACJA**

- **•** Opcje 2na1(ID), Poster, Kopia książki i Dopasuj do strony nie są dostępne razem z opcją Kopia 2-stronna.
- **•** Obsługiwane rozmiary papieru zwykłego to A4, A5, A3, Letter, Legal i Ledger.

Włóż dokument.

<span id="page-56-1"></span>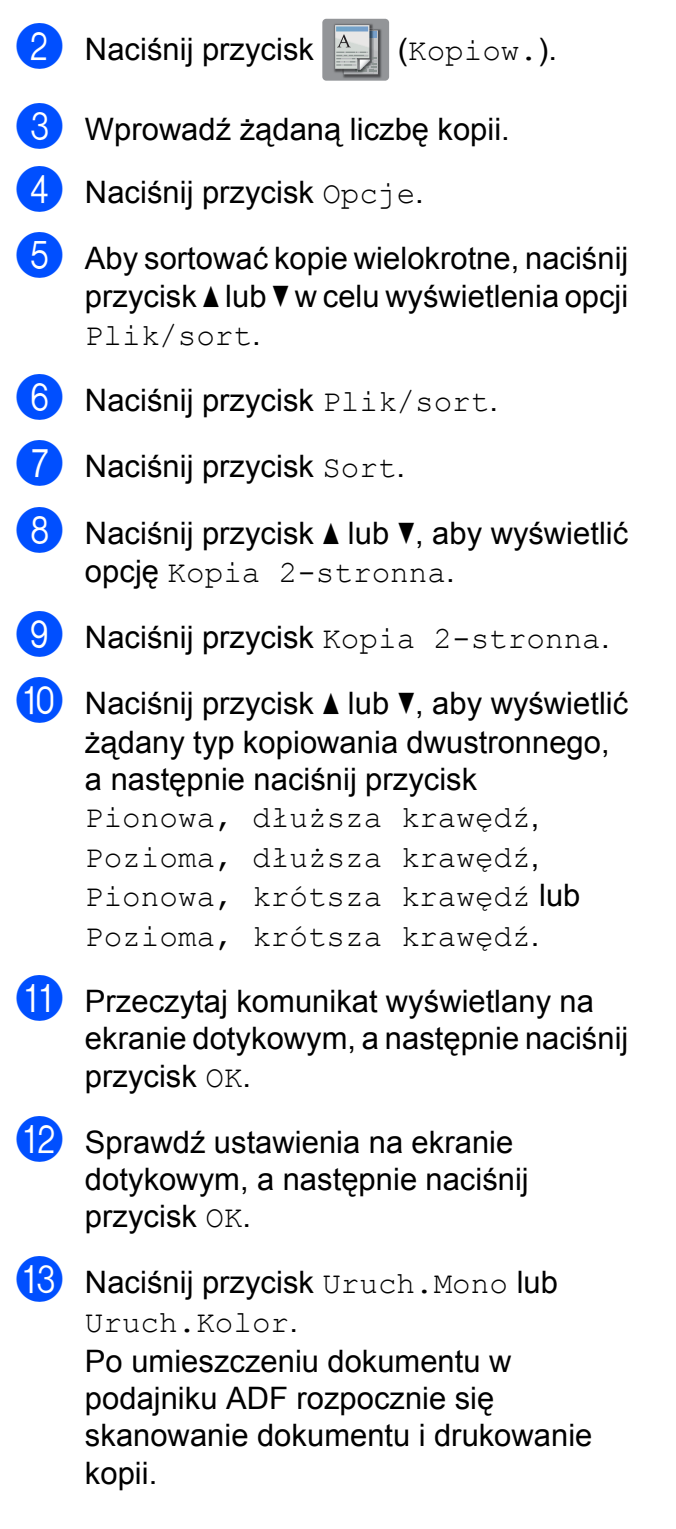

#### **W przypadku korzystania z szyby ska[n](#page-56-0)era przejdź do kroku @.**

<span id="page-56-0"></span>14 Na ekranie dotykowym pojawi się komunikat:

```
Obróć dokument
(lub kartki książki),
następnie naciśnij
[Skanuj]. Po zakończeniu
naciśnij [Gotowe].
```
Umieść następną stronę na szybie skanera, a następnie naciśnij przycisk Skanuj. Naciśnij przycisk OK.

Urządzenie rozpocznie drukowanie.

15 Jeśli został naciśnięty przycisk Sort w celu wydrukowania kopii wielokrotnych, powtórz krok @ dla każdej kopii. Po zeskanowaniu wszystkich stron naciśnij przycisk Gotowe.

Urządzenie rozpocznie drukowanie.

NIE DOTYKAJ wydrukowanych stron, dopóki nie zostaną wysunięte po raz drugi. Urządzenie wydrukuje pierwszą stroną, wysunie arkusz papieru, a następnie pobierze ten arkusz ponownie i wydrukuje drugą stronę.

## **INFORMACJA**

Jeżeli dokument powoduje zakleszczenie papieru, spróbuj użyć jednego ze specjalnych ustawień kopiowania dwustronnego. Naciśnij przycisk Zaawans. po wykonan[i](#page-56-1)u kroku  $\odot$ , a następnie wybierz opcję 2-stronny 1 lub 2-stronny 2.

Opcja 2-stronny 1 pozwala uniknąć zacięcia papieru podczas kopiowania. zapewniając więcej czasu na wyschnięcie atramentu. Wybranie opcji

2-stronny 2 zapewnia więcej czasu na wyschnięcie atramentu i zużywa jego mniejszą ilość.

## <span id="page-57-0"></span>**Ustawianie wprowadzonych zmian jako nowych ustawień domyślnych**

#### Najczęściej używane ustawienia opcji

kopiowania — Tryb wys. szybk. ADF, Jakość, Wybierz tacę [1,](#page-57-1) Pow./zmniejsz, Gęstość, Układ strony, Autom. prostow., Kopia 2-stronna oraz Ustaw zaawansowane — określając je jako domyślne.

<span id="page-57-1"></span><sup>1</sup> Dotyczy tylko modelu MFC-J6720DW

Ustawienia te pozostaną aktywne do momentu ponownej zmiany.

- Naciśnij przycisk <sup>A</sup> / (Kopiow.).
- **Naciśnij przycisk Opcje.**
- Naciśnij przycisk ▲ lub ▼, aby wyświetlić ustawienia, a następnie naciśnij ustawienie, które ma zostać zmienione. Następnie naciśnij nową opcję. Powtarzaj ten krok dla każdego ustawienia, które ma zostać zmienione.
- 4 Po zmianie ostatniego ustawienia naciśnij przycisk ▲ lub ▼, aby wyświetlić opcję Nowe ustawienia.
- **b** Naciśnij przycisk Nowe ustawienia.
- 6 Na ekranie dotykowym ponownie pojawi się prośba o potwierdzenie zmiany ustawień domyślnych na nowe. Naciśnij przycisk Tak.
- Naciśnij przycisk .

## **Przywracanie wszystkich fabrycznych ustawień domyślnych**

Zmienione ustawienia kopiowania — Tryb wys. szybk. ADF, Jakość, Wybierz tacę [1](#page-57-2), Pow./zmniejsz, Gęstość, Układ strony, Autom. prostow., Kopia 2-stronna oraz Ustaw zaawansowane — można przywrócić do fabrycznych ustawień domyślnych.

- <span id="page-57-2"></span><sup>1</sup> Dotyczy tylko modelu MFC-J6720DW
- Naciśnij przycisk <sup>A</sup> (Kopiow.).
- Naciśnij przycisk Opcje.
- Naciśnij przycisk ▲ lub ▼, aby wyświetlić opcję Reset ustawień.
- 4 Naciśnij przycisk Reset ustawień.
- Naciśnij przycisk Tak.
- Naciśnij przycisk .

## <span id="page-58-0"></span>**Zapisanie opcji kopiowania w postaci skrótu**

Często używane opcje kopiowania można zapisać w postaci skrótu.

Naciśnij przycisk  $\frac{A}{A}$  (Kopiow.).

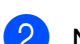

**Naciśnij przycisk Opcje.** 

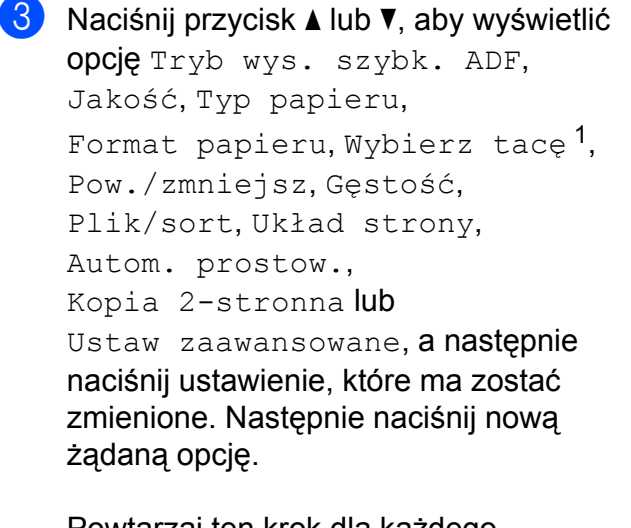

Powtarzaj ten krok dla każdego ustawienia, które ma zostać zmienione.

- <span id="page-58-1"></span><sup>1</sup> Dotyczy tylko modelu MFC-J6720DW
- 4 Po zakończeniu wyboru nowych opcji naciśnij przycisk Zapisz jako skrót.
- **b** Zapoznaj się z wyświetloną listą opcji, dla których chcesz utworzyć skrót i potwierdź ją, a następnie naciśnij przycisk OK.
- **6** Wprowadź nazwę skrótu za pomocą klawiatury na ekranie dotykowym. (Aby uzyskać pomoc dotyczącą wprowadzania liter, patrz ▶▶ Podstawowy Podręcznik Użytkownika: *Wprowadzanie tekstu*). Naciśnij przycisk OK.

Naciśnij przycisk OK, aby zapisać skrót.

## **Skróty kopii A3**

## **Skrót kopii A3**

Dokument o rozmiarze A3 lub Ledger można skopiować w formacie notatki. Można także tworzyć kopie 2 na 1 oraz kopie powiększone i pomniejszone.

#### **A3**

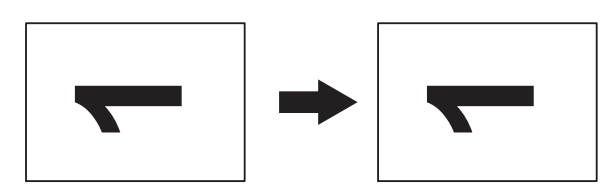

**A3 2na1**

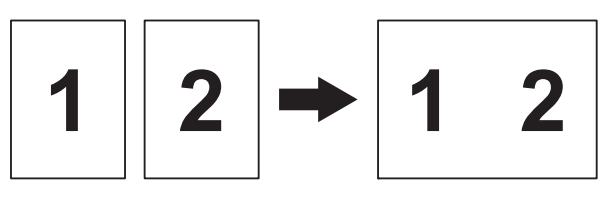

**7**

**A4 + Uwaga(L)**

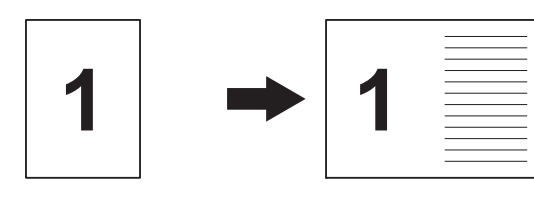

 $A4 + Uwaga(P)$ 

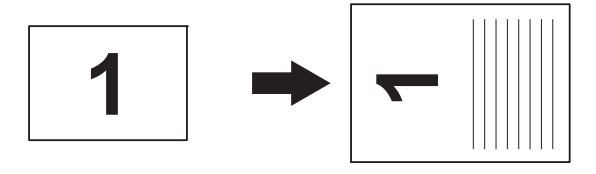

**A4 + Siatka**

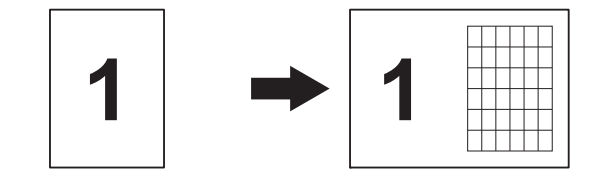

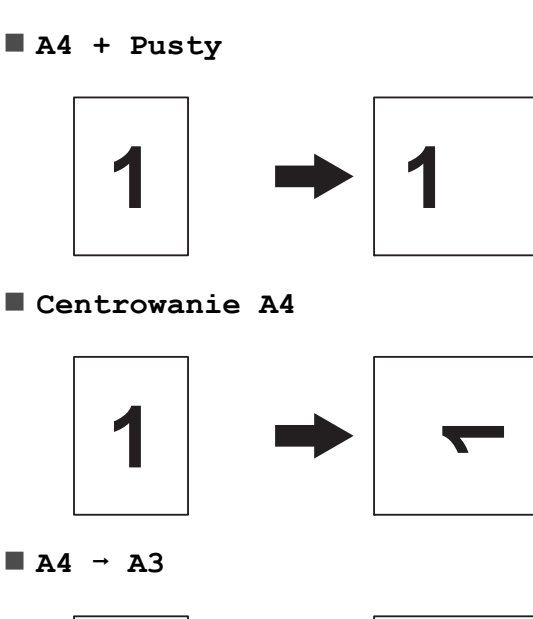

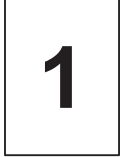

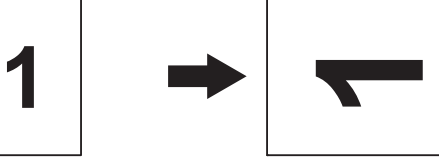

```
 A3iA4
```
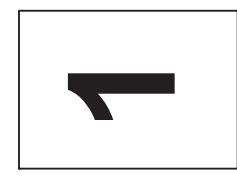

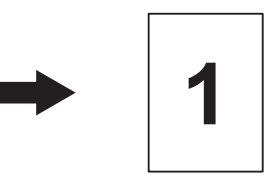

## **INFORMACJA**

- **•** Obsługiwane rozmiary papieru zwykłego to A3 oraz Ledger. Wyjątek stanowi opcja A3→A4, w przypadku której należy korzystać z papieru zwykłego o rozmiarze A4 lub Letter.
- **•** W przypadku wykonywania wielu kopii kolorowych opcje A3 2na1,

 $A4 + Uwaqa(L), A4 + Uwaqa(P),$ A4 + Siatka oraz A4 + Pusty nie są dostepne.

- **•** (P) oznacza orientację pionową, a (L) oznacza orientację poziomą.
- **•** Kopię można powiększyć wyłącznie przy użyciu opcji  $A4 \rightarrow A3$ , a pomniejszyć wyłącznie przy użyciu opcji A3-A4.
- Naciśnij przycisk ◀ lub ▶, aby wyświetlić opcję Skróty kopii A3.
- Naciśnij przycisk Skróty kopii A3.
- 4 Jeśli na ekranie dotykowym pojawi się informacja, zapoznaj się z nią, a następnie naciśnij przycisk OK w celu potwierdzenia.
- **b** Naciśnij przycisk  $\triangleleft$  lub  $\triangleright$ , aby wyświetlić opcję A3 2na1, A3, A4  $\rightarrow$  A3, A3 $\rightarrow$ A4,  $A4 + U$ waga $(L), A4 + U$ waga $(P),$ A4 + Siatka, A4 + Pusty lub Centrowanie A4, a następnie naciśnij żądaną opcję.
- 6 Wprowadź żądaną liczbę kopii.
- Wykonaj jedną z następujących czynności:
	- Aby zmienić dodatkowe ustawienia, przejdź do kroku **@**.
	- Aby nie zmieniać dodatkowych ustawień, przejdź do kroku @.
- <span id="page-59-0"></span>Naciśnij przycisk Opcje.
- <span id="page-59-2"></span>**9** Naciśnij ustawienie, które ma zostać zmienione.
- <span id="page-59-3"></span>10 Naciśnij nową opcję.

Powtórz krok[i](#page-59-2) @ i **@**, aby zmienić inne ustawienia zgodnie z potrzebą.

- Po zakończeniu zmiany opcji naciśnij przycisk OK.
- <span id="page-59-1"></span>12 Naciśnij przycisk Uruch.Mono lub Uruch.Kolor.

**W przypadku korzystania z szyby skanera i wybrania opcji A3 2na1 przejdź do kroku** [m](#page-59-4)**.**

<span id="page-59-4"></span>18 Po zeskanowaniu strony przez urządzenie naciśnij przycisk Tak, aby zeskanować kolejną stronę.

Włóż dokument.

<span id="page-60-0"></span>14 Połóż na szybie skanera następną stronę. Naciśnij przycisk OK, aby zeskanować stronę.

> Powtórz kroki @ i @ dla każdej ze stro[n](#page-60-0) układu.

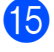

**ib** Po zeskanowaniu wszystkich stron naciśnij przycisk Nie, aby zakończyć. **8**

# **Drukowanie zdjęć z karty pamięci lub pamięci USB flash**

## **Operacje w programie PhotoCapture Center™**

## **Struktura folderów kart pamięci i pamięci USB flash**

Urządzenie zostało zaprojektowane tak, aby było zgodne z plikami obrazów pochodzącymi z aparatów cyfrowych, kart pamięci i pamięci USB flash; należy jednak zapoznać się z poniższymi punktami, aby uniknąć błędów:

- Plik musi mieć rozszerzenie .JPG (inne rozszerzenia, takie jak .JPEG, .TIF, .GIF itp. nie będą rozpoznane).
- Drukowanie bezpośrednie PhotoCapture Center™ musi być wykonywane niezależnie od operacji PhotoCapture Center™ z użyciem komputera. (Działanie równoczesne nie jest możliwe).
- Urządzenie może odczytać z karty pamięci lub z pamięci USB flash maksymalnie 999 plikó[w 1.](#page-61-0)
	- <sup>1</sup> W tym folder na karcie pamięci lub w pamięci USB flash.
- <span id="page-61-0"></span>■ Plik DPOF na kartach pamięci musi mieć prawidłowy format DPOF. (Patrz *Drukowanie DPOF* >> strona 62).

Zwróć uwagę:

- Podczas drukowania indeksu lub obrazu oprogramowanie PhotoCapture Center™ drukuje wszystkie prawidłowe obrazy, nawet jeśli część z nich jest uszkodzona. Obrazy uszkodzone nie będą drukowane.
- (Użytkownicy kart pamięci)

Urządzenie odczytuje karty pamięci sformatowane przez aparat cyfrowy.

Podczas formatowania aparat tworzy na karcie pamięci specjalny folder, do którego kopiuje dane obrazów. Jeśli zachodzi konieczność zmodyfikowania na komputerze danych znajdujących się na karcie pamięci, zalecane jest pozostawienie struktury utworzonej przez aparat. Do zapisywania na karcie pamięci zmodyfikowanych lub nowych plików zaleca się używanie tego samego folderu, który jest używany przez aparat. Jeśli dane nie zostaną w nim zapisane, urządzenie nie będzie mogło odczytać pliku lub wydrukować obrazu.

(Użytkownicy pamięci USB flash)

Urządzenie obsługuje pamięci USB flash, które zostały sformatowane przy użyciu systemu Windows<sup>®</sup>.

## **Drukowanie kadrów filmu**

Urządzenie pozwala na drukowanie kadrów plików filmu zapisanych na karcie pamięci lub w pamięci USB flash.

Pliki filmów są automatycznie dzielone według czasu trwania na 9 części i wyświetlane w 3 liniach, co ułatwia wybór odpowiedniej sceny i wydrukowanie kadrów.

## **INFORMACJA**

- **•** Nie można wybrać konkretnej sceny filmu.
- **•** Obsługiwane formaty plików filmowych to AVI lub MOV (tylko Motion JPEG). Jednak jeśli rozmiar pliku AVI wynosi 1 GB lub więcej (czas nagrywania około 30 minut) lub też jeśli rozmiar pliku MOV wynosi 2 GB lub więcej (czas nagrywania około 60 minut), takiego pliku nie można wydrukować.
- **•** Jeśli dane podzielonej sceny są uszkodzone, część tej sceny będzie pusta.

## **Drukowanie obrazów**

## <span id="page-62-0"></span>**Drukowanie indeksu (miniatury)**

Program PhotoCapture Center™ przypisuje numery do obrazów (np. nr 1, nr 2, nr 3 itd.).

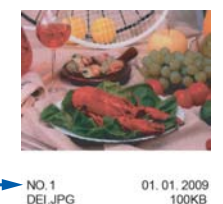

Program PhotoCapture Center™ używa numerów do identyfikacji poszczególnych zdjęć. Istnieje możliwość wydrukowania strony z miniaturami pozwalającej przedstawić wszystkie zdjęcia znajdujące się na karcie pamięci lub w pamięci USB flash.

### **INFORMACJA**

- **•** Tylko pliki o nazwie zawierającej nie więcej niż 20 znaków zostaną prawidłowo wydrukowane na arkuszu indeksu.
- **•** Jeśli nazwy plików są zapisane cyrylicą, mogą nie być drukowane prawidłowo. Nie ma to jednak wpływu na żadne inne funkcje.

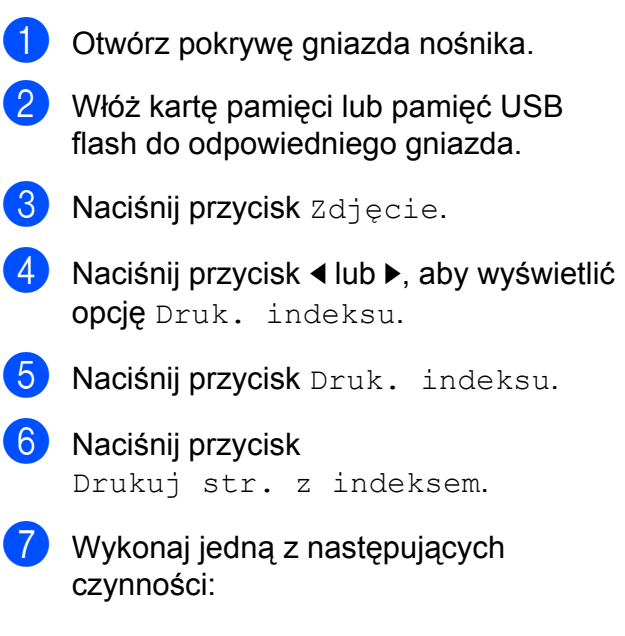

- $\blacksquare$  Naciśnij przycisk Ust. druk., aby zmienić stosowany typ papieru lub jego rozmiar. Przejdź do kroku <sup>3</sup>.
- Jeśli ustawienia papieru nie mają być zmieniane, naciśnij przycisk Uruchom.
- <span id="page-63-0"></span>8 Naciśnij przycisk Typ papieru.
- **9** Naciśnij przycisk  $\triangle$  lub  $\blacktriangledown$ , aby wyświetlić opcję Papier zwykły, Pap. inkjet, Brother BP71 lub Inny błyszcz, a następnie wybierz żądaną opcję.
- $\bigcirc$  Naciśnij przycisk Rozm.papieru.
- **k Naciśnij przycisk A4 lub Letter.**
- 12 Naciśnij przycisk OK.
- **13** Naciśnij Uruchom, aby rozpocząć drukowanie.

## **Drukowanie zdjęć**

Przed wydrukowaniem danego obrazu należy sprawdzić jego numer.

- Otwórz pokrywę gniazda nośnika.
- b <sup>W</sup>łóż kartę pamięci lub pamięć USB flash do odpowiedniego gniazda.
- 3 Naciśnij przycisk Zdjęcie.
- d Wydrukuj indeks. (Patrz *[Drukowanie](#page-62-0) indeksu (miniatury)* >> strona 57).
- **5** Naciśnij przycisk  $\triangleleft$  lub  $\triangleright$ , aby wyświetlić opcję Druk. indeksu.
- 6 Naciśnij przycisk Druk. indeksu.
- 7 Naciśnij przycisk Drukuj zdjęcia.
- 8 Spośród miniatur wydrukowanych na stronie indeksu wprowadź numer obrazu, który ma zostać wydrukowany. Po wybraniu numerów obrazów naciśnij przycisk OK.

#### **INFORMACJA**

- **•** Numery można wprowadzić jednorazowo, używając przecinka lub myślnika. Na przykład wprowadź cyfry 1, 3, 6, aby wydrukować obrazy o numerach 1, 3 i 6. Wprowadź zakres 1–5, aby wydrukować obrazy o numerach od 1 do 5.
- **•** Maksymalnie można wprowadzić 12 znaków (łącznie z przecinkami i myślnikami) dla numerów obrazów, które mają być wydrukowane.
- 9 Wprowadź żądaną liczbę kopii za pomocą klawiatury na panelu dotykowym.
- 10 Wykonaj jedną z następujących czynności:
	- $\blacksquare$  Naciśnij przycisk Ust. druk., aby zmienić ustawienia drukowania. (Patrz *[Ustawienia drukowania](#page-68-0) [programu PhotoCapture Center™](#page-68-0)*  $\rightarrow$  [strona 63](#page-68-0)).
	- Jeśli żadne ustawienia nie mają być zmieniane, naciśnij przycisk Uruchom, aby rozpocząć drukowanie.

## **Efekty foto**

Urządzenie pozwala edytować zdjęcia, przeglądać je na ekranie dotykowym przed wydrukiem i dodawać do nich efekty.

#### **INFORMACJA**

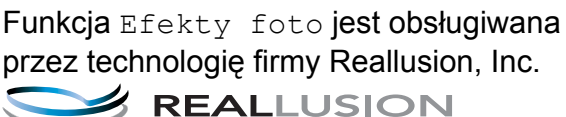

- 
- **1** Otwórz pokrywę gniazda nośnika.

2 Włóż kartę pamięci lub pamięć USB flash do odpowiedniego gniazda.

Naciśnii przycisk Zdiecie.

4 Naciśnij przycisk  $\triangleleft$  lub  $\triangleright$ , aby wyświetlić opcję Efekty foto.

**5** Naciśnij przycisk Efekty foto.

## **INFORMACJA**

- **•** Jednocześnie wyświetlane są cztery miniatury. Pod nimi wyświetlany jest bieżący numer strony oraz łączna liczba stron.
- Naciśnij kilkakrotnie przycisk < lub  $\blacktriangleright$ , aby wybrać każdą stronę zdjęć, lub przytrzymaj, aby przewinąć wszystkie strony zdjęć.

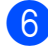

**6** Naciśnij miniaturę zdjęcia.

- <span id="page-64-0"></span>7 Wybierz opcję Ulepsz lub Przytnij, naciskając ją w celu wyświetlenia czerwonego symbolu zaznaczenia, a następnie naciśnij opcję OK.
- **8** W przypadku wybrania opcji Ulepsz w kroku  $\bullet$  naciśnij efekt, który ma zostać dodany. Naciśnij przycisk OK.

## **INFORMACJA**

**•** Istnieje dziesięć sposobów na dodawanie efektów do zdjęcia.

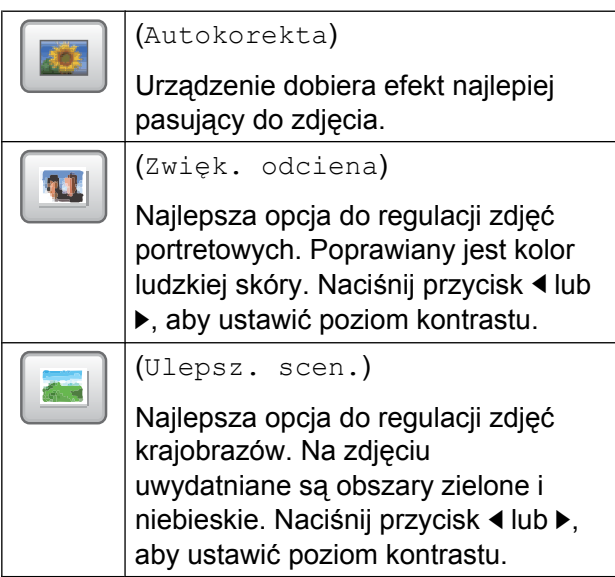

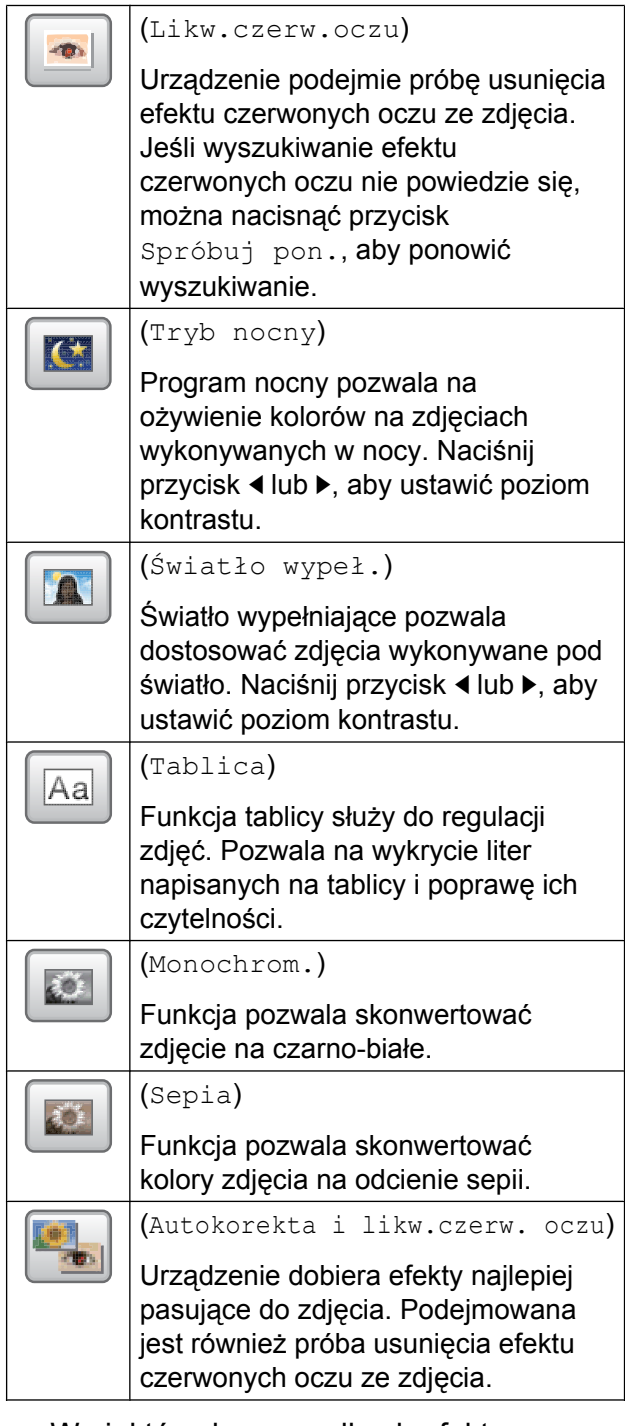

- **•** W niektórych przypadkach efektu czerwonych oczu nie można usunąć.
	- **•** Jeśli twarz jest zbyt mała na obrazie.
	- **•** Jeśli twarz zwrócona jest za bardzo w górę, w dół, w lewo lub w prawo.

#### Rozdział 8

- **•** Naciśnij przycisk Anuluj, aby powrócić do listy efektów.
- **•** Jeśli zdjęcie jest bardzo małe lub ma nieregularne proporcje, jego przycięcie lub poprawienie może nie być możliwe. Na ekranie dotykowym pojawi się komunikat Obraz za mały lub Obraz za długi.
- **9** W przypadku wybrania opcji Przytnij w kroku  $\bullet$  ustaw czerwona ramke wokół zdjęcia.

Część znajdująca się wewnątrz czerwonej ramki zostanie wydrukowana.

Naciśnij przycisk  $\Box$  | lub  $\Box$ 

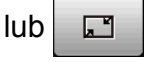

aby zwiększyć lub zmniejszyć wielkość ramki.

- Naciśnij przycisk  $\blacktriangle$ ,  $\nabla$ ,  $\blacktriangleleft$  lub  $\nabla$ , aby przemieścić ramkę.
- Naciśnij przycisk  $\|\cdot\|$ , aby obrócić ramkę.

Po dostosowaniu ramki naciśnij przycisk OK.

Naciśnij przycisk OK, aby potwierdzić.

#### **INFORMACJA**

Jeśli zdjęcie jest bardzo małe lub ma nieregularne proporcje, jego przycięcie lub poprawienie może nie być możliwe. Na ekranie dotykowym pojawi się komunikat Obraz za mały lub Obraz za długi.

10 Wprowadź żądaną liczbę kopii, naciskając przycisk + lub -, ewentualnie za pomocą klawiatury na panelu dotykowym. Naciśnij przycisk OK.

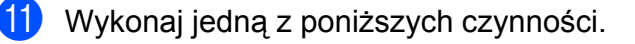

- $\blacksquare$  Naciśnij przycisk Ust. druk., aby zmienić ustawienia drukowania. (Patrz *[Ustawienia drukowania](#page-68-0) [programu PhotoCapture Center™](#page-68-0)*  $\rightarrow$  [strona 63](#page-68-0)).
- Jeśli żadne ustawienia nie mają być zmieniane, naciśnij przycisk Uruchom, aby rozpocząć drukowanie.

## **Drukowanie zdjęć do dokumentów**

Istnieje możliwość zaznaczenia zdjęcia na karcie pamięci lub w pamięci USB flash i wydrukowania zdjęć do dokumentów, takich jak CV, paszport itp. Na jednym arkuszu papieru można wydrukować cztery zdjęcia do dokumentów.

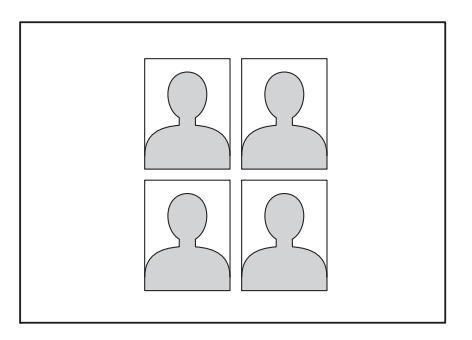

#### **INFORMACJA**

Tylko jedno zdjęcie zostanie wydrukowane w przypadku wybrania ustawienia 2x2" lub

50x70mm (2x2,75") opcji rozmiaru zdjęcia do dokumentów, oraz ustawienia 10x15cm opcji Rozm.papieru.

- **1** Otwórz pokrywe gniazda nośnika.
- 2 Włóż kartę pamięci lub pamięć USB flash do odpowiedniego gniazda.

Naciśnij przycisk Zdjęcie.

Naciśnij przycisk ◀ lub ▶, aby wyświetlić opcję Drukowanie zdjęć z ID.

- **5** Naciśnij przycisk Drukowanie zdjęć z ID.
- 6 Naciśnij przycisk  $\triangleleft$  lub  $\triangleright$ , aby wyświetlić poszczególne zdjęcia. Po wyświetleniu żądanego zdjęcia naciśnij je.
- $\nabla$  Naciśnij przycisk  $\triangle$  lub  $\nabla$ , aby wyświetlić opcję 25x36mm, 35x45mm, 36x51mm, 45x45mm, 45x55mm, 35x48mm, 50x70mm (2x2,75") lub 2x2", a następnie naciśnij opcję, która ma zostać ustawiona jako rozmiar zdjęcia.

#### **INFORMACJA**

Urządzenie automatycznie przytnie zdjęcie zgodnie z wybranym rozmiarem. Nie można bardziej przyciąć zdjęcia.

**8** Potwierdź obraz wyświetlany na ekranie dotykowym.

W razie potrzeby obróć obraz,

naciskając przycisk .

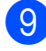

- 9 Naciśnij przycisk OK.
- 10 Wykonaj jedną z następujących czynności:
	- Naciśnij przycisk Ust. druk., aby zmienić ustawienia drukowania. Przejdź do [k](#page-66-0)roku **1.**
	- $\blacksquare$  Jeśli żadne ustawienia nie mają być zmieniane, naciśnij przycisk Uruchom, aby rozpocząć drukowanie.
- <span id="page-66-0"></span>**k Wykonaj jedną z następujących** czynności:
	- Aby zmienić jakość drukowania, naciśnij przycisk Jakość druku.
		- Naciśnij przycisk Normalny lub Zdjęcie.

■ Aby zmienić typ papieru, naciśnij przycisk Typ papieru.

Naciśnij przycisk ▲ lub ▼, aby wyświetlić opcję Papier zwykły, Pap. inkjet, Brother BP71 lub Inny błyszcz, a następnie wybierz opcję, która ma zostać ustawiona.

 Aby zmienić rozmiar papieru, naciśnij przycisk Rozm.papieru.

Naciśnij przycisk **A** lub **V**, aby wyświetlić opcję 10x15cm, 13x18cm, A4 lub Letter, a następnie wybierz opcję, która ma zostać ustawiona.

Aby dodać efekty poprawiające jakość obrazu, naciśnij przycisk Ulepszanie zdjęć.

Naciśnij przycisk ▲ lub ▼, aby wyświetlić opcję Autokorekta, Likw.czerw.oczu, Autokorekta i usuw.czerw.oczu lub Wył., a następnie wybierz opcję, która ma zostać ustawiona.

- **Po zakończeniu zmiany ustawień** naciśnij przycisk OK.
- **13** Naciśnij przycisk Uruchom.

## **Pokaz slajdów**

Funkcja Pokaz slajdów pozwala wyświetlić wszystkie zdjęcia na ekranie dotykowym. Zdjęcie można także wybrać podczas operacji.

- a Otwórz pokrywę gniazda nośnika.
- 2 Włóż kartę pamięci lub pamięć USB flash do odpowiedniego gniazda.

**3** Naciśnij przycisk Zdjęcie.

Naciśnij przycisk ◀ lub ▶, aby wyświetlić opcję Pokaz slajdów.

#### Rozdział 8

- 
- Naciśnij przycisk Pokaz slajdów.
- $\blacksquare$  Wykonaj jedną z następujących czynności:
	- Aby zmienić czas wyświetlania zdjęć na ekranie dotykowym, naciśnij przycisk Pokaż każde zdjęcie do.
		- Naciśnij przycisk ▲ lub ▼, aby wyświetlić opcję 3Sek., 10Sek., 30Sek., 1Min lub 5Min., a następnie naciśnij opcję, która ma zostać ustawiona.
	- $\blacksquare$  Jeśli ustawienia nie mają być zmieniane, naciśnij przycisk Start.
- **7** Naciśnij przycisk , aby zakończyć Pokaz slajdów.

#### **Drukowanie zdjęcia podczas pokazu slajdów**

- **1** Aby wydrukować obraz podczas pokazu slajdów, naciśnij żądany obraz podczas jego wyświetlania na ekranie dotykowym.
- 2 Wprowadź żądaną liczbę kopii za pomocą klawiatury na panelu dotykowym.
- **3** Wykonaj jedną z następujących czynności:
	- Naciśnij przycisk Ust. druk., aby zmienić ustawienia drukowania. (Patrz *[Ustawienia drukowania](#page-68-0) [programu PhotoCapture Center™](#page-68-0)*  $\triangleright$  [strona 63](#page-68-0)).
	- Jeśli żadne ustawienia nie mają być zmieniane, naciśnij przycisk Uruchom, aby rozpocząć drukowanie.

## <span id="page-67-0"></span>**Drukowanie DPOF**

Skrót DPOF oznacza Digital Print Order Format.

Główni producenci aparatów cyfrowych (Canon Inc., Eastman Kodak Company, FUJIFILM Corporation, Panasonic Corporation oraz Sony Corporation) utworzyli ten standard, aby ułatwić drukowanie obrazów z aparatów cyfrowych.

Jeśli aparat obsługuje drukowanie DPOF, przy użyciu wyświetlacza aparatu można wybrać obrazy i określić liczbę kopii do wydrukowania.

Karta pamięci zawierająca dane DPOF umożliwia łatwe drukowanie wybranych obrazów.

- 1 Otwórz pokrywę gniazda nośnika.
- 2 Włóż kartę pamięci lub pamięć USB flash do odpowiedniego gniazda.
- Naciśnij przycisk ▲ lub ▼, aby wyświetlić opcję DPOF.
- Naciśnij przycisk DPOF.
- e Wykonaj jedną z następujących czynności:
	- Naciśnij przycisk Ust. druk., aby zmienić ustawienia drukowania. (Patrz *[Ustawienia drukowania](#page-68-0) [programu PhotoCapture Center™](#page-68-0)*  $\rightarrow$  [strona 63](#page-68-0)).
	- Jeśli żadne ustawienia nie mają być zmieniane, naciśnij przycisk Uruchom, aby rozpocząć drukowanie.

#### **INFORMACJA**

Jeśli kolejka drukowania utworzona w aparacie została zaburzona, może wystąpić błąd pliku DPOF. Aby usunąć problem, usuń i ponownie utwórz kolejkę drukowania za pomocą aparatu. Informacje dotyczące usuwania i tworzenia nowej kolejki drukowania można znaleźć na stronie internetowej producenta aparatu lub w odpowiedniej dokumentacji.

## <span id="page-68-0"></span>**Ustawienia drukowania programu PhotoCapture Center™**

Ustawienia drukowania można tymczasowo zmienić dla następnego zadania drukowania.

Urządzenie powróci do ustawień domyślnych po 1 minucie bezczynności.

## **INFORMACJA**

Najczęściej używane ustawienia drukowania można zapisać, ustawiając je jako domyślne. (Patrz *[Ustawianie](#page-74-0) [wprowadzonych zmian jako nowych](#page-74-0) ustawień domyślnych* **▶▶** [strona 69\)](#page-74-0).

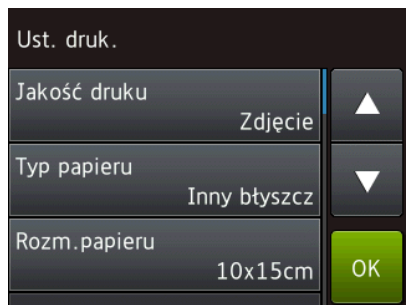

## **Jakość drukowania**

- **1** Otwórz pokrywę gniazda nośnika.
- <sup>2</sup> Włóż kartę pamięci lub pamięć USB flash do odpowiedniego gniazda.
- **6** Naciśnij przycisk Zdjęcie.
- 4 Naciśnij przycisk  $\triangleleft$  lub  $\triangleright$ , aby wyświetlić opcję Przejrzyj zdjęcia.
- 5 Naciśnij przycisk Przejrzyj zdjęcia.
- 6 Naciśnij przycisk  $\triangleleft$  lub  $\triangleright$ , aby wyświetlić poszczególne zdjęcia. Po wyświetleniu żądanego zdjęcia naciśnij je, a następnie naciśnij przycisk OK.
- 
- Naciśnij przycisk OK.
- 8 Naciśnij przycisk Ust. druk.
- Naciśnij przycisk ▲ lub ▼, aby wyświetlić opcję Jakość druku.
- (<sup>10</sup> Naciśnij przycisk Jakość druku.
- **k Naciśnij przycisk** Zwykła lub Zdjęcie.
- **l 2** Jeśli dodatkowe ustawienia nie mają być zmieniane, naciśnij  $\blacktriangleright$  lub OK. Naciśnij Uruchom, aby rozpocząć drukowanie.

#### **INFORMACJA**

W przypadku wyboru wartości Pap. inkjet dla opcji Typ papieru można wybrać jedynie opcję Zdjęcie.

## **Opcje papieru**

#### **Typ papieru**

- a Otwórz pokrywę gniazda nośnika.
- **2** Włóż karte pamięci lub pamięć USB flash do odpowiedniego gniazda.
- 3 Naciśnij przycisk zdjęcie.
- Naciśnij przycisk ◀ lub ▶, aby wyświetlić opcję Przejrzyj zdjęcia.
- 5 Naciśnij przycisk Przejrzyj zdjęcia.
- 6 Naciśnij przycisk  $\triangleleft$  lub  $\triangleright$ , aby wyświetlić poszczególne zdjęcia. Po wyświetleniu żądanego zdjęcia naciśnij je, a następnie naciśnij przycisk OK.
- Naciśnij przycisk OK.
- Naciśnij przycisk Ust. druk.
- 9 Naciśnij przycisk  $\triangle$  lub  $\nabla$ , aby wyświetlić opcję Typ papieru.
- **(0) Naciśnij przycisk** Typ papieru.

#### Rozdział 8

- K Naciśnij przycisk A lub V, aby wyświetlić opcję Papier zwykły, Pap. inkjet, Brother BP71 lub Inny błyszcz, a następnie wybierz żądaną opcję.
- 12 Jeśli dodatkowe ustawienia nie mają być zmieniane, naciśnij  $\blacktriangleright$  lub OK. Naciśnij Uruchom, aby rozpocząć drukowanie.

#### **Rozmiar papieru i rozmiar wydruku**

- a Otwórz pokrywę gniazda nośnika.
- b <sup>W</sup>łóż kartę pamięci lub pamięć USB flash do odpowiedniego gniazda.
- **3** Naciśnij przycisk zdjęcie.
- Naciśnij przycisk  $\triangleleft$  lub  $\triangleright$ , aby wyświetlić opcję Przejrzyj zdjęcia.
- 6 Naciśnij przycisk Przejrzyj zdjęcia.
- 6 Naciśnij przycisk  $\triangleleft$  lub  $\triangleright$ , aby wyświetlić poszczególne zdjęcia. Po wyświetleniu żądanego zdjęcia naciśnij je, a następnie naciśnij przycisk OK.
- **Naciśnij przycisk OK.**
- 8 Naciśnii przycisk Ust. druk.
- 9 Naciśnij przycisk **A** lub **v**, aby wyświetlić opcję Rozm.papieru.
- 10 Naciśnij przycisk Rozm.papieru.
- K Naciśnij przycisk A lub V, aby wyświetlić opcję 10x15cm, 13x18cm, A4, A3, Letter lub Ledger. Naciśnij opcję, która ma zostać ustawiona. Wykonaj jedną z następujących czynności:
- $\blacksquare$  W przypadku wyboru opcji A4 lub Letter przejdź do kroku @.
- $\blacksquare$  W przypadku wyboru opcii  $10x15cm$ . 13x18cm, A3 lub Ledger przejdź do kroku ®.
- <span id="page-69-0"></span>Naciśnij przycisk ▲ lub ▼, aby wyświetlić opcję Rozm. wydruku. Naciśnij przycisk Rozm. wydruku. Naciśnij przycisk ▲ lub ▼, aby wyświetlić opcje z poniższej tabeli, a następnie naciśnij opcję, która ma zostać zmieniona.

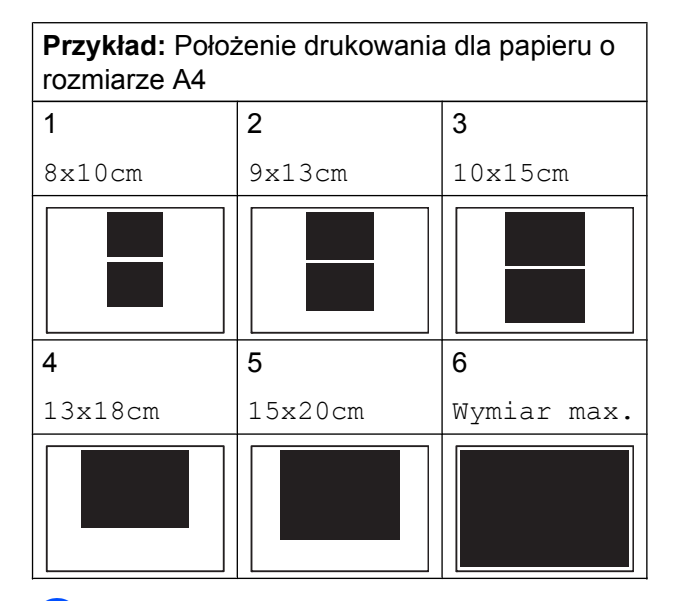

<span id="page-69-1"></span>**13** Jeśli dodatkowe ustawienia nie mają być zmieniane, naciśnij b lub OK. Naciśnij Uruchom, aby rozpocząć drukowanie.

## **Automatyczna korekta**

Funkcja automatycznej korekty jest dostępna w przypadku większości zdjęć. Urządzenie dobiera efekt najlepiej pasujący do zdjęcia.

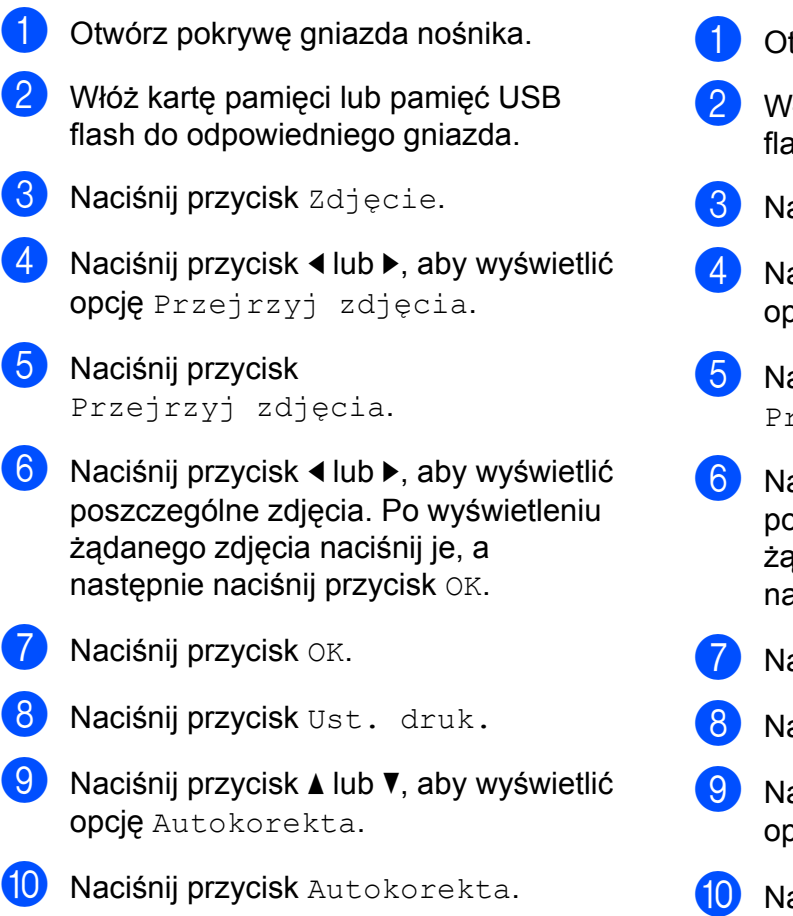

- Naciśnij przycisk  $W\&1$ . (lub  $W\&1$ .).
- 12 Jeśli dodatkowe ustawienia nie mają być zmieniane, naciśnij  $\blacktriangleright$  lub OK. Naciśnij Uruchom, aby rozpocząć drukowanie.

## **Dostosowanie jasności, kontrastu i koloru**

#### **Jasność**

twórz pokrywę gniazda nośnika. łóż kartę pamięci lub pamięć USB ish do odpowiedniego gniazda. aciśnij przycisk zdjęcie. aciśnij przycisk ◀ lub ▶, aby wyświetlić ocję Przejrzyj zdjęcia. aciśnij przycisk rzejrzyj zdjęcia. aciśnij przycisk ◀ lub ▶, aby wyświetlić poszczególne zdjęcia. Po wyświetleniu danego zdjęcia naciśnij je, a astępnie naciśnij przycisk OK. aciśnij przycisk OK. aciśnij przycisk Ust. druk. aciśnij przycisk ▲ lub ▼, aby wyświetlić ocję Jasność. aciśnij przycisk Jasność. **k Ustaw poziom jasności, naciskając go** na ekranie dotykowym. 12 Jeśli dodatkowe ustawienia nie mają być zmieniane, naciśnij  $\Box$  lub OK. Naciśnij Uruchom, aby rozpocząć drukowanie.

## **Kontrast**

Funkcja pozwala wybrać ustawienia kontrastu. Zwiększenie kontrastu powoduje zwiększenie wrażenia ostrości i ożywia kolory obrazu.

- Otwórz pokrywę gniazda nośnika. 2 Włóż kartę pamięci lub pamięć USB flash do odpowiedniego gniazda.
- 3 Naciśnij przycisk zdjęcie.
- Naciśnij przycisk  $\triangleleft$  lub  $\triangleright$ , aby wyświetlić opcję Przejrzyj zdjęcia.
- 5 Naciśnij przycisk Przejrzyj zdjęcia.
- 6 Naciśnij przycisk  $\triangleleft$  lub  $\triangleright$ , aby wyświetlić poszczególne zdjęcia. Po wyświetleniu żądanego zdjęcia naciśnij je, a następnie naciśnij przycisk OK.
- 7 Naciśnij przycisk OK.
- 8 Naciśnij przycisk Ust. druk.
- 9 Naciśnij przycisk  $\triangle$  lub  $\blacktriangledown$ , aby wyświetlić opcję Kontrast.
- 10 Naciśnij przycisk Kontrast.
- **k Ustaw poziom kontrastu, naciskając go** na ekranie dotykowym.
- **12** Jeśli dodatkowe ustawienia nie mają być zmieniane, naciśnij b lub OK. Naciśnij Uruchom, aby rozpocząć drukowanie.

## **Poprawa kolorów**

Funkcja poprawy kolorów pozwala drukować obrazy o żywszych barwach. Podczas korzystania z tej funkcji drukowanie trwa dłużej, a ponadto w zależności od drukowanego obrazu może ona powodować większe zużycie atramentu.

- **1** Otwórz pokrywe gniazda nośnika.
- 2 Włóż kartę pamięci lub pamięć USB flash do odpowiedniego gniazda.
- **3** Naciśnij przycisk zdjęcie.
- 4 Naciśnij przycisk  $\triangleleft$  lub  $\triangleright$ , aby wyświetlić opcję Przejrzyj zdjęcia.
- 6 Naciśnij przycisk Przejrzyj zdjęcia.
- 6 Naciśnij przycisk  $\triangleleft$  lub  $\triangleright$ , aby wyświetlić poszczególne zdjęcia. Po wyświetleniu żądanego zdjęcia naciśnij je, a następnie naciśnij przycisk OK.
- 7 Naciśnij przycisk OK.
- 8 Naciśnij przycisk Ust. druk.
- 9 Naciśnij przycisk  $\triangle$  lub  $\nabla$ , aby wyświetlić opcję Polep.koloru.
- Naciśnij przycisk Polep.koloru.
- **k Wykonaj jedną z następujących** czynności:
	- Aby dostosować ustawienie Balans bieli, Ostrość lub Gęstość koloru, naciśnij przycisk Polep.koloru, a następnie naciśnij Wł. Przejdź do kroku @.
	- Aby nie dostosowywać ustawień, naciśnij przycisk Polep.koloru, a następnie naciśnij przycisk  $Wy\ddot{z}$ . Naciśnij przycisk **...** 
		- Przejdź d[o](#page-72-1) kroku **®**.
Drukowanie zdjęć z karty pamięci lub pamięci USB flash

- <span id="page-72-2"></span><span id="page-72-0"></span>12 Naciśnij przycisk ▲ lub ▼, aby wyświetlić opcję Balans bieli, Ostrość lub Gęstość koloru, a następnie wybierz żądaną opcję.
- <span id="page-72-1"></span>**13** Naciśnij przycisk  $\triangleleft$  lub  $\triangleright$ , aby dostosować stopień ustawienia. Naciśnij przycisk OK.
- 14 Wykonaj jedną z następujących czynności:
	- Aby dostosować inne ustawienie poprawy ko[l](#page-72-0)orów, powtórz kroki @ oraz $\mathbf{\circledR}$  $\mathbf{\circledR}$  $\mathbf{\circledR}$ .

Naciśnij przycisk b

 Aby zmienić inne ustawienia, naciśnij  $przycisk$  w celu wyświetlenia menu ustawień drukowania, a następnie naciśnij ustawienie, które ma zostać zmienione. (Patrz *[Ustawienia drukowania programu](#page-68-0) [PhotoCapture Center™](#page-68-0)*  $\rightarrow$  [strona 63](#page-68-0)).

**15** Jeśli dodatkowe ustawienia nie mają być zmieniane, naciśnij b lub OK. Naciśnij Uruchom, aby rozpocząć drukowanie.

## **INFORMACJA**

#### **• Balans bieli**

To ustawienie dostosowuje odcień białych obszarów zdjęcia. Na wygląd bieli wpływają oświetlenie, ustawienia aparatu i inne czynniki. Białe obszary obrazu mogą być nieznacznie różowe, żółte lub też mieć inny kolor. Za pomocą tego ustawienia można skorygować efekt i przywrócić obszarom czystą biel.

#### **• Ostrość**

To ustawienie poprawia szczegóły obrazu, działając podobnie do precyzyjnego ustawiania ostrości w aparacie fotograficznym. Jeśli obraz nie jest wyraźny i nie widać jego szczegółów, można dostosować jego ostrość.

#### **• Gęstość kolorów**

To ustawienie dostosowuje całkowitą ilość koloru na obrazie. Ilość koloru na obrazie można zwiększyć lub zmniejszyć, aby poprawić słabe lub rozmyte zdjęcie.

## <span id="page-72-3"></span>**Przycinanie**

Jeśli fotografia jest zbyt długa lub szeroka, część obrazu zostanie przycięta, aby zmieścić się na dostępnej przestrzeni wybranego układu.

Ustawieniem domyślnym jest Wł. Aby wydrukować cały obraz, należy zmienić to ustawienie na  $Wy\ell$ . Jeśli dla ustawienia Kadrowanie została wybrana wartość Wył., dla ustawienia Bez brzegu należy także wybrać wartość Wył. (Patrz *[Drukowanie bez obramowania](#page-73-0)*  $\triangleright$  [strona 68\)](#page-73-0).

- 1 Otwórz pokrywę gniazda nośnika.
- 2 Włóż kartę pamięci lub pamięć USB flash do odpowiedniego gniazda.
- 3 Naciśnij przycisk Zdjęcie.
- Naciśnij przycisk ◀ lub ▶, aby wyświetlić opcję Przejrzyj zdjęcia.
- 5 Naciśnij przycisk Przejrzyj zdjęcia.
- Naciśnij przycisk < lub >, aby wyświetlić poszczególne zdjęcia. Po wyświetleniu żądanego zdjęcia naciśnij je, a następnie naciśnij przycisk OK.
	- Naciśnij przycisk OK.

**8**

#### <span id="page-73-1"></span>Rozdział 8

- $\begin{bmatrix} 8 \end{bmatrix}$  Naciśnij przycisk Ust. druk.
- <sup>9</sup> Naciśnij przycisk **A** lub **v**, aby wyświetlić opcję Kadrowanie.
- 10 Naciśnij przycisk Kadrowanie.
- **k Naciśnij przycisk**  $Wy\lambda$ **. (lub**  $W\lambda$ **.).**
- 12 Jeśli dodatkowe ustawienia nie mają być zmieniane, naciśnij  $\sum$  lub OK. Naciśnij Uruchom, aby rozpocząć drukowanie.

## **Kadrowanie: Wł.**

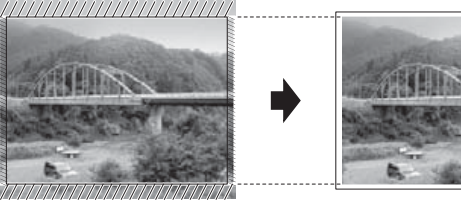

**Kadrowanie: Wył.**

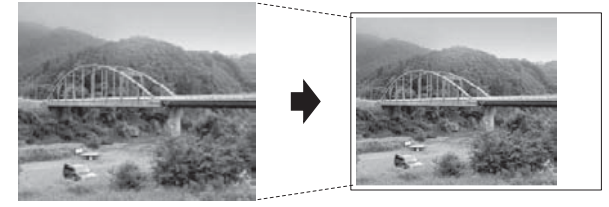

## <span id="page-73-2"></span><span id="page-73-0"></span>**Drukowanie bez obramowania**

Ta funkcja rozszerza obszar zadruku na brzegi papieru. Drukowanie będzie nieco wolniejsze.

a Otwórz pokrywę gniazda nośnika.

- b <sup>W</sup>łóż kartę pamięci lub pamięć USB flash do odpowiedniego gniazda.
- 8 Naciśnij przycisk zdjęcie.
- 4 Naciśnij przycisk  $\triangleleft$  lub  $\triangleright$ , aby wyświetlić opcję Przejrzyj zdjęcia.

## **Naciśnij przycisk**

Przejrzyj zdjęcia.

- 6 Naciśnij przycisk  $\triangleleft$  lub  $\triangleright$ , aby wyświetlić poszczególne zdjęcia. Po wyświetleniu żądanego zdjęcia naciśnij je, a następnie naciśnij przycisk OK.
- Naciśnij przycisk OK.
- 8 Naciśnij przycisk Ust. druk.
- **9** Naciśnij przycisk  $\triangle$  lub  $\nabla$ , aby wyświetlić opcję Bez brzegu.
- 10 Naciśnij przycisk Bez brzegu.
- Naciśnij przycisk Wył. (lub Wł.).
- 12 Jeśli dodatkowe ustawienia nie mają być zmieniane, naciśnij b lub OK. Naciśnij Uruchom, aby rozpocząć drukowanie.

## <span id="page-73-3"></span>**Drukowanie daty**

Funkcja pozwala na drukowanie daty, jeśli znajduje się ona w danych zdjęcia. Data jest drukowana w prawym dolnym rogu zdjęcia. Jeśli dane nie obejmują tych informacji, nie można skorzystać z tej funkcji.

- - a Otwórz pokrywę gniazda nośnika.
- b <sup>W</sup>łóż kartę pamięci lub pamięć USB flash do odpowiedniego gniazda.
- 3 Naciśnij przycisk Zdjęcie.
- Naciśnij przycisk ◀ lub ▶, aby wyświetlić opcję Przejrzyj zdjęcia.
- **5** Naciśnij przycisk Przejrzyj zdjęcia.
- 6 Naciśnij przycisk  $\triangleleft$  lub  $\triangleright$ , aby wyświetlić poszczególne zdjęcia. Po wyświetleniu żądanego zdjęcia naciśnij je, a następnie naciśnij przycisk OK.

Naciśnij przycisk OK.

Naciśnij przycisk Ust. druk.

- <span id="page-74-0"></span><sup>9</sup> Naciśnij przycisk **▲** lub **▼**, aby wyświetlić opcję Wydruk daty.
- 10 Naciśnij przycisk Wydruk daty.
- **k Naciśnij przycisk Wł. (lub Wył.).**
- 12 Jeśli dodatkowe ustawienia nie mają być zmieniane, naciśnij b lub OK. Naciśnij Uruchom, aby rozpocząć drukowanie.

#### **INFORMACJA**

Aby można było korzystać z funkcji Wydruk daty, ustawienie DPOF w aparacie musi być wyłączone.

## <span id="page-74-2"></span>**Ustawianie wprowadzonych zmian jako nowych ustawień domyślnych**

#### Najczęściej stosowane ustawienia

drukowania, takie jak Jakość druku, Typ papieru, Rozm.papieru, Rozm. wydruku, Autokorekta, Jasność, Kontrast, Polep.koloru, Kadrowanie, Bez brzegu i Wydruk daty, można zapisać jako ustawienia domyślne. Ustawienia te pozostaną aktywne do momentu ponownej zmiany.

- **1** Otwórz pokrywę gniazda nośnika.
- 2 Włóż kartę pamięci lub pamięć USB flash do odpowiedniego gniazda.
- **6** Naciśnij przycisk Zdjęcie.
- $\left(4\right)$  Naciśnij przycisk  $\triangleleft$  lub  $\triangleright$ , aby wyświetlić opcję Przejrzyj zdjęcia.
- 6 Naciśnij przycisk Przejrzyj zdjęcia.
- 6 Naciśnij przycisk  $\triangleleft$  lub  $\triangleright$ , aby wyświetlić poszczególne zdjęcia. Po wyświetleniu żądanego zdjęcia naciśnij je, a następnie naciśnij przycisk OK.
- Naciśnij przycisk OK.
- Naciśnij przycisk Ust. druk.
- Naciśnij nowe ustawienie. Powtarzaj ten krok dla każdego ustawienia, które ma zostać zmienione.
- **10** Po zmianie ostatniego ustawienia naciśnij przycisk ▲ lub ▼, aby wyświetlić opcję Nowe ustawienia.
- **k Naciśnij przycisk** Nowe ustawienia.
- **12** Na ekranie dotykowym pojawi się prośba o potwierdzenie zmiany ustawień domyślnych na nowe. Naciśnij przycisk Tak, aby potwierdzić.
- **63** Naciśnij przycisk .

## <span id="page-74-1"></span>**Przywracanie wszystkich fabrycznych ustawień domyślnych**

#### Zmienione ustawienia PhotoCapture:

Jakość druku, Typ papieru, Rozm.papieru, Rozm. wydruku, Autokorekta, Jasność, Kontrast, Polep.koloru, Kadrowanie, Bez brzegu oraz Wydruk daty można przywrócić do fabrycznych ustawień domyślnych.

- Otwórz pokrywę gniazda nośnika.
- b <sup>W</sup>łóż kartę pamięci lub pamięć USB flash do odpowiedniego gniazda.
- 8 Naciśnij przycisk Zdjęcie.
- Naciśnij przycisk < lub >, aby wyświetlić opcję Przejrzyj zdjęcia.
- e Naciśnij przycisk Przejrzyj zdjęcia.

#### <span id="page-75-0"></span>Rozdział 8

- 6 Naciśnij przycisk  $\triangleleft$  lub  $\triangleright$ , aby wyświetlić poszczególne zdjęcia. Po wyświetleniu żądanego zdjęcia naciśnij je, a następnie naciśnij przycisk OK.
- Naciśnij przycisk OK.
- Naciśnij przycisk Ust. druk.
- Naciśnij przycisk ▲ lub ▼, aby wyświetlić opcję Reset ustawień.
- 10 Naciśnij przycisk Reset ustawień.
- K Na ekranie dotykowym pojawi się prośba o potwierdzenie przywrócenia fabrycznych ustawień domyślnych. Naciśnij przycisk Tak, aby potwierdzić.

Naciśnij przycisk .

## <span id="page-75-2"></span>**Skanowanie na kartę pamięci lub do pamięci USB flash**

## <span id="page-75-1"></span>**Automatyczne przycinanie**

Funkcja pozwala na skanowanie wielu dokumentów umieszczonych na szybie skanera. Poszczególne dokumenty można przejrzeć na ekranie dotykowym przed ich zapisaniem. W przypadku wyboru ustawienia Automatyczne przycinanie urządzenie będzie skanować każdy dokument i tworzyć oddzielne pliki. Jeśli na przykład na szybie skanera umieszczone zostaną cztery dokumenty, urządzenie je zeskanuje i utworzy cztery oddzielne pliki. Aby utworzyć plik czterostronicowy, wybierz wartość PDF lub TIFF dla ustawienia Typ pliku.

(W przypadku wyboru wartości JPEG cztery dokumenty zostaną utworzone jako cztery oddzielne pliki).

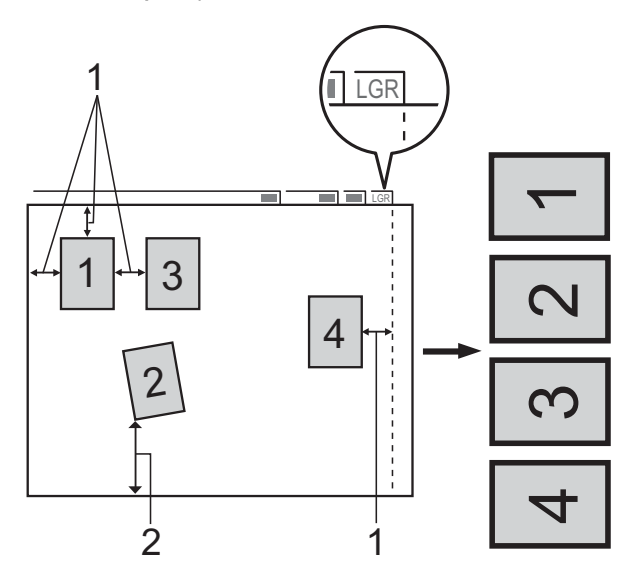

- **1 10 mm lub więcej (góra, lewa, prawa)**
- **2 20 mm lub więcej (dół)**

### **INFORMACJA**

Automatyczne przycinanie jest obsługiwane przez technologię opracowaną przez firmę Reallusion, Inc. **S REALLUSION** 

- **b** Otwórz pokrywę gniazda nośnika.
- 2 Włóż karte pamięci lub pamięć USB flash do odpowiedniego gniazda.
- 8 Naciśnij przycisk Skanuj na nośnik.
- 4 Włóż dokument.
- **b** Naciśnij przycisk Opcje.
- 6 Naciśnij przycisk  $\triangle$  lub  $\blacktriangledown$ , aby wyświetlić opcję Automatyczne przycinanie.
- 7 Naciśnij przycisk Automatyczne przycinanie.
- 8 Naciśnij przycisk  $W\&p$ .
- **9** Naciśnij przycisk OK.
- **10** Jeśli dodatkowe ustawienia nie mają być zmieniane, naciśnij przycisk Uruchom, aby rozpocząć skanowanie.
- **k Liczba zeskanowanych dokumentów** jest wyświetlana na ekranie dotykowym. Naciśnij przycisk OK, aby potwierdzić.
- **12** Naciśnij przycisk  $\triangleleft$  lub  $\triangleright$ , aby wyświetlić podgląd danych każdego dokumentu.
- **13** Naciśnij przycisk Zap. wsz., aby zapisać dane.

#### **INFORMACJA**

- **•** Funkcja Automatyczne przycinanie jest dostępna dla papieru o 90 stopniowych narożnikach. Jeśli jeden z narożników nie jest kątem prostym, funkcja Automatyczne przycinanie nie może wykryć dokumentu.
- **•** Jeśli dokument jest za długi lub za szeroki, ustawienie nie będzie działać prawidłowo. Dokument musi spełniać następujące specyfikacje: wymiary do 195 × 270 mm.

Jeśli stosunek wysokości do szerokości dokumentu jest większy niż 1 do 8, to ustawienie nie będzie funkcjonowało prawidłowo.

- **•** Dokumenty należy umieścić z dala od krawędzi szyby skanera, jak przedstawiono na ilustracji.
- **•** Dokumenty muszą być ułożone co najmniej 10 mm od siebie.
- **•** Ustawienie Automatyczne przycinanie koryguje przechylenie dokumentu na szybie skanera, jednak jeśli dokument jest przechylony o więcej niż 10 stopni, ustawienie może nie działać.
- **•** Aby można było skorzystać z funkcji Automatyczne przycinanie, podajnik ADF musi być pusty.
- **•** Funkcja Automatyczne przycinanie jest dostępna w przypadku maksymalnie 32 dokumentów, zależnie od ich rozmiarów.
- **•** Opcje Tryb wys. szybk. ADF i Skanuj długi arkusznie są dostępne razem z opcją Automatyczne przycinanie.

## **WAŻNE**

Aby uniknąć uszkodzenia karty pamięci lub pamięci USB flash bądź danych na nich zapisanych, NIE wyjmuj karty pamięci ani pamięci USB flash, kiedy urządzenie odczytuje lub zapisuje dane.

**8**

## **Sposób ustawiania nowych wartości domyślnych**

Ustawienia funkcji skanowania do nośnika — Tryb wys. szybk. ADF, Typ skanowania, Rozdzielczość, Typ pliku, Rozmiar skanu, Skanuj długi arkusz, Automatyczne przycinanie oraz Usuń kolor tła można zapisać jako ustawienia domyślne. Ustawienia te pozostaną aktywne do momentu ponownej zmiany.

- **1** Otwórz pokrywę gniazda nośnika.
	- b <sup>W</sup>łóż kartę pamięci lub pamięć USB flash do odpowiedniego gniazda.
- 8 Naciśnij przycisk Skanuj na nośnik.
- **Naciśnij przycisk Opcje.**
- **b** Naciśnij przycisk  $\triangle$  lub  $\nabla$ , aby wyświetlić opcję Tryb wys. szybk. ADF, Typ skanowania, Rozdzielczość, Typ pliku, Rozmiar skanu, Skanuj długi arkusz, Automatyczne przycinanie lub Usuń kolor tła, a następnie naciśnij ustawienie, które ma zostać zmienione. Następnie naciśnij opcję, która ma zostać ustawiona.

Powtarzaj ten krok dla każdego ustawienia, które ma zostać zmienione.

- 6 Po zakończeniu wybierania preferowanych ustawień naciśnij przycisk ▲ lub ▼, aby wyświetlić opcję Nowe ustawienia.
- Naciśnij przycisk Nowe ustawienia.
- 8 Na ekranie dotykowym pojawi się prośba o potwierdzenie zmiany ustawień domyślnych na nowe. Naciśnij przycisk Tak, aby potwierdzić.
- **9** Naciśnij przycisk .

## **Sposób przywracania fabrycznych ustawień domyślnych**

Wszystkie zmienione ustawienia funkcji skanowania do nośnika —

Tryb wys. szybk. ADF, Typ skanowania, Rozdzielczość, Typ pliku, Rozmiar skanu, Skanuj długi arkusz, Automatyczne przycinanie oraz Usuń kolor tła można przywrócić do fabrycznych ustawień domyślnych.

- **1** Otwórz pokrywę gniazda nośnika.
- b <sup>W</sup>łóż kartę pamięci lub pamięć USB flash do odpowiedniego gniazda.
- 8 Naciśnij przycisk Skanuj na nośnik.
- Naciśnij przycisk Opcje.
- **b** Naciśnij przycisk  $\triangle$  lub  $\blacktriangledown$ , aby wyświetlić opcję Reset ustawień.
- 6 Naciśnij przycisk Reset ustawień.
- Na ekranie dotykowym pojawi się prośba o potwierdzenie przywrócenia fabrycznych ustawień domyślnych. Naciśnij przycisk Tak, aby potwierdzić.
- Naciśnij przycisk ...

## **Zapisanie opcji skanowania w postaci skrótu**

Często używane opcje skanowania można zapisać w postaci skrótu. W niniejszej sekcji przedstawiono sposób dodawania skrótu dla opcji Skanuj na nośnik.

- - Otwórz pokrywę gniazda nośnika.
	- b <sup>W</sup>łóż kartę pamięci lub pamięć USB flash do odpowiedniego gniazda.
	-
	- Naciśnij przycisk Skanuj na nośnik.

Drukowanie zdjęć z karty pamięci lub pamięci USB flash

#### 4 Naciśnij przycisk Opcje.

 $\overline{\textbf{b}}$  Naciśnij przycisk  $\textbf{\texttt{a}}$  lub  $\textbf{\texttt{v}}$ , aby wyświetlić opcję Tryb wys. szybk. ADF, Typ skanowania, Rozdzielczość, Typ pliku, Rozmiar skanu, Skanuj długi arkusz, Nazwa pliku, Automatyczne przycinanie lub Usuń kolor tła, a następnie naciśnij ustawienie, które ma zostać zmienione. Następnie naciśnij opcję, która ma zostać ustawiona.

> Powtarzaj ten krok dla każdego ustawienia, które ma zostać zmienione.

6 Po zakończeniu wyboru nowych opcji naciśnij przycisk OK.

**Z** Naciśnij przycisk Zapisz jako skrót.

**8** Potwierdź wyświetloną listę wybranych ustawień, a następnie naciśnij przycisk OK.

9 Wprowadź nazwę skrótu za pomocą klawiatury na ekranie dotykowym. (Aby uzyskać pomoc dotyczącą wprowadzania liter, patrz ▶▶ Podstawowy Podręcznik Użytkownika: *Wprowadzanie tekstu*). Naciśnij przycisk OK.

10 Naciśnij przycisk OK, aby zapisać skrót.

<span id="page-79-3"></span>**9**

## **Drukowanie zdjęć z aparatu**

## <span id="page-79-4"></span><span id="page-79-2"></span>**Drukowanie zdjęć bezpośrednio z aparatu PictBridge**

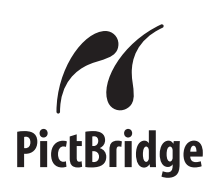

Urządzenie Brother obsługuje standard PictBridge umożliwiający podłączenie i drukowanie zdjęć bezpośrednio z aparatu cyfrowego zgodnego ze standardem PictBridge.

Jeśli aparat nie działa w trybie PictBridge lub nie obsługuje standardu PictBridge, nadal można drukować zdjęcia z aparatu cyfrowego obsługującego standard pamięci masowej USB. (Patrz *[Drukowanie zdj](#page-81-0)ęć bezpośrednio [z aparatu cyfrowego \(bez PictBridge\)](#page-81-0)*  $\rightarrow$  [strona 76\)](#page-81-0).

## **Wymagania PictBridge**

Aby uniknąć błędów, zapamiętaj następujące informacje:

- Urządzenie oraz aparat cyfrowy muszą być podłączone za pomocą odpowiedniego przewodu USB.
- Plik musi mieć rozszerzenie .JPG (inne rozszerzenia, takie jak .JPEG, .TIF, .GIF itp. nie będą rozpoznane).
- Podczas korzystania z funkcji PictBridge operacje PhotoCapture Center™ nie są dostepne.

## **Konfigurowanie aparatu cyfrowego**

Upewnij się, że aparat pracuje w trybie PictBridge. Na wyświetlaczu LCD aparatu zgodnego ze standardem PictBridge mogą być dostępne poniższe ustawienia PictBridge.

W zależności od aparatu niektóre z tych ustawień mogą być niedostępne.

| Opcje menu<br>aparatu           | Opcje                                                                                                    |
|---------------------------------|----------------------------------------------------------------------------------------------------|
| Rozmiar<br>papieru              | A3, A4, Ledger, Letter,<br>$10 \times 15$ cm,<br>Ustawienia drukarki<br>(ustawienie domyślne) <sup>2</sup>                             |
| Typ papieru                     | Papier zwykły, Papier<br>błyszczący, Papier do<br>drukarek atramentowych,<br>Ustawienia drukarki<br>(ustawienie domyślne) <sup>2</sup> |
| Układ                           | Bez obramowania: Wł.,<br>Bez obramowania: Wył.,<br>Ustawienia drukarki<br>(ustawienie domyślne) <sup>2</sup>                           |
| Ustawienie<br>DPOF <sup>1</sup> |                                                                                                    |
| Jakość<br>drukowania            | Normalna, Wysoka,<br>Ustawienia drukarki<br>(ustawienie domyślne) <sup>2</sup>                                                         |
| Poprawa<br>kolorów              | WI., WyI.,<br>Ustawienia drukarki<br>(ustawienie domyślne) <sup>2</sup>                                                                |
| Drukowanie<br>daty              | WI., WyI.,<br>Ustawienia drukarki<br>(ustawienie domyślne) <sup>2</sup>                                                                |

<span id="page-79-1"></span><sup>1</sup> Aby uzyskać szczegółowe informacje, patrz *Drukowanie DPOF* >> strona 76.

<span id="page-79-0"></span><sup>2</sup> Jeśli aparat ustawiony jest na korzystanie z ustawień drukarki (ustawienie domyślne), urządzenie będzie drukować zdjęcia z wykorzystaniem ustawień w tabeli.

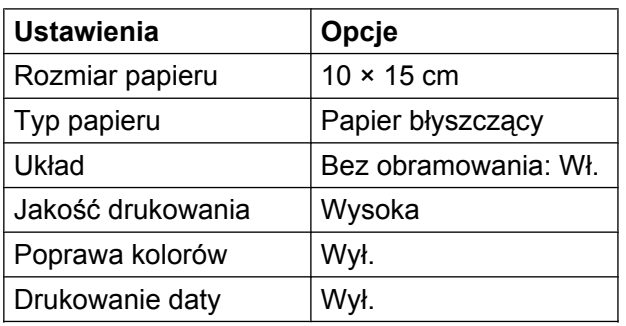

- Jeśli w aparacie nie są dostępne żadne opcje menu, te ustawienia również będą używane.
- Nazwy i dostępność poszczególnych ustawień zależą od specyfikacji aparatu.

Szczegółowe informacje dotyczące zmiany ustawień PictBridge można znaleźć w dokumentacji dołączonej do aparatu.

## **Drukowanie obrazów**

### **INFORMACJA**

Przed podłączeniem aparatu cyfrowego wyjmij z urządzenia wszelkie karty pamięci lub pamięci USB flash.

- Otwórz pokrywę gniazda nośnika.
- 2 Upewnij się, że aparat jest wyłączony. Podłącz aparat do bezpośredniego interfejsu USB (1) urządzenia za pomocą przewodu USB.

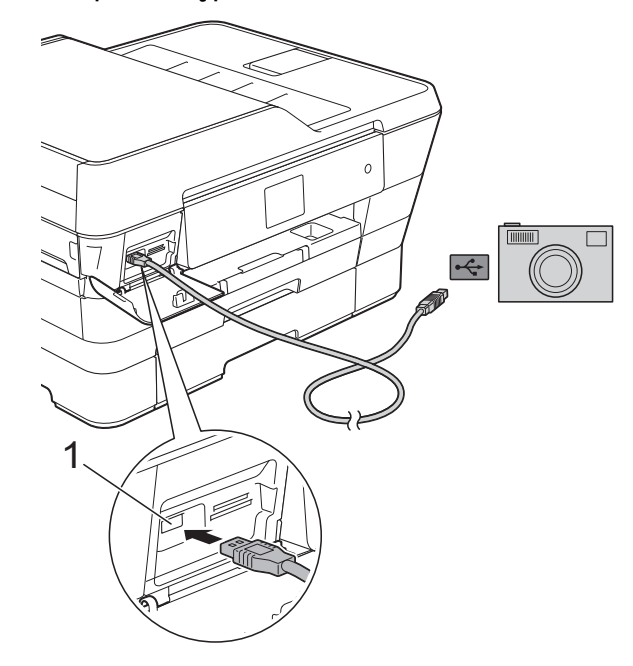

**1 Bezpośredni interfejs USB**

3 Włącz aparat. Kiedy urządzenie rozpozna aparat, na ekranie dotykowym zostanie wyświetlony komunikat Aparat jest podłączony.

4 Postępując zgodnie z instrukcjami aparatu, wybierz zdjęcie, które ma zostać wydrukowane. Kiedy urządzenie rozpocznie drukowanie zdjęć, na ekranie dotykowym zostanie wyświetlony komunikat Drukowanie.

### <span id="page-81-2"></span>**WAŻNE**

W celu uniknięcia uszkodzenia urządzenia nie podłączaj do bezpośredniego interfejsu USB drukarki urządzeń innych niż aparat cyfrowy lub pamięć USB flash.

## <span id="page-81-4"></span><span id="page-81-1"></span>**Drukowanie DPOF**

Skrót DPOF oznacza Digital Print Order Format.

Główni producenci aparatów cyfrowych (Canon Inc., Eastman Kodak Company, FUJIFILM Corporation, Panasonic Corporation oraz Sony Corporation) utworzyli ten standard, aby ułatwić drukowanie obrazów z aparatów cyfrowych.

Jeśli aparat obsługuje drukowanie DPOF, za pomocą wyświetlacza aparatu można wybrać obrazy i określić liczbę kopii do wydrukowania.

### **INFORMACJA**

Jeśli kolejka drukowania utworzona w aparacie została zaburzona, może wystąpić błąd pliku DPOF. Aby usunąć problem, usuń i ponownie utwórz kolejkę drukowania za pomocą aparatu. Informacje dotyczące usuwania i tworzenia nowej kolejki drukowania można znaleźć na stronie internetowej producenta aparatu lub w odpowiedniej dokumentacji.

## <span id="page-81-3"></span><span id="page-81-0"></span>**Drukowanie zdjęć bezpośrednio z aparatu cyfrowego (bez PictBridge)**

Jeśli aparat obsługuje standard pamięci masowej USB, można go podłączyć w trybie pamięci masowej. Dzięki temu możliwe jest drukowanie zdjęć z aparatu.

(Aby wydrukować zdjęcia w trybie PictBridge, patrz *[Drukowanie zdj](#page-79-2)ęć bezpośrednio z aparatu PictBridge* >> strona 74).

#### **INFORMACJA**

Nazwa, dostępność i działanie są różne dla różnych aparatów cyfrowych. Szczegółowe informacje, takie jak przełączanie między trybami PictBridge a urządzeniem pamięci masowej USB, można znaleźć w dokumentacji dołączonej do aparatu.

## **Drukowanie obrazów**

### **INFORMACJA**

Przed podłączeniem aparatu cyfrowego wyjmij z urządzenia wszelkie karty pamięci lub pamięci USB flash.

- **4** Otwórz pokrywę gniazda nośnika.
- **2** Upewnij się, że aparat jest wyłączony. Podłącz aparat do bezpośredniego interfejsu USB (1) urządzenia za pomocą przewodu USB.

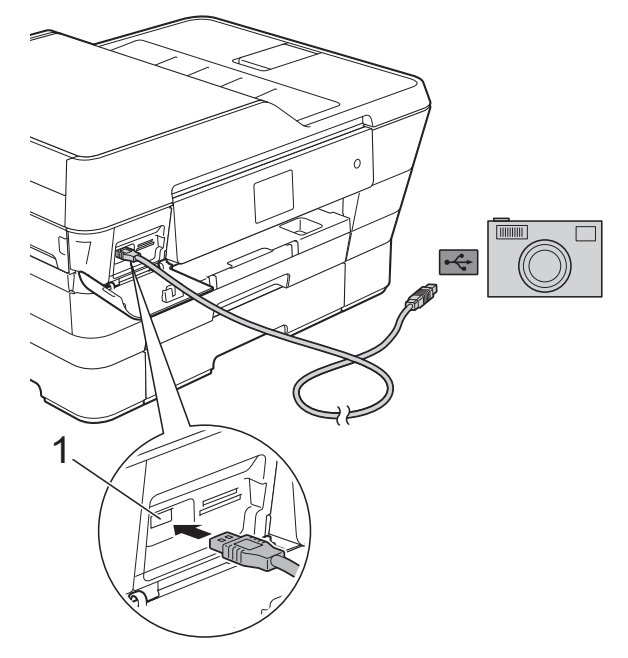

**1 Bezpośredni interfejs USB**

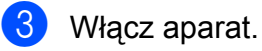

4 Postępuj według kroków opisanych w sekcji *[Drukowanie obrazów](#page-62-0)*  $\rightarrow$  [strona 57.](#page-62-0)

### **WAŻNE**

W celu uniknięcia uszkodzenia urządzenia nie podłączaj do bezpośredniego interfejsu USB drukarki urządzeń innych niż aparat cyfrowy lub pamięć USB flash.

**A**

# **Rutynowa konserwacja**

## **Czyszczenie i sprawdzanie urządzenia**

## **Czyszczenie obudowy urządzenia**

**Ekran dotykowy należy czyścić w następujący sposób:**

### **WAŻNE**

• Naciśnij i przytrzymaj przycisk  $\Theta$ , aby

wyłączyć urządzenie. Na ekranie dotykowym pojawi się na kilka sekund komunikat Wyłączanie, a następnie zasilanie zostanie wyłączone.

- **•** NIE NALEŻY stosować żadnych płynów czyszczących (w tym etanolu).
	- Ekran dotykowy należy czyścić za pomocą miękkiej, *suchej* i niestrzępiącej się szmatki.

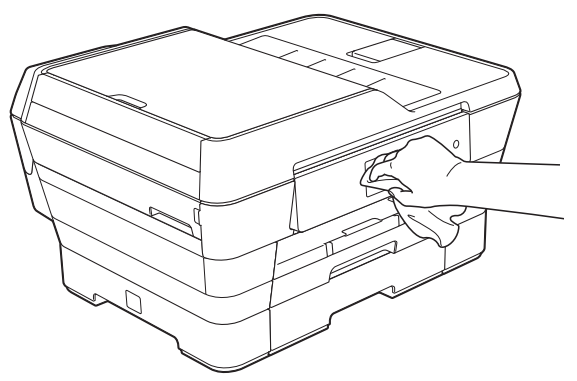

#### **Wyczyść obudowę urządzenia w następujący sposób:**

#### **WAŻNE**

**•** Korzystaj z neutralnych detergentów. Czyszczenie przy użyciu płynów lotnych, takich jak rozcieńczalnik lub benzyna, uszkodzi powierzchnię urządzenia.

- **•** NIE używaj materiałów czyszczących zawierających amoniak.
- **•** Do czyszczenia panelu sterowania NIE używaj alkoholu izopropylowego. Może to spowodować uszkodzenie panelu.
- (MFC-J6520DW) Całkowicie wyciągnij tacę papieru #1 (1) z urządzenia.

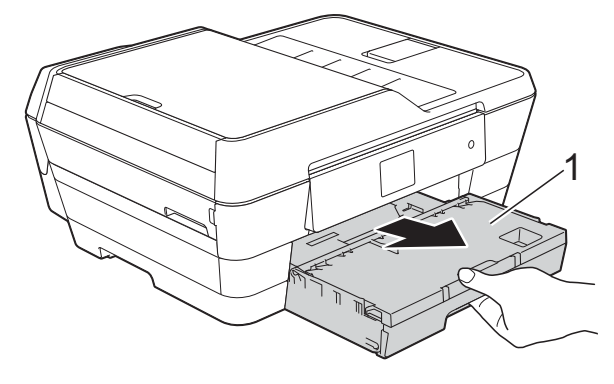

<span id="page-84-0"></span>(MFC-J6720DW) Wyciągnij całkowicie tacę papieru #1 (1), a następnie tacę papieru #2 (2).

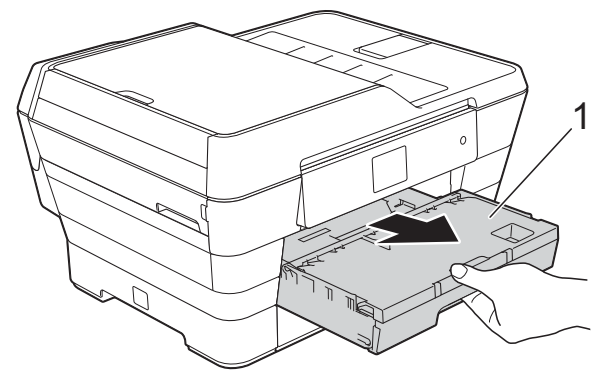

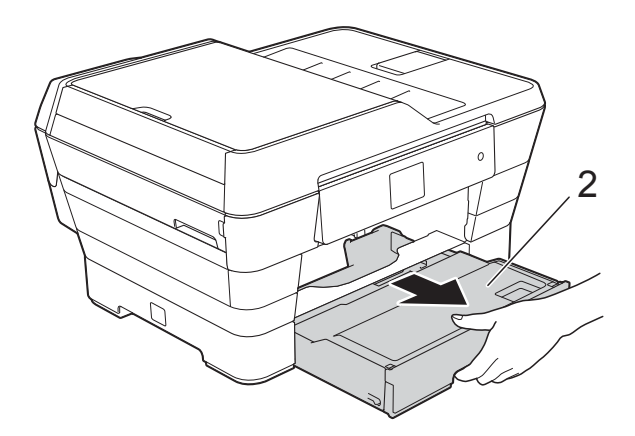

2 Wytrzyj urządzenie z zewnątrz za pomocą miękkiej, *suchej* i niestrzępiącej się szmatki, aby usunąć kurz.

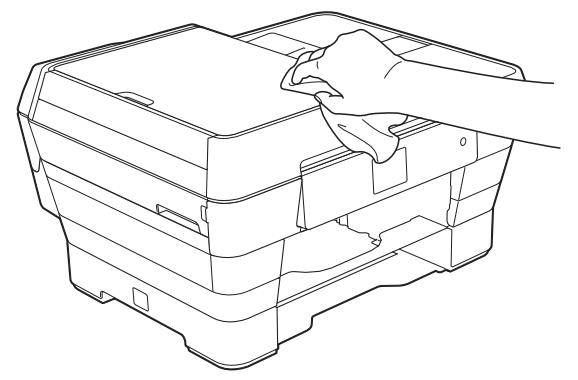

**3** Podnieś pokrywę tacy wyjściowej papieru i wyjmij wszystko, co w niej utknęło.

 $\overline{4}$  Wytrzyj tacę papieru od wewnątrz i z zewnątrz miękką, *suchą* i niestrzępiącą się szmatką, aby usunąć kurz.

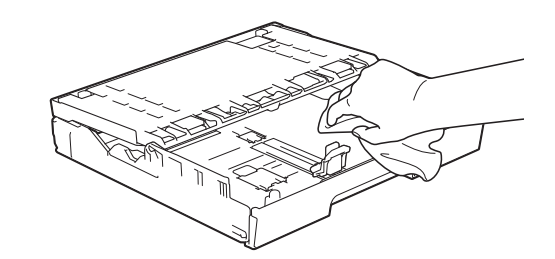

Zamknij pokrywę tacy papieru wydruku i umieść ją z powrotem w urządzeniu.

## <span id="page-84-1"></span>**Czyszczenie płyty urządzenia**

## **OSTRZEŻENIE**

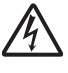

Przed przystąpieniem do czyszczenia płyty drukarki odłącz urządzenie od gniazda elektrycznego, aby uniknąć porażenia prądem.

a Obiema rękami chwyć za uchwyty po obu stronach urządzenia, aby podnieść pokrywę skanera do położenia otwartego.

<span id="page-85-0"></span>

2 Wyczyść płytę drukarki urządzenia (1) i otaczający ją obszar, ścierając plamy atramentu przy użyciu miękkiej, *suchej* i niestrzępiącej się szmatki.

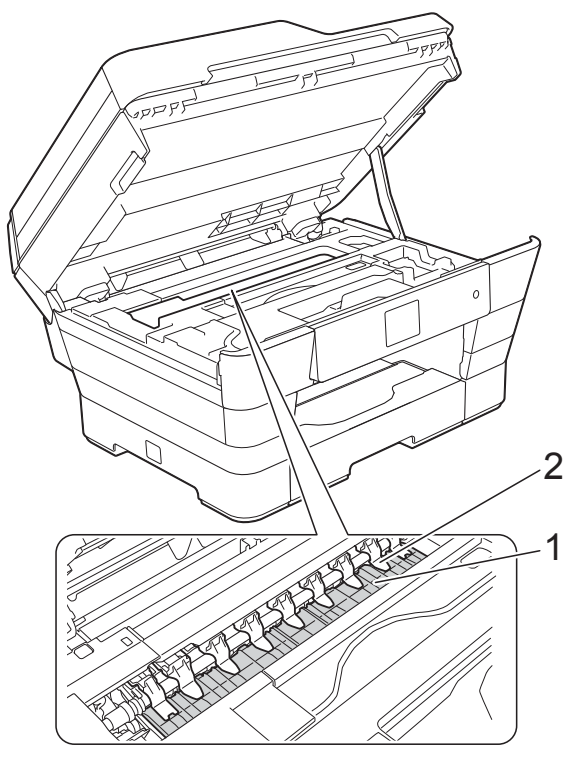

#### **WAŻNE**

NIE wyginaj dziewięciu zakładek (2) ani nie wywieraj na nie zbyt silnego nacisku. Może to spowodować ich uszkodzenie.

**3** Delikatnie zamknij pokrywę skanera, korzystając z uchwytów po obu stronach urządzenia.

## **UWAGA**

Zachowaj ostrożność, aby podczas zamykania pokrywy skanera nie przyciąć palców.

Pokrywę skanera otwieraj i zamykaj, korzystając wyłącznie z uchwytów po obu stronach urządzenia.

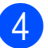

Podłącz ponownie przewód zasilający.

## <span id="page-85-1"></span>**Czyszczenie rolek podawania papieru**

Jeśli rolki podawania papieru zostaną zabrudzone atramentem, może to spowodować problemy z podawaniem papieru.

**1** Odłącz urządzenie z gniazda elektrycznego. Całkowicie wyciągnij tacę papieru (1) z urządzenia.

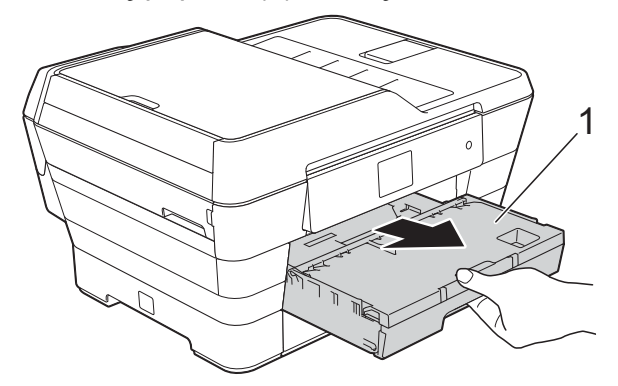

#### **INFORMACJA**

Jeśli klapka podpory papieru jest otwarta, zamknij ją, a następnie zamknij podporę papieru.

2 Wyczyść przednią część rolek podawania papieru (1) miękką niestrzępiącą się szmatką lekko zwilżoną wodą, przesuwając ją od boku do boku.

Następnie usuń wilgoć, wycierając rolki miękką, *suchą* i niestrzępiącą się szmatką.

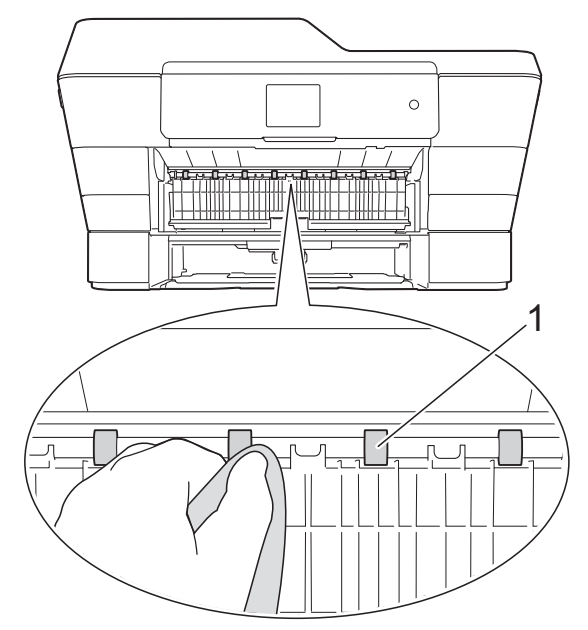

**3** Podnieś zieloną pokrywę do usuwania zakleszczonego papieru (2) i wyczyść tylną stronę rolek podawania papieru (1) miękką, niestrzępiącą się szmatką zwilżoną wodą.

> Następnie usuń wilgoć, wycierając rolki miękką, *suchą* i niestrzępiącą się szmatką.

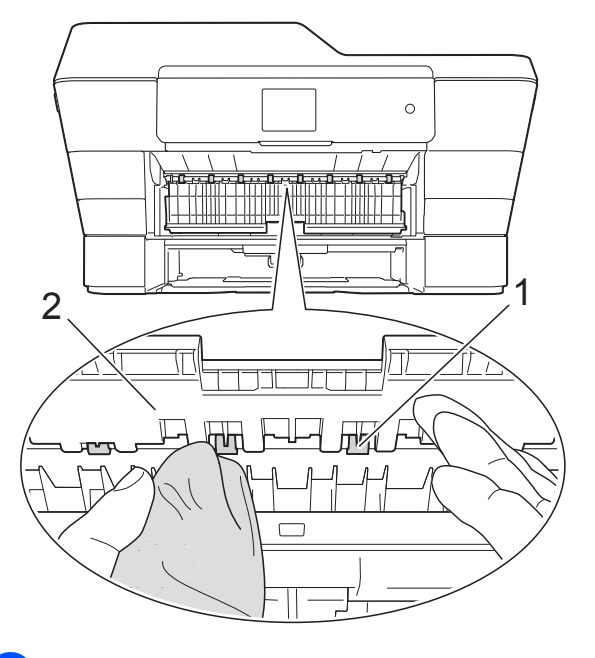

Odpowiednio mocno wsuń tacę papieru ponownie do urządzenia.

**5** Podłącz ponownie przewód zasilający.

#### **INFORMACJA**

Nie włączaj urządzenia, jeśli rolki nie są całkowicie suche. Włączenie urządzenia przed wyschnięciem rolek może spowodować problemy z podawaniem papieru.

## **Czyszczenie rolek pobierania papieru**

- **b** Odłącz urządzenie z gniazda elektrycznego.
- 2 Wyciągnij całkowicie tacę papieru z urządzenia.

#### **INFORMACJA**

Jeśli w urządzeniu pozostało kilka arkuszy papieru, a urządzenie zaczęło podawać je jednocześnie, wytrzyj płytkę (1) miękką, niestrzępiącą się szmatką zwilżoną wodą.

Następnie usuń wilgoć, wycierając płytkę miękką, *suchą* i niestrzępiącą się szmatką.

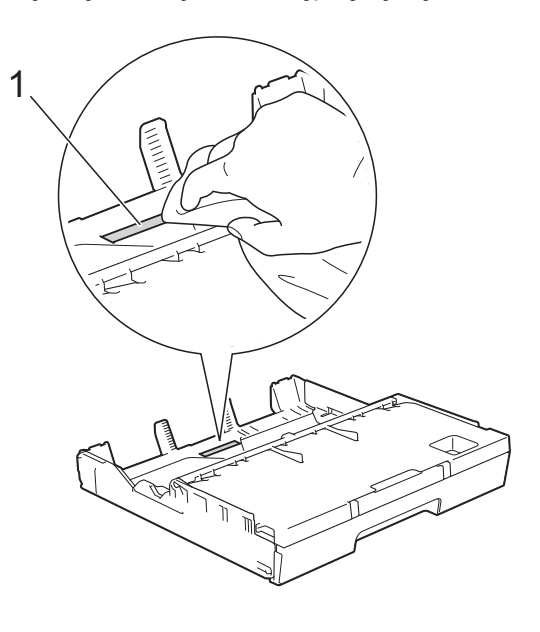

**A**

**81**

<span id="page-87-0"></span>3 Podnieś zieloną pokrywę do usuwania zakleszczonego papieru (1), a następnie wyczyść rolki pobierania papieru (2) miękką, niestrzępiącą się szmatką zwilżoną wodą.

Powoli obracaj rolki, aby wyczyścić je na całej powierzchni.

Następnie usuń wilgoć, wycierając rolki miękką, *suchą* i niestrzępiącą się szmatką.

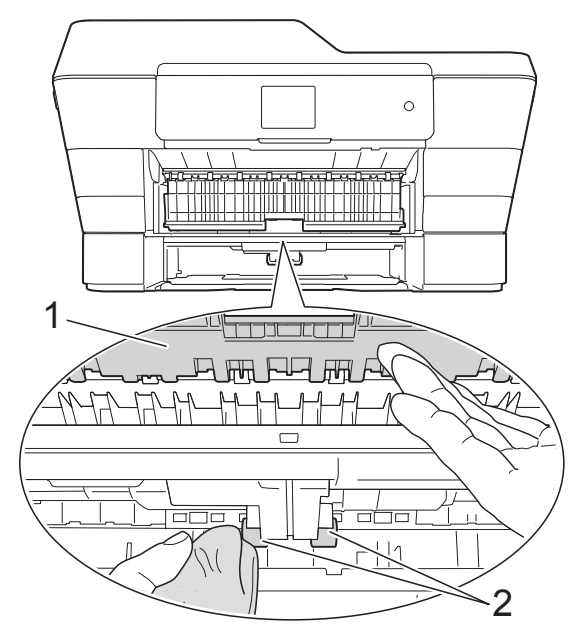

- Odpowiednio mocno wsuń tace papieru ponownie do urządzenia.
- Podłącz ponownie przewód zasilający.

## **Czyszczenie rolek pobierania papieru z tacy papieru #2 (MFC-J6720DW)**

**1** Odłącz urządzenie z gniazda zasilania. Całkowicie wyciągnij tacę #2 z urządzenia.

#### **INFORMACJA**

Jeśli klapka podpory papieru jest otwarta, zamknij ją, a następnie zamknij podporę papieru.

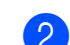

b Wyczyść rolki pobierania papieru tacy #2 (1) miękką niestrzępiącą się szmatką zwilżoną wodą. Powoli obracaj rolki, aby wyczyścić je na całej powierzchni.

Następnie usuń wilgoć, wycierając rolki miękką, *suchą* i niestrzępiącą się szmatką.

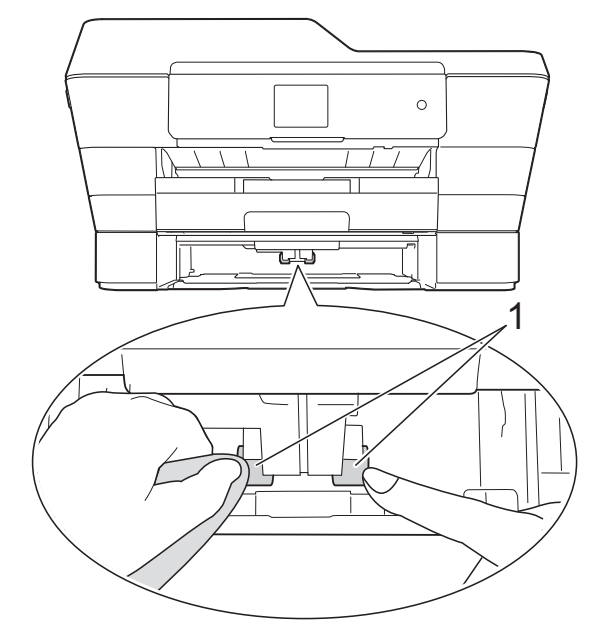

- **3** Mocno wsuń tace #2 ponownie do urządzenia.
- Podłącz ponownie przewód zasilający.

## <span id="page-87-1"></span>**Sprawdzanie poziomu atramentu**

Mimo że ikona objętości atramentu pojawia się na ekranie dotykowym, można skorzystać z menu atramentu, aby wyświetlić duży wykres przedstawiający ilość pozostałego atramentu dla każdego wkładu.

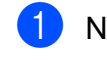

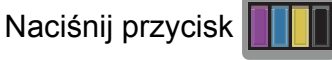

### **INFORMACJA**

Można także nacisnąć przycisk

(Ustaw.) oraz Tusz.

<span id="page-88-0"></span>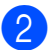

2 Naciśnij przycisk Poziom atram. Ekran dotykowy wskaże poziom atramentu.

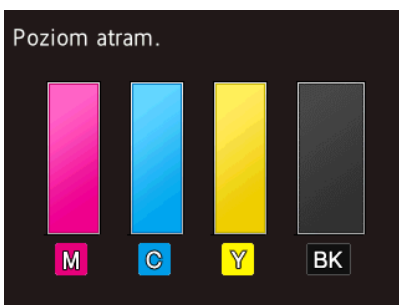

#### **INFORMACJA**

Gdy żywotność wkładu atramentowego dobiega końca lub wystąpił z nim problem, zostanie wyświetlona jedna z poniższych ikon.

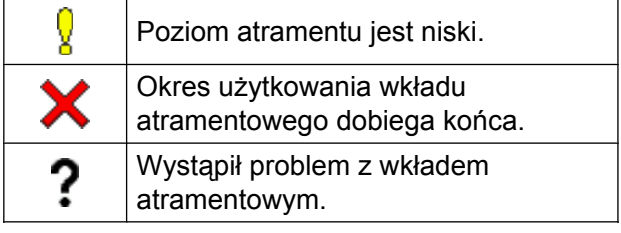

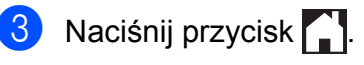

#### **INFORMACJA**

Poziom atramentu można sprawdzić za pomocą komputera.

(>> Podręczniki oprogramowania i obsługi dla sieci.)

## <span id="page-88-1"></span>**Pakowanie i transport urządzenia**

Transportując urządzenie, użyj materiałów opakowaniowych dostarczonych wraz z urządzeniem. Aby prawidłowo spakować urządzenie, postępuj zgodnie z poniższymi instrukcjami. Uszkodzenia urządzenia powstałe podczas transportu mogą nie być objęte gwarancją.

Urządzenie powinno być odpowiednio ubezpieczone u przewoźnika.

### **WAŻNE**

Ważne jest, aby po zakończeniu zadania drukowania umożliwić urządzeniu "zaparkowanie" głowicy drukującej. Przed odłączeniem urządzenia od zasilania posłuchaj uważnie, czy ustały wszystkie mechaniczne odgłosy oraz czy głowica drukująca znajduje się w prawym rogu, jak przedstawiono na ilustracji.

Niedopuszczenie do zakończenia tego procesu "parkowania" może spowodować problemy z drukowaniem lub uszkodzenie głowicy.

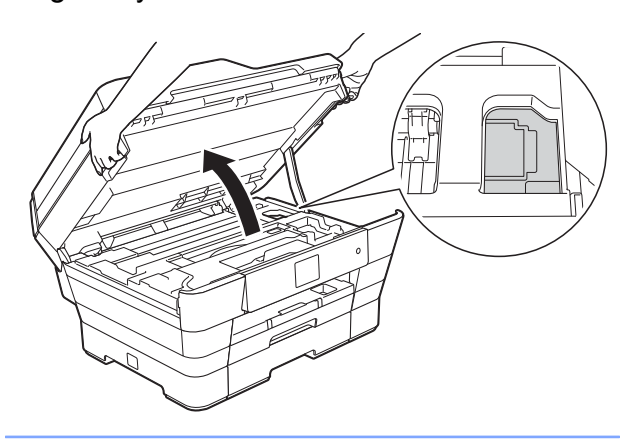

a Odłącz urządzenie z gniazda elektrycznego.

- 2 Obiema rękami chwyć za uchwyty po obu stronach urządzenia, aby podnieść pokrywę skanera do położenia otwartego. Następnie odłącz urządzenie od ściennego gniazda telefonicznego i wyjmij przewód linii telefonicznej z urządzenia.
- 3 Odłącz przewód interfejsu od urządzenia, jeśli jest podłączony.
- 4 Wyjmij pomarańczowy element ochronny umieszczony wewnątrz urządzenia, w jego w prawym rogu.

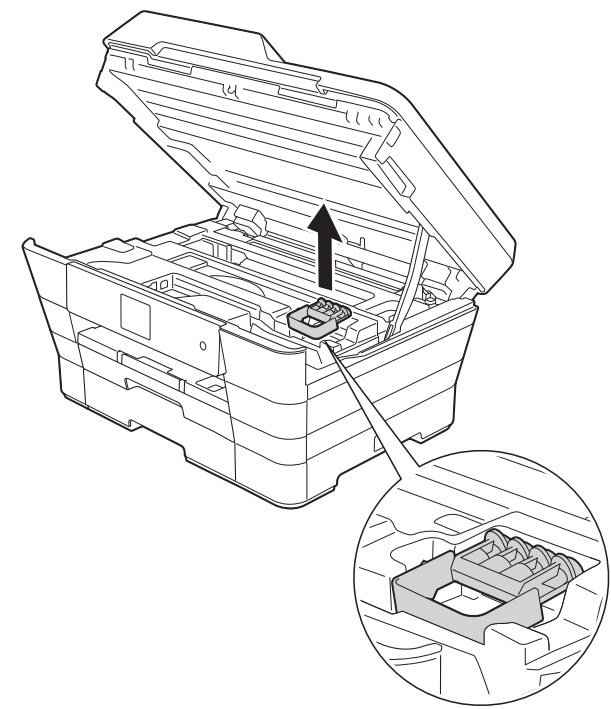

5 Delikatnie zamknij pokrywę skanera, korzystając z uchwytów po obu stronach urządzenia.

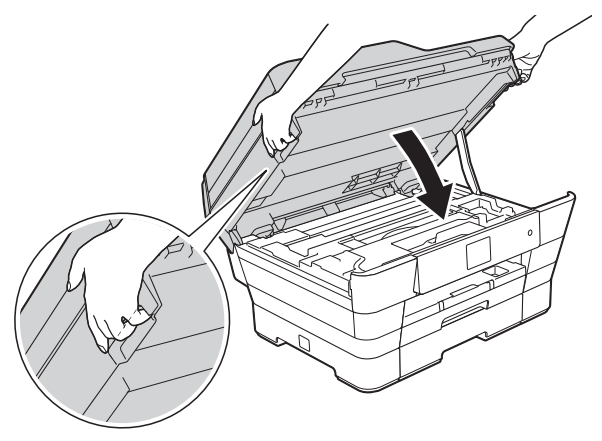

## **UWAGA**

Zachowaj ostrożność, aby podczas zamykania pokrywy skanera nie przyciąć palców.

Pokrywę skanera otwieraj i zamykaj, korzystając wyłącznie z uchwytów po obu stronach urządzenia.

- 6 Otwórz pokrywę wkładów atramentowych.
- g Wyjmij wszystkie cztery wkłady atramentowe. Naciśnij dźwignię zwolnienia blokady atramentu nad każdym wkładem, aby go zwolnić. (>> Podstawowy Podręcznik Użytkownika: *Wymiana wkładów atramentowych*).
- 8 Zainstaluj pomarańczowy element ochronny, a następnie zamknij pokrywę wkładów atramentowych.

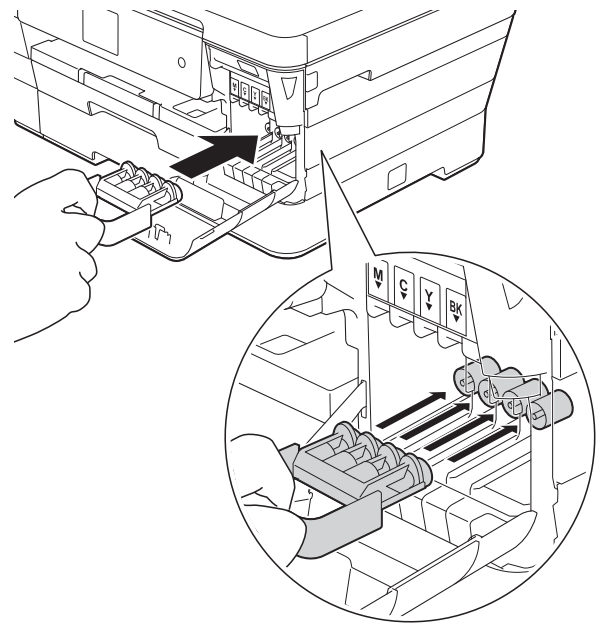

## **WAŻNE**

**•** Upewnij się, że plastikowe zakładki po lewej stronie pomarańczowego elementu ochronnego (1) zostały prawidłowo zablokowane w odpowiednim miejscu (2).

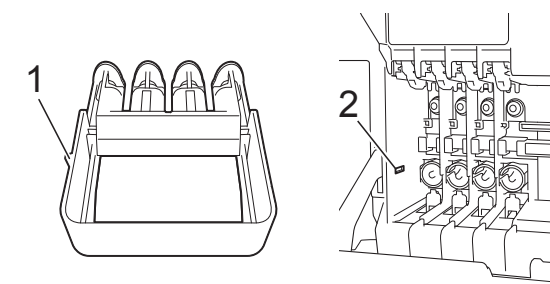

**•** Jeśli nie można znaleźć pomarańczowego elementu ochronnego, transportuj urządzenie bez niego. W zastępstwie elementu ochronnego przed transportem NIE INSTALUJ wkładów atramentowych.

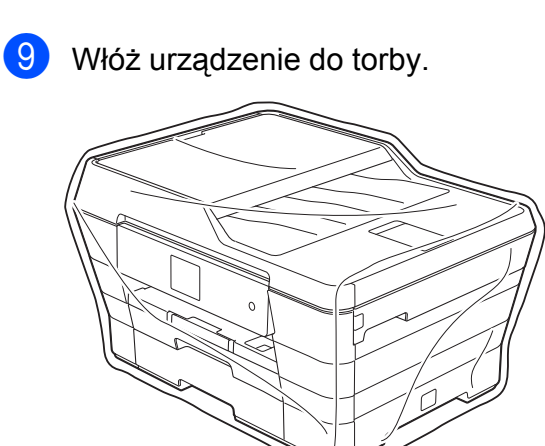

**10** Spakuj urządzenie i materiały drukowane do oryginalnego opakowania, jak to zostało przedstawione poniżej. Nie należy pakować zużytych wkładów atramentowych do kartonu.

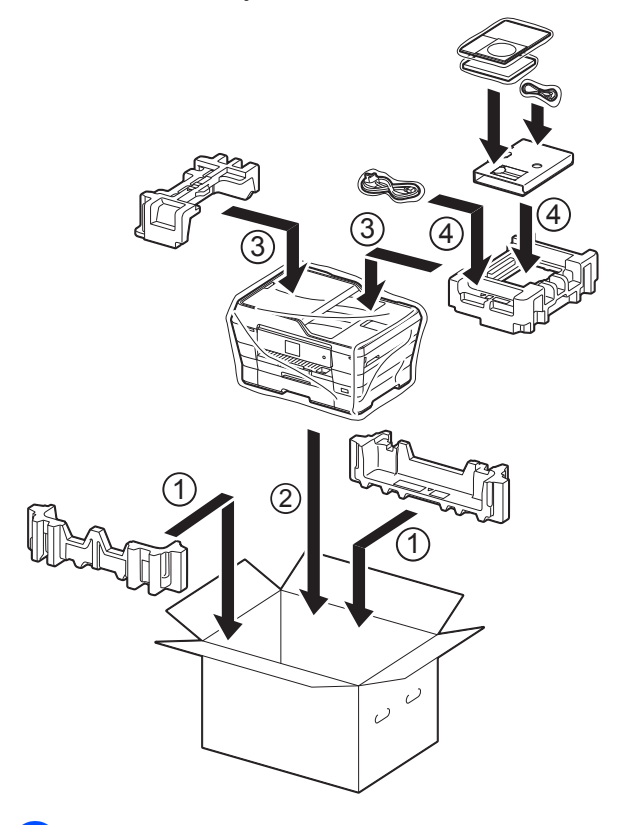

**k D** Zamknij karton i oklej go taśmą.

**B <sup>S</sup>łownik**

To jest pełne zestawienie funkcji i terminów, które się pojawiają się w instrukcjach obsługi Brother. Dostępność tych funkcji zależy od modelu jaki zakupiłeś.

#### **Automatyczna redukcja**

Zmniejsza wielkość przychodzących faksów.

#### **Automatyczna transmisja faksu**

Wysyłanie faksu bez podnoszenia słuchawki telefonu zewnętrznego.

#### **Automatyczne wybieranie ponowne**

Funkcja umożliwiająca urządzeniu ponowne wybieranie ostatniego numeru faksu po pięciu minutach od momentu, w którym faks nie został wysłany, gdyż linia była zajęta.

#### **Błąd komunikacji (Błąd łącza)**

Błąd występujący podczas wysyłania lub odbierania faksu spowodowany zwykle zakłóceniem na linii lub elektrycznością statyczną.

#### **Czas dzwonka F/T**

Czas, przez jaki urządzenie Brother generuje dzwonki (jeśli tryb odbioru to Faks/Tel.), informując o oczekującym połączeniu głosowym.

#### **Dostęp do zdalnego pobierania**

Możliwość uzyskania zdalnego dostępu do urządzenia z telefonu działającego w trybie wybierania tonowego.

#### **Drukowanie kopii zapasowej**

Urządzenie drukuje kopię każdego faksu, który otrzymano i zapisano w pamięci. Jest to zabezpieczenie, które zapewnia zachowanie wiadomości w przypadku awarii zasilania.

#### **Dziennik faksów**

Przedstawia informacje o ostatnich 200 przychodzących oraz wychodzących faksach. TX oznacza transmisję. RX oznacza odbiór.

#### **ECM (Tryb korekcji błędów)**

Wykrywa błędy podczas transmisji faksu i wysyła ponownie strony, w czasie wysyłania których pojawił się błąd.

#### **Ekran dotykowy LCD i panel dotykowy 2,7" (67,5 mm)**

Ekran dotykowy LCD (z wyświetlaczem ciekłokrystalicznym) zastosowany w urządzeniu wyświetla interaktywne komunikaty i polecenia dotyczące użytkowania urządzenia. Ekran dotykowy obsługuje się przez dotykanie lub przeciąganie palcem po ekranie.

#### **Faks opóźniony**

Wysyła faks o określonym czasie w przyszłości.

#### **Faks/Tel.**

Umożliwia odbieranie faksów i połączeń telefonicznych. Nie należy korzystać z tego trybu, jeśli używany jest automat zgłoszeniowy (TAD).

#### **Gęstość**

Zmiana gęstości powoduje rozjaśnienie lub przyciemnienie całego obrazu.

#### **Głośność dzwonienia**

Ustawienie głośności dzwonka urządzenia.

#### **Głośność sygnalizatora**

Ustawienie głośności sygnalizatora włączanego po naciśnięciu ekranu bądź panelu dotykowego lub w przypadku popełnienia błędu.

#### **Grupa kompatybilności**

Zdolność jednego urządzenia faksującego do komunikacji z innym. Kompatybilność jest zapewniona pomiędzy grupami ITU-T.

#### **Identyfikator stacji**

Zapisana informacja pojawiająca się na początku faksowanych stron. Zawiera nazwę nadawcy i numer faksu.

#### **Impuls**

Forma wybierania impulsowego na linii telefonicznej.

#### **Innobella™**

Innobella™ to gama materiałów eksploatacyjnych oferowanych przez firmę Brother. Aby uzyskać najlepszą jakość, firma Brother poleca atrament i papier Innobella™.

#### **Jasność**

Zmiana jasności powoduje przyciemnienie lub rozjaśnienie całego obrazu.

#### **Kod zdalnego dostępu**

Własny czterocyfrowy kod (---\*) umożliwiający wywoływanie urządzenia i dostęp do niego z lokalizacji zdalnej.

#### **Kod zdalnej aktywacji**

Naciśnij ten kod (**l 5 1**) w przypadku odpowiadania na połączenie faksowe w telefonie wewnętrznym lub zewnętrznym.

#### **Kod zdalnej dezaktywacji (tylko dla trybu Faks/Tel.)**

Kiedy urządzenie odpowiada na połączenie głosowe, emituje pseudo-/ podwójne dzwonki. Można odebrać je za pomocą telefonu wewnętrznego, naciskając ten kod (**# 5 1**).

#### **Kontrast**

Ustawienie poprawiające ciemne lub jasne dokumenty poprzez rozjaśnianie faksów lub kopii ciemnych dokumentów i przyciemnianie faksów lub kopii jasnych dokumentów.

#### **Książka adresowa**

Nazwy i numery zapisane w celu łatwego wybierania.

#### **Liczba dzwonków**

Liczba dzwonków przed zainicjowaniem przez urządzenie odpowiedzi w trybach Tylko fx i Fax/Tel.

#### **Lista książki adresowej**

Lista nazw i numerów zapisanych w pamięci książki adresowej w kolejności alfabetycznej.

#### **Metoda kodowania**

Metoda kodowania informacji zawartych w dokumencie. Wszystkie urządzenia faksujące muszą korzystać z minimalnego standardu kompresji danych metodą Modified Huffman (MH). W urządzeniu mogą być wykorzystywane bardziej zaawansowane metody kompresji: Modified Read (MR), Modified Modified Read (MMR) oraz JPEG, jeśli urządzenie odbierające również obsługuje tę funkcję.

#### **Numer grupy**

Kombinacja numerów z książki adresowej zapisanych w książce adresowej na potrzeby rozsyłania.

#### **OCR (optyczne rozpoznawanie znaków)**

Aplikacja Nuance™ PaperPort™ 12SE lub Presto! PageManager umożliwia zmianę obrazu tekstu na tekst, który można edytować.

#### **Odbieranie do pamięci**

Odbiera faksy do pamięci urządzenia, gdy w urządzeniu zabraknie papieru.

#### **Okres sprawozdawczy**

Zaprogramowany okres pomiędzy automatycznym wydrukiem dzienników faksów. Raport dziennika faksów można wydrukować na żądanie bez zakłócania cyklu.

**B**

#### **Pauza**

Umożliwia umieszczenie 3,5-sekundowego opóźnienia w sekwencji wybierania podczas wybierania przy użyciu klawiatury lub podczas zapisywania numerów w książce adresowej. Jeśli wymagane jest dłuższe opóźnienie, należy kilkakrotnie nacisnąć przycisk Pauza na ekranie dotykowym.

#### **PhotoCapture Center™**

Umożliwia drukowanie zdjęć cyfrowych w wysokiej rozdzielczości z aparatu cyfrowego w celu uzyskania wydruku o jakości fotografii.

#### **PictBridge**

Umożliwia drukowanie zdjęć cyfrowych w wysokiej rozdzielczości bezpośrednio z aparatu cyfrowego w celu uzyskania wydruku o jakości fotografii.

#### **Podajnik ADF (automatyczny podajnik papieru)**

Na podajniku ADF można umieścić dokument i skanować automatycznie jego kolejne strony.

#### **Podwójny dostęp**

Urządzenie może skanować wychodzące faksy lub zaplanowane zadania do pamięci w tym samym czasie, gdy wysyła faks z pamięci, odbiera lub drukuje przychodzący faks.

#### **Polling**

Proces występujący w faksie, polegający na wywołaniu innego faksu w celu odtworzenia oczekujących wiadomości faksowych.

#### **Poprawa kolorów**

Dostosowuje kolor w obrazie w celu osiągnięcia lepszej jakości drukowania przez poprawienie ostrości, balansu bieli i gęstości koloru.

#### **Przekazywanie faksów**

Wysyła faks odebrany w pamięci na inny wstępnie zaprogramowany numer faksu.

#### **Raport WLAN**

Wydrukowany raport zawierający wyniki połączenia WLAN.

#### **Raport wysyłania (Raport weryfikacji transmisji)**

Wykaz wszystkich transmisji faksów, ich dat, godzin i numerów.

#### **Ręczne faksowanie**

Po podniesieniu słuchawki telefonu zewnętrznego można usłyszeć odpowiedź odbierającego urządzenia faksowego przed naciśnięciem przycisku Uruchom faks w celu rozpoczęcia wysyłania.

#### **Rozdzielczość**

Liczba pionowych i poziomych linii na cal. (Patrz Rozdzielczość standardowa, Rozdzielczość wysoka, Rozdzielczość bardzo wysoka oraz Rozdzielczość fotograficzna).

#### **Rozdzielczość bardzo wysoka (tylko mono)**

203 × 392 dpi. Najlepsza dla bardzo małego druku i szkiców.

#### **Rozdzielczość fotografii (tylko mono)**

Ustawienie rozdzielczości wykorzystujące różne odcienie szarości w celu najlepszego przedstawienia fotografii.

#### **Rozdzielczość standardowa**

203 × 98 dpi (mono). 203 × 196 dpi (kolor). Używana w przypadku tekstu o normalnej wielkości w celu zapewnienia najszybszej transmisji.

#### **Rozsyłanie**

Możliwość wysyłania tego samego faksu do więcej niż jednej lokalizacji.

#### **Skala szarości**

Odcienie szarości dostępne podczas kopiowania, skanowania oraz faksowania fotografii.

#### **Skanowanie**

Proces wysyłania elektronicznego obrazu papierowego dokumentu do komputera.

#### **Skanowanie do nośnika**

Pozwala skanować monochromatyczne lub kolorowe dokumenty na kartę pamięci lub do pamięci USB flash. Obrazy monochromatyczne będą zapisywane w formacie TIFF lub PDF, natomiast obrazy kolorowe mogą być zapisywane w formacie PDF lub JPEG.

#### **Szukanie**

Alfabetyczne elektroniczne zestawienie numerów zapisanych w książce adresowej i numerów grup.

#### **Tabele ustawień**

Szybkie instrukcje przedstawiające wszystkie ustawienia i opcje dostępne do ustawienia w urządzeniu.

#### **TAD (automat zgłoszeniowy)**

Do urządzenia można podłączyć zewnętrzny telefoniczny automat zgłoszeniowy (TAD).

#### **Telefon wewnętrzny**

Telefon używający tej samej linii, co faks, ale podłączony do oddzielnego gniazda ściennego.

#### **Telefon zewnętrzny**

TAD (automat zgłoszeniowy) lub telefon, który jest podłączony do urządzenia.

#### **Ton**

Forma wybierania numeru w linii telefonicznej używana w telefonach z wybieraniem tonowym.

#### **Tony CNG**

Tony specjalne wysyłane przez urządzenia faksujące podczas automatycznej transmisji powiadamiające urządzenie odbierające, że dzwoni urządzenie faksujące.

#### **Tony faksu**

Sygnały nadawane przez wysyłające i odbierające urządzenia faksowe podczas przekazywania informacji.

#### **Transmisja**

Proces wysyłania faksu za pomocą linii telefonicznej z urządzenia do urządzenia odbierającego.

#### **Transmisja w czasie rzeczywistym**

Jeśli pamięć jest zapełniona, można wysyłać faksy w czasie rzeczywistym.

#### **Transmisja wsadowa**

(Tylko faksy czarno-białe) Funkcja zapewniająca obniżenie kosztów. Wszystkie faksy opóźnione przesyłane na ten sam numer mogą być wysłane w jednej transmisji.

#### **Tryb zagraniczny**

Wprowadza tymczasowe zmiany do tonów faksu w celu zniwelowania zakłóceń na międzynarodowych liniach telefonicznych.

#### **Ustawienia tymczasowe**

Można wybrać określone opcje dla każdej transmisji faksu i kopii bez zmiany ustawień domyślnych.

#### **Ustawienia użytkownika**

Wydrukowany raport zawierający bieżące ustawienia urządzenia.

#### **Wykrywanie faksu**

Umożliwia urządzeniu odpowiedź na tony CNG, jeśli połączenie faksowe zostanie przerwane przez podniesienie słuchawki.

#### **Wysoka rozdzielczość**

Rozdzielczość wynosi 203 × 196 dpi. Jest używana do małych wydruków i do wykresów.

#### **Zadania oczekujące**

Pozwala sprawdzić, które zadania oczekują w pamięci oraz pojedynczo anulować zadania.

#### **Zapisywanie faksów**

Odebrane faksy można zapisywać w pamięci.

**C Indeks**

## **A**

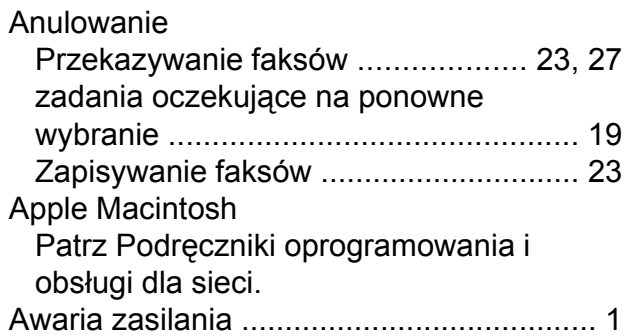

## **B**

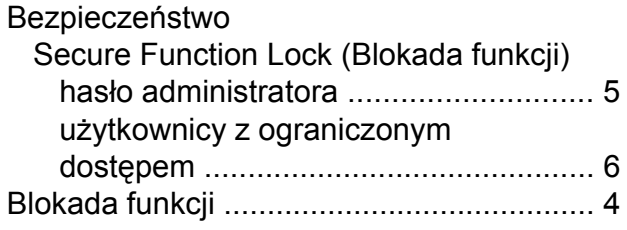

## **C**

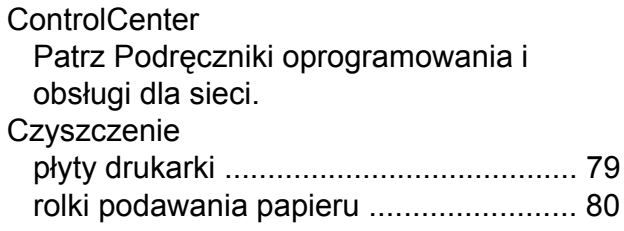

## **D**

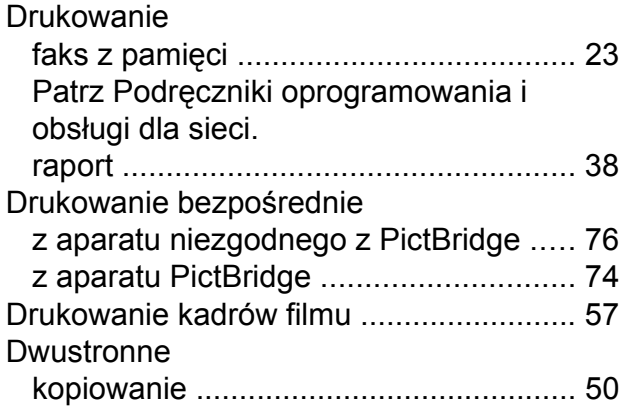

## **F**

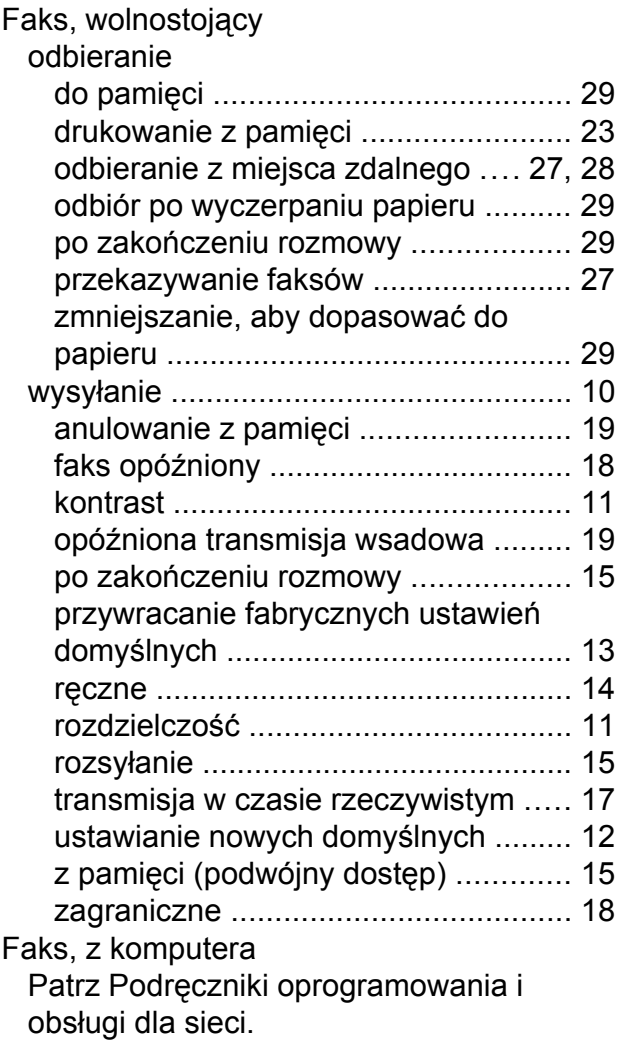

### **G**

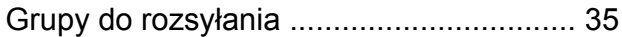

### **K**

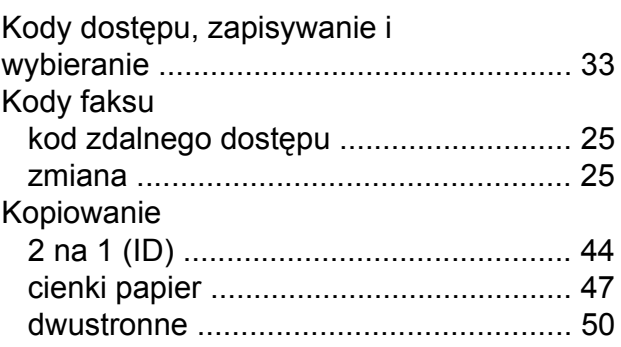

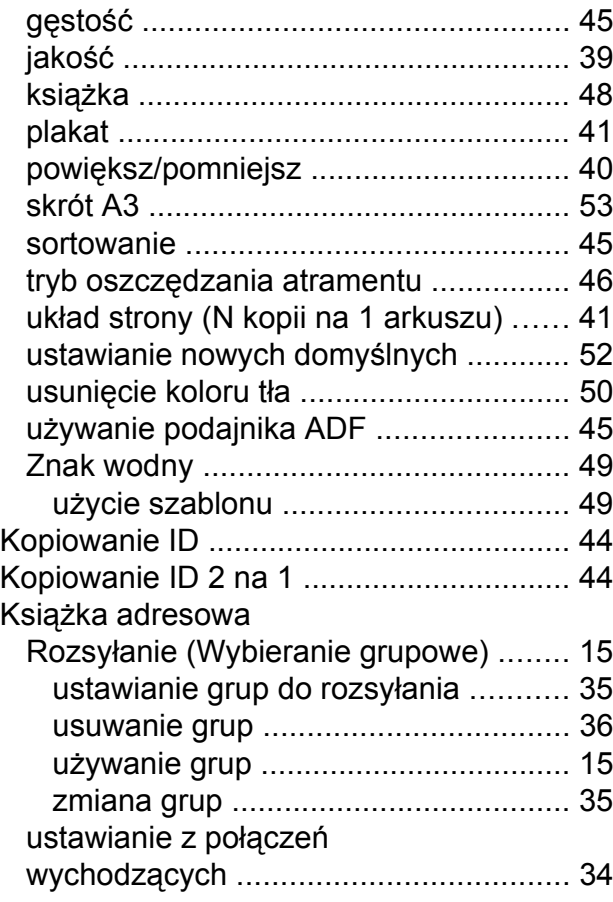

## **L**

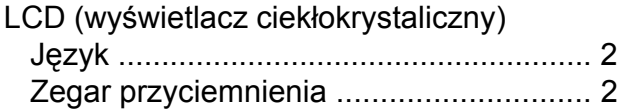

## **M**

Macintosh Patrz Podręczniki oprogramowania i obsługi dla sieci.

## **N**

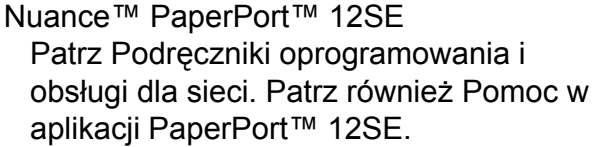

## **P**

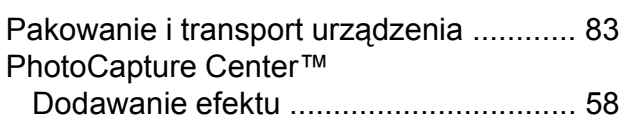

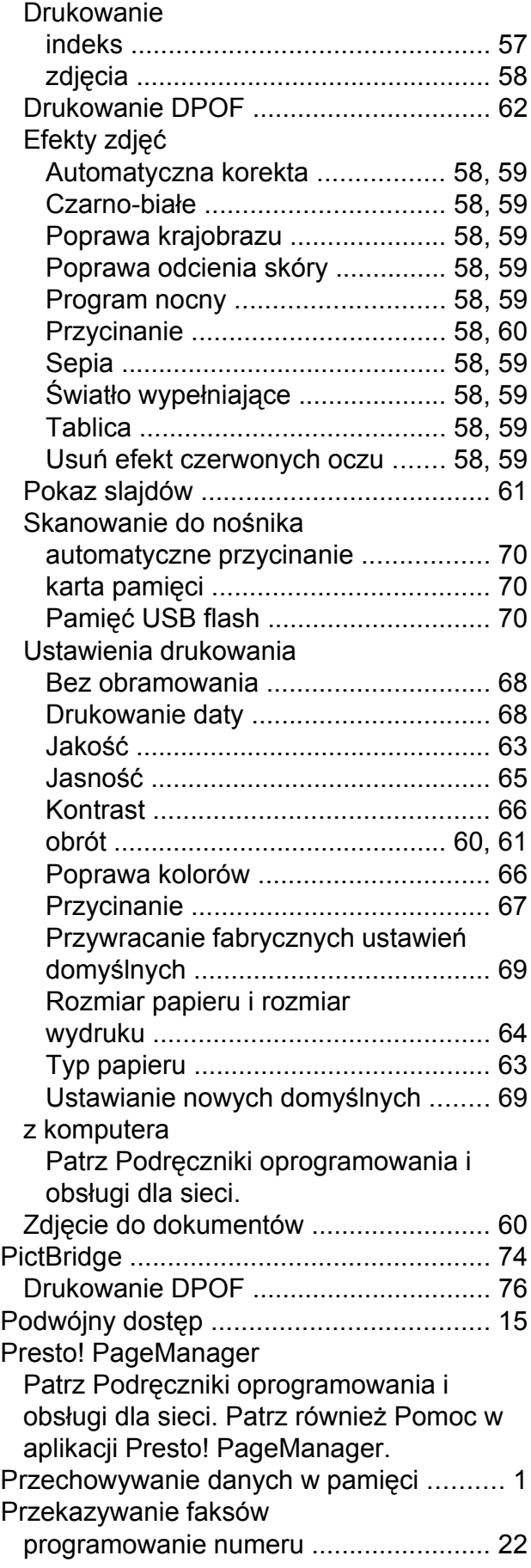

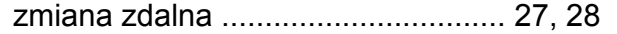

## **R**

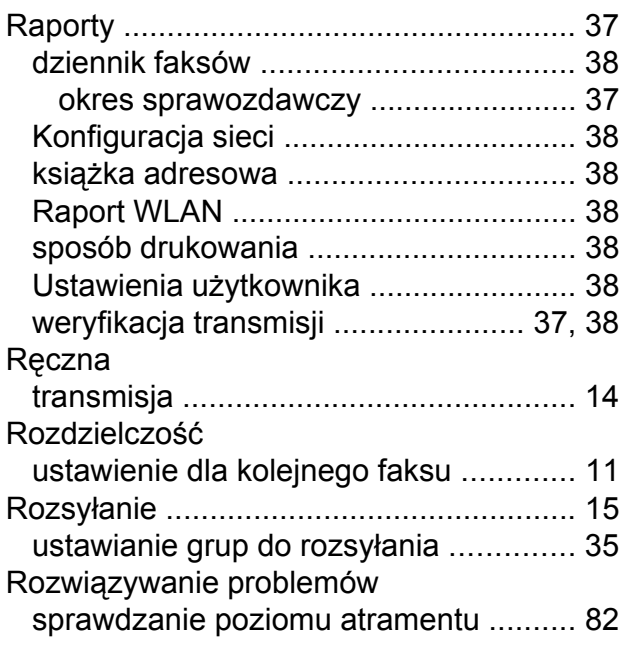

## **S**

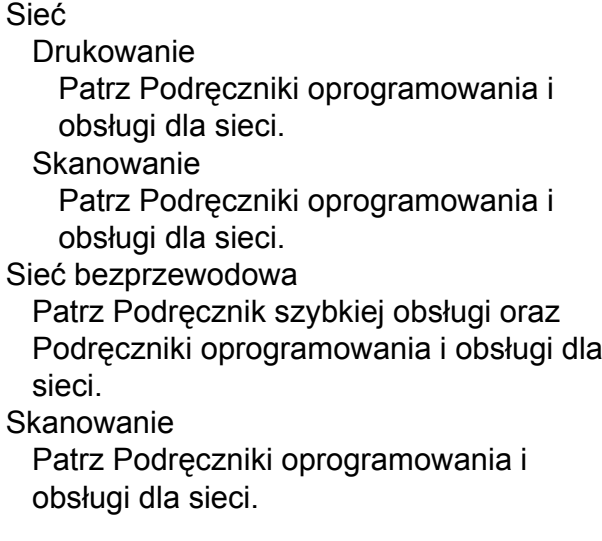

## **T**

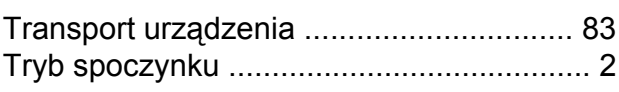

<u> 1980 - Johann Barnett, fransk politiker</u>

## **U**

Użytkownicy z ograniczonym dostępe[m ....](#page-11-0) [6](#page-11-1)

## **W**

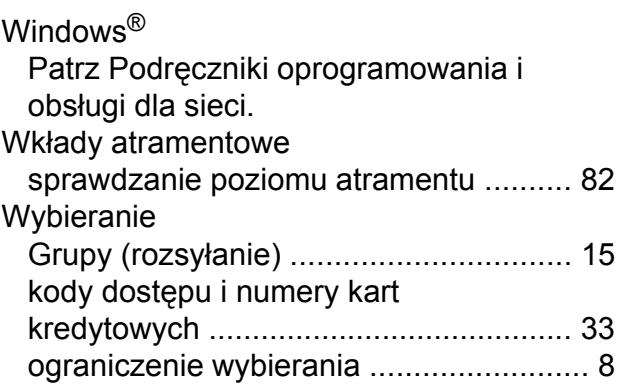

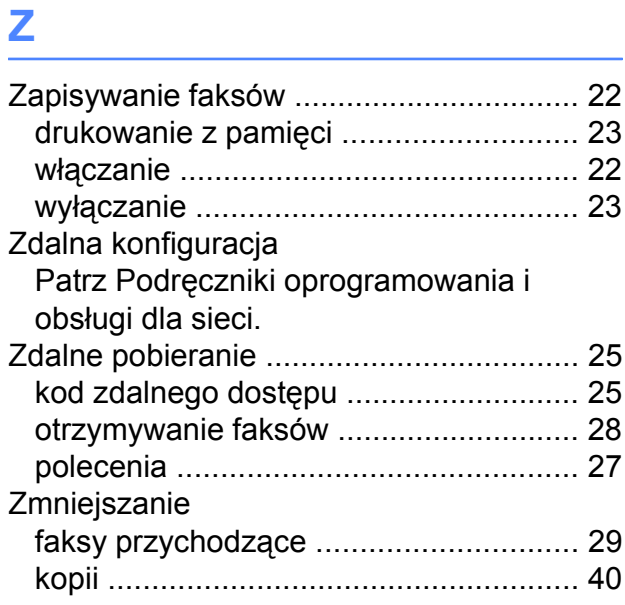

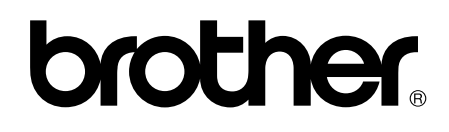

## **Odwiedź naszą witrynę internetową <http://www.brother.com/>**

Te urządzenia są dopuszczone do użycia tylko w kraju, w którym zostały zakupione. Lokalne filie firmy Brother lub ich przedstawiciele obsługują tylko urządzenia zakupione w ich krajach.

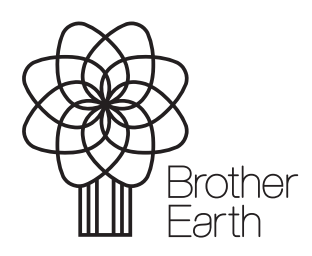

[www.brotherearth.com](http://www.brotherearth.com)